# HP notebook Referentiehandleiding

© Copyright 2011 Hewlett-Packard Development Company, L.P.

Bluetooth is een handelsmerk van de desbetreffende eigenaar en wordt door Hewlett-Packard Company onder licentie gebruikt. Intel is een handelsmerk van Intel Corporation in de Verenigde Staten en andere landen. Microsoft en Windows zijn in de Verenigde Staten gedeponeerde handelsmerken van Microsoft Corporation. Java is een handelsmerk in de Verenigde Staten van Sun Microsystems, Inc.

De informatie in deze documentatie kan zonder kennisgeving worden gewijzigd. De enige garanties voor HP-producten en -diensten staan vermeld in de expliciete garantievoorwaarden bij de betreffende producten en diensten. Aan de informatie in deze handleiding kunnen geen aanvullende rechten worden ontleend. HP aanvaardt geen aansprakelijkheid voor technische fouten, drukfouten of weglatingen in deze publicatie.

Derde editie: januari 2011

Eerste editie, april 2010

Artikelnummer: 607194-333

#### **Kennisgeving over het product**

In deze referentiehandleiding worden de voorzieningen beschreven die op de meeste modellen beschikbaar zijn. Mogelijk zijn niet alle voorzieningen op uw computer beschikbaar.

# **Kennisgeving aangaande de veiligheid**

**WAARSCHUWING!** U kunt het risico van letsel door verbranding of van oververhitting van de computer beperken door de computer niet op uw schoot te nemen en de ventilatieopeningen van de computer niet te blokkeren. Gebruik de computer alleen op een stevige, vlakke ondergrond. Zorg dat de luchtcirculatie niet wordt geblokkeerd door een voorwerp van hard materiaal (zoals een optionele printer naast de computer) of een voorwerp van zacht materiaal (zoals een kussen, een kleed of kleding). Zorg er ook voor dat de netvoedingsadapter tijdens het gebruik niet in contact kan komen met de huid of een voorwerp van zacht materiaal (zoals een kussen, een kleed of kleding). De computer en de netvoedingsadapter voldoen aan de temperatuurlimieten voor oppervlakken die voor de gebruiker toegankelijk zijn, zoals gedefinieerd door de International Standard for Safety of Information Technology Equipment (IEC 60950).

# **Inhoudsopgave**

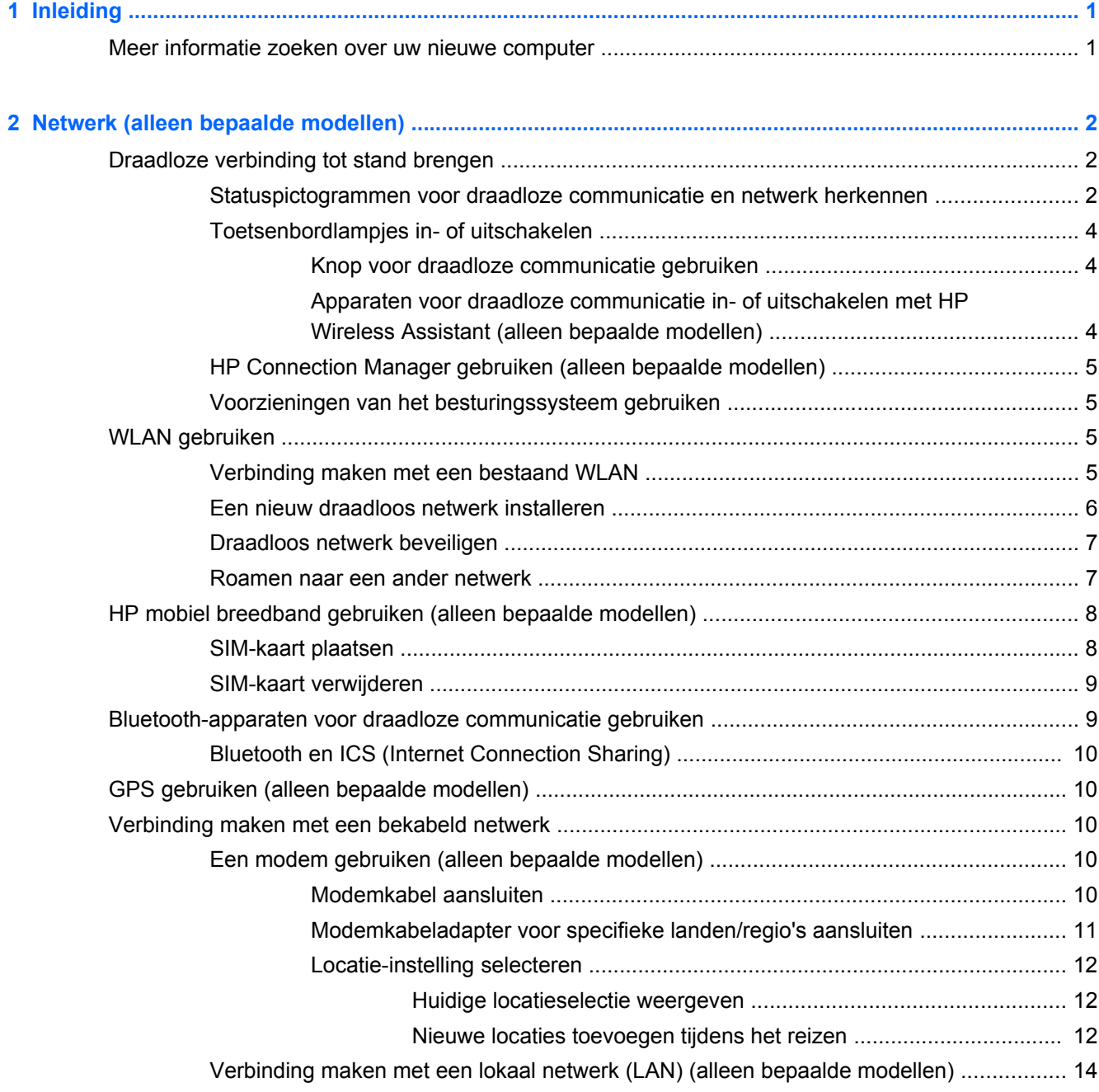

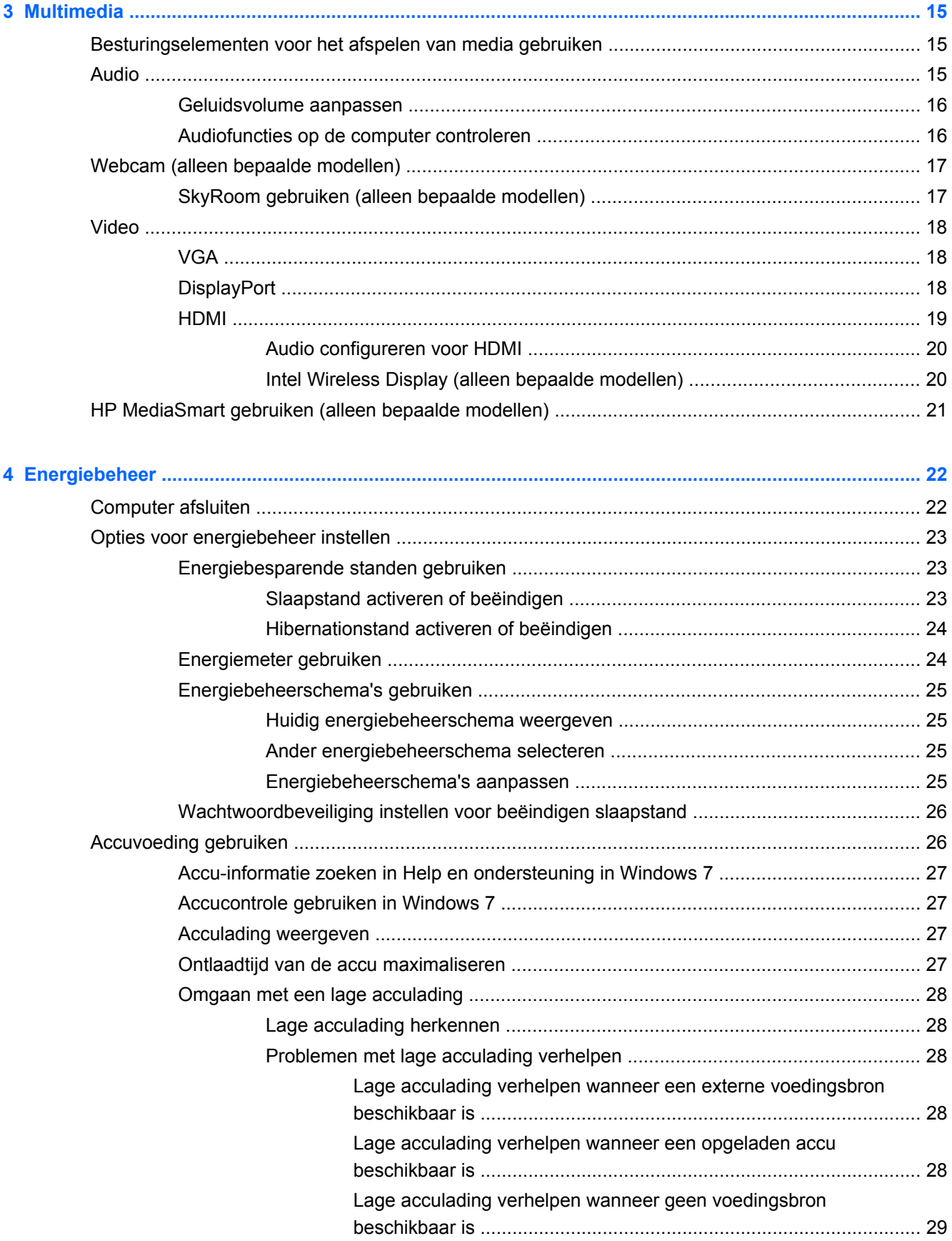

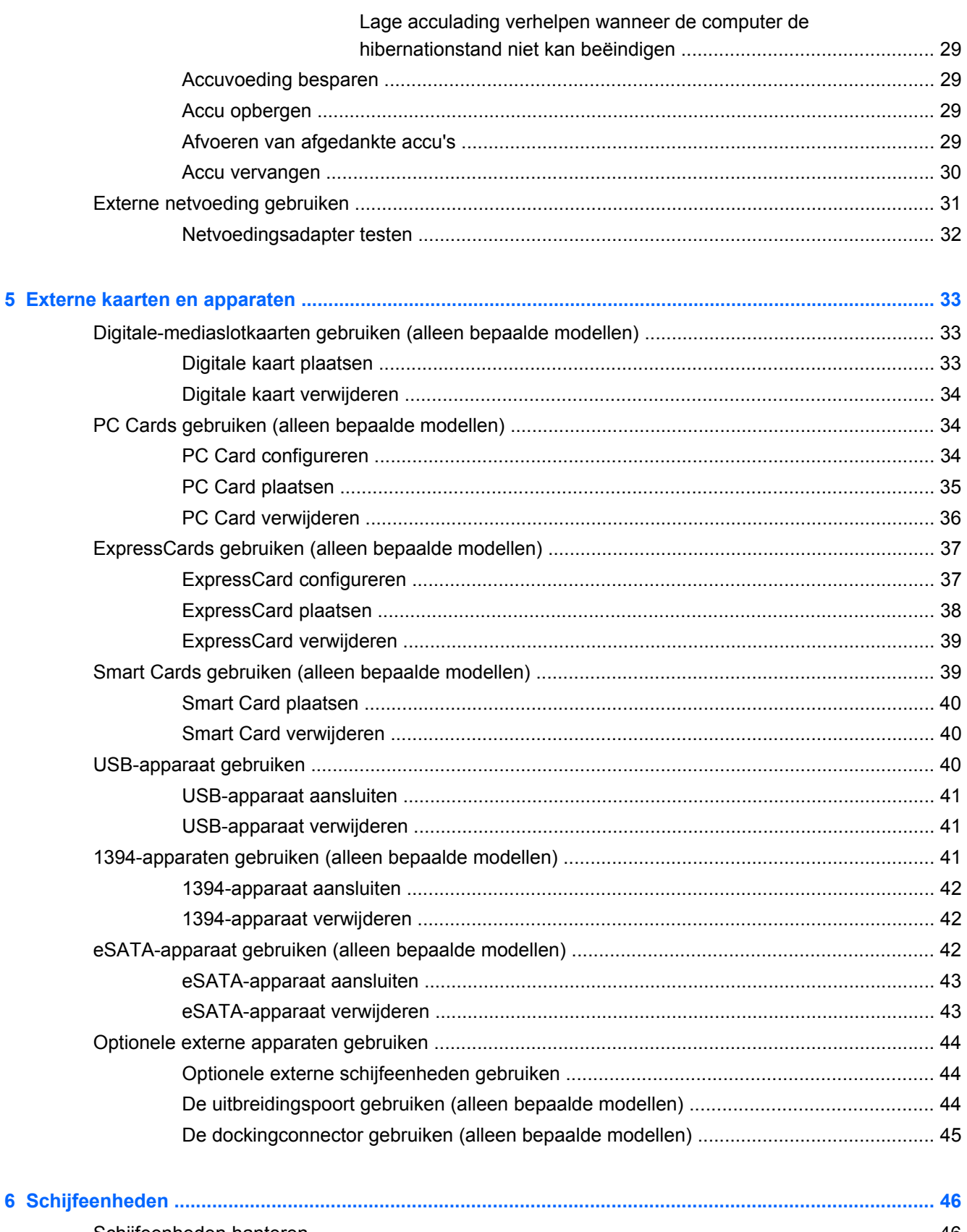

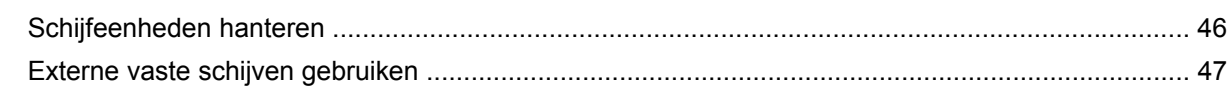

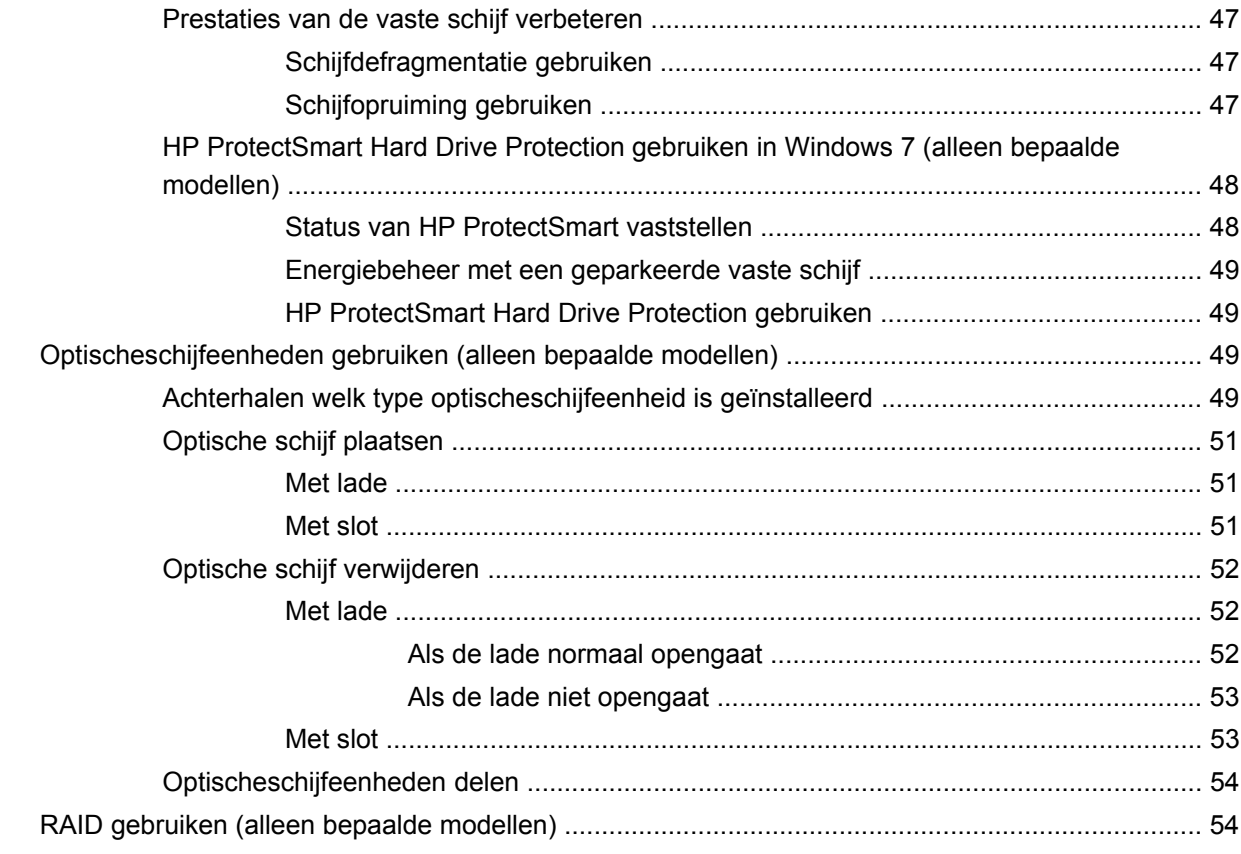

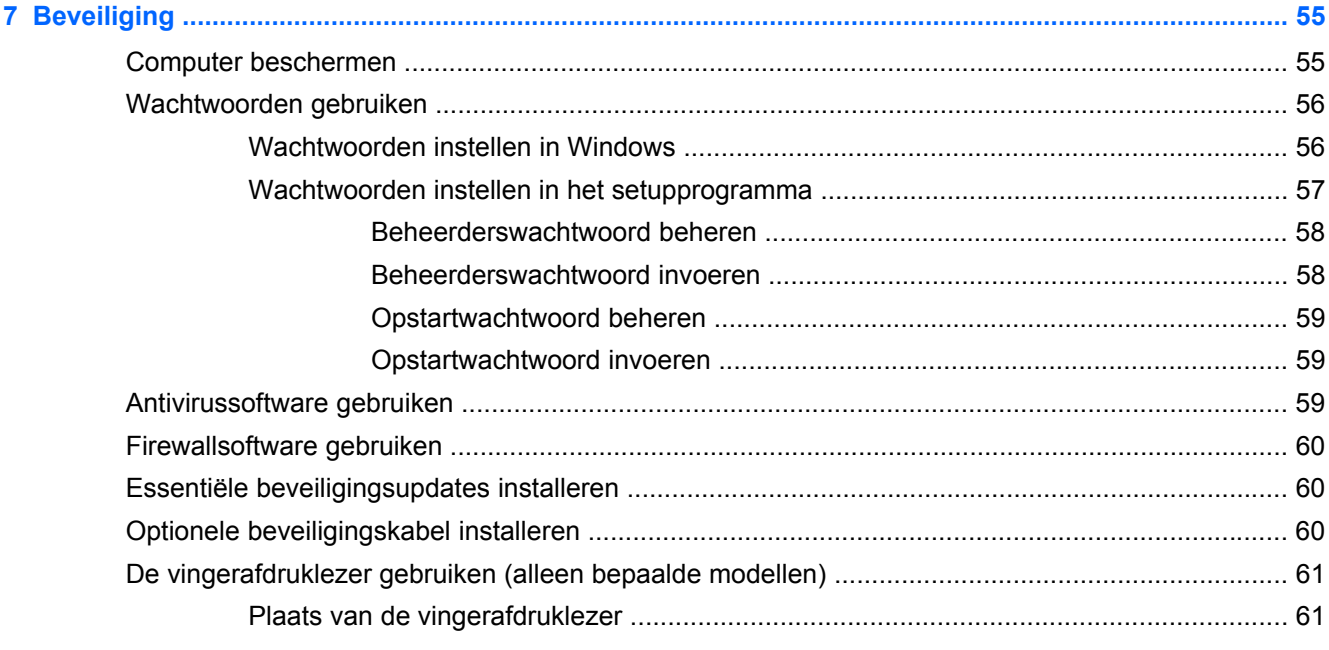

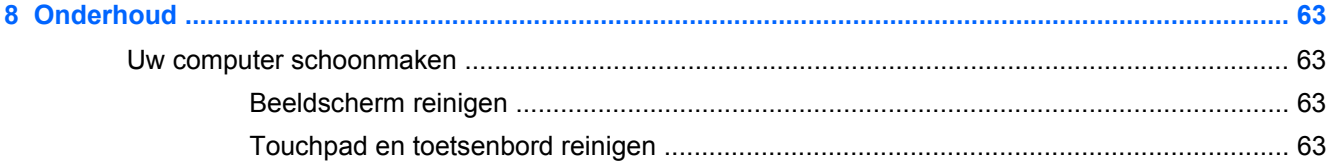

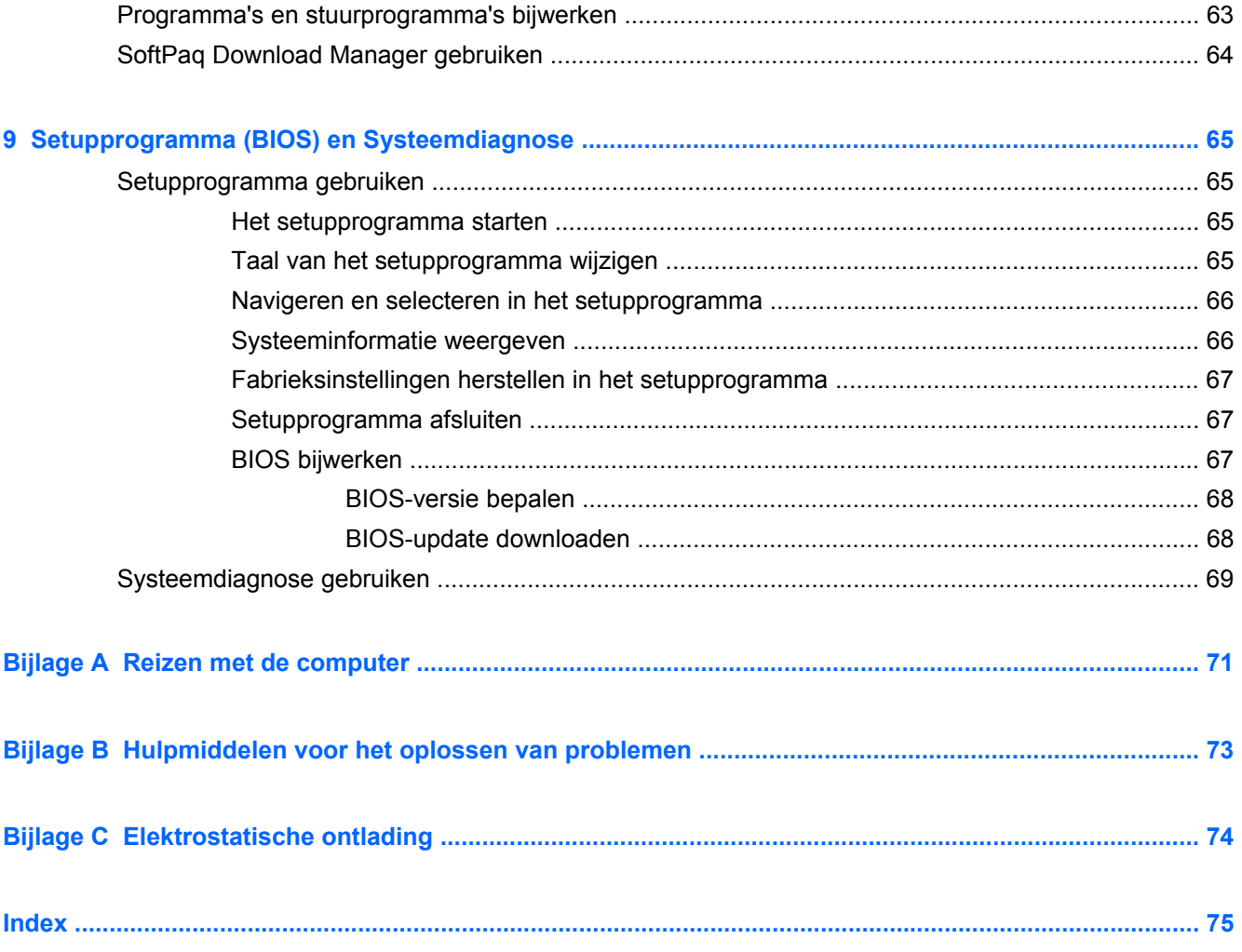

# <span id="page-10-0"></span>**1 Inleiding**

Deze handleiding bevat algemene informatie over HP en Compaq notebookcomputers, zoals verbinding maken met een draadloos netwerk, multimedia, energiebeheer, beveiliging enzovoort.

**OPMERKING:** Bepaalde voorzieningen die in deze handleiding worden beschreven, zijn mogelijk niet beschikbaar op uw computer.

# **Meer informatie zoeken over uw nieuwe computer**

De volgende gebruikershandleidingen en referentiematerialen worden afgedrukt, op de vaste schijf van de computer of op een optische schijf of SD-kaart meegeleverd bij uw computer:

- Poster *Snel aan de slag*—Helpt u bij het installeren en inschakelen van uw computer. De poster zit in de doos van de computer.
- **OPMERKING:** Op de poster staat waar de gebruikershandleidingen en het referentiemateriaal zich bevinden.
- Aan de slag—Bevat informatie over uw computer, waaronder productspecifieke voorzieningen, back-up en herstel, onderhoud en specificaties.
- Help en ondersteuning–Biedt informatie over het Windows®-besturingssysteem, stuurprogramma's, hulpmiddelen voor probleemoplossing en technische ondersteuning. U kunt Help en ondersteuning openen door **Start > Help en ondersteuning** te selecteren. Ga naar <http://www.hp.com/support>, selecteer uw land of regio en volg de instructies op het scherm voor specifieke ondersteuning voor uw land of regio.
- *Handleiding voor veiligheid en comfort*—In deze handleiding worden de juiste inrichting van de werkplek en goede gewoonten met betrekking tot houding, gezondheid en manier van werken voor computergebruikers beschreven. De handleiding biedt tevens belangrijke informatie op het gebied van elektrische en mechanische veiligheid. Als u deze handleiding wilt openen, selecteert u **Start > Help en ondersteuning > Gebruikershandleidingen**. Deze handleiding is tevens beschikbaar op het web op [http://www.hp.com/ergo.](http://www.hp.com/ergo)
- *Informatie over voorschriften, veiligheid en milieu*–Bevat informatie over veiligheid en voorschriften en over het afvoeren van accu's. Als u de kennisgevingen wilt openen, selecteert u **Start > Help en ondersteuning > Gebruikershandleidingen**.

# <span id="page-11-0"></span>**2 Netwerk (alleen bepaalde modellen)**

Uw computer ondersteunt 2 soorten internettoegang:

- **Draadloos**—Raadpleeg **Draadloze verbinding tot stand brengen op pagina 2.**
- Bekabeld—Raadpleeg [Verbinding maken met een bekabeld netwerk op pagina 10.](#page-19-0)
- **The OPMERKING:** U moet eerst een internetservice instellen voordat u verbinding met internet kunt maken.

# **Draadloze verbinding tot stand brengen**

Uw computer kan zijn voorzien van een of meer van de volgende apparaten voor draadloze communicatie:

- WLAN-apparaat (wireless local area network)
- HP-module voor mobiel breedband (WWAN, wireless wide area network)
- Bluetooth®-apparaat

Raadpleeg de informatie en koppelingen naar websites in Help en ondersteuning voor meer informatie over de technologie voor draadloze communicatie.

### **Statuspictogrammen voor draadloze communicatie en netwerk herkennen**

**Windows 7**

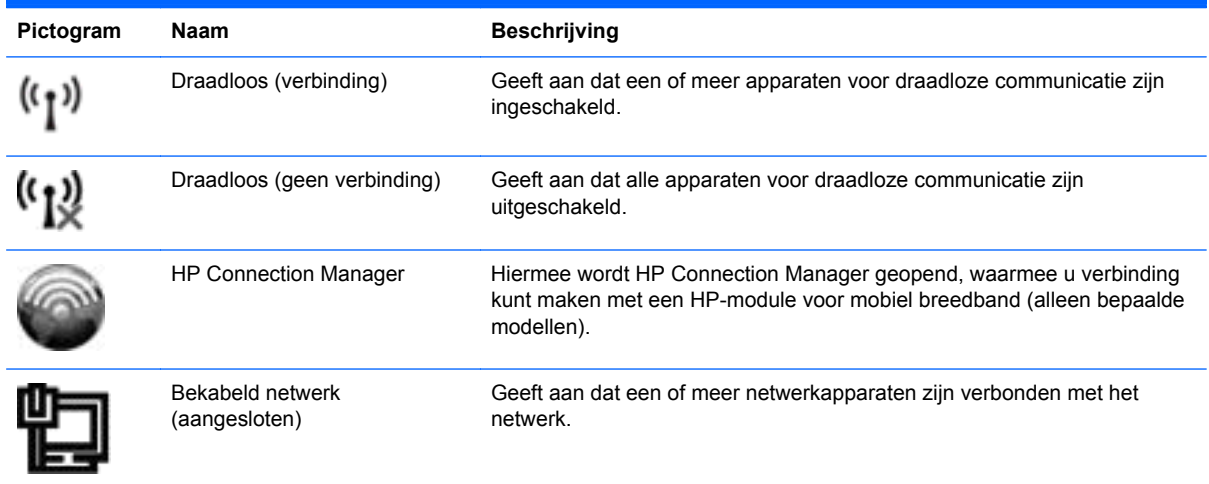

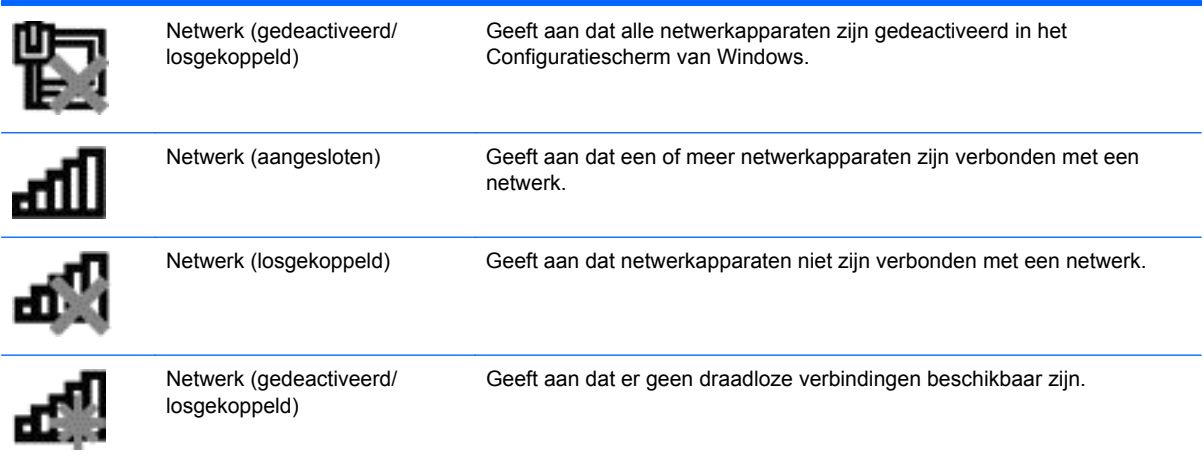

#### **Windows XP**

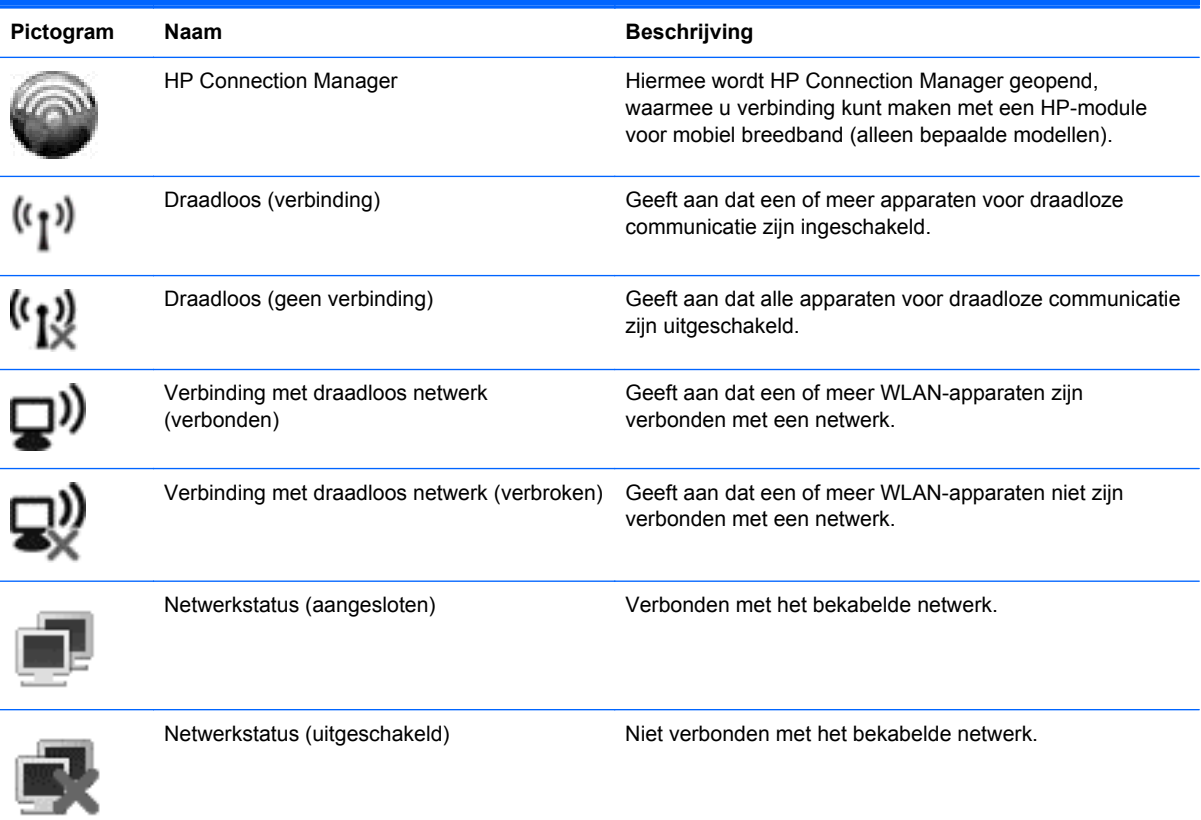

# <span id="page-13-0"></span>**Toetsenbordlampjes in- of uitschakelen**

### **Knop voor draadloze communicatie gebruiken**

**OPMERKING:** Een computer kan over een knop, schakelaar of actietoets voor draadloze communicatie op het toetsenbord beschikken. De term *knop voor draadloze communicatie* wordt in deze gehele handleiding gebruikt om te verwijzen naar alle soorten bedieningselementen voor draadloze communicatie. Raadpleeg de handleiding *Aan de slag* om de knop voor draadloze communicatie te vinden op uw computer.

U kunt de knop voor draadloze communicatie gebruiken om de draadloze-netwerkcontroller en het Bluetooth-apparaat tegelijk in of uit te schakelen. U kunt deze apparaten ook besturen via Wireless Assistant (alleen bepaalde modellen).

#### **Apparaten voor draadloze communicatie in- of uitschakelen met HP Wireless Assistant (alleen bepaalde modellen)**

Een apparaat voor draadloze communicatie kan worden in- of uitgeschakeld via de Wireless Assistant. Als een apparaat voor draadloze communicatie is gedeactiveerd in het setupprogramma, moet het opnieuw worden geactiveerd via het setupprogramma voordat het kan worden in- of uitgeschakeld via Wireless Assistant.

**Formal OPMERKING:** Als u een draadloos apparaat activeert en inschakelt, betekent dit niet dat de computer automatisch verbinding maakt met een netwerk of Bluetooth-apparaat.

U kunt de status van de apparaten voor draadloze communicatie weergeven door te klikken op het pictogram **Verborgen pictogrammen weergeven** (de pijl aan de linkerkant van het systeemvak) en de muisaanwijzer over het pictogram voor draadloze communicatie te bewegen.

**▲** Open Wireless Assistant door te dubbelklikken op het pictogram voor draadloze communicatie in het systeemvak.

Ga als volgt te werk als het pictogram voor draadloze communicatie niet wordt weergegeven in het systeemvak:

#### **Windows 7**

- **1.** Selecteer **Start > Configuratiescherm > Hardware en geluiden > Windows Mobiliteitscentrum**.
- **2.** Klik op het pictogram voor draadloze communicatie op de tegel Wireless Assistant. Deze bevindt zich in de onderste rij van het Windows® Mobiliteitscentrum.
- **3.** Klik op **Eigenschappen**.
- **4.** Schakel het selectievakje naast **HP Wireless Assistant icon in notification area** (Pictogram HP Wireless Assistant in systeemvak) in.
- **5.** Klik op **Toepassen**.
- **6.** Klik op **Sluiten**.

Raadpleeg de online helpfunctie van de Wireless Assistant-software voor meer informatie:

- **1.** Open Wireless Assistant (Assistent voor draadloze communicatie) door te klikken op het pictogram voor draadloze communicatie in Windows Mobiliteitscentrum.
- **2.** Klik op de knop **Help**.

#### <span id="page-14-0"></span>**Windows XP**

- **1.** Selecteer **Start > Configuratiescherm > Netwerk- en Internet-verbindingen > HP Wireless Assistant**.
- **2.** Klik op **Eigenschappen**.
- **3.** Schakel het selectievakje **Wireless Assistant icon in notification area** (Pictogram voor Wireless Assistant in systeemvak) in.
- **4.** Klik op **Toepassen**.

### **HP Connection Manager gebruiken (alleen bepaalde modellen)**

U kunt HP Connection Manager gebruiken om verbinding te maken met WWAN's via de HP-module voor mobiel breedband in de computer (alleen bepaalde modellen).

**▲** Om Connection Manager te starten, klikt u op het pictogram **HP Connection Manager** in het systeemvak aan de rechterkant van de taakbalk.

 $-$  of  $-$ 

#### Klik op **Start > Alle programma's > HP Connection Manager > HP Connection Manager**.

Raadpleeg de Help-functie van Connection Manager voor meer informatie.

### **Voorzieningen van het besturingssysteem gebruiken**

Met het Netwerkcentrum kunt u een verbinding of netwerk tot stand brengen, verbinding maken met een netwerk, draadloze netwerken beheren en netwerkproblemen diagnosticeren en verhelpen.

#### **Windows 7**

**▲** Selecteer **Start > Configuratiescherm > Netwerk en internet > Netwerkcentrum**.

#### **Windows XP**

**▲** Selecteer **Start > Configuratiescherm > Netwerk- en Internet-verbindingen > Netwerkverbindingen**.

Selecteer **Start > Help en ondersteuning** voor meer informatie.

# **WLAN gebruiken**

Met een draadloze verbinding wordt de computer verbonden met Wi-Fi-netwerken of WLAN's. Een WLAN bestaat uit andere computers en accessoires die met elkaar zijn verbonden met behulp van een draadloze router of een draadloos toegangspunt.

### **Verbinding maken met een bestaand WLAN**

#### **Windows 7**

- **1.** Controleer of het WLAN-apparaat is ingeschakeld. (Raadpleeg [Toetsenbordlampjes in- of](#page-13-0) [uitschakelen op pagina 4.](#page-13-0))
- **2.** Klik op het netwerkpictogram in het systeemvak aan de rechterkant van de taakbalk.
- <span id="page-15-0"></span>**3.** Selecteer uw WLAN in de lijst.
- **4.** Klik op **Verbinding maken**.

Als het netwerk een beveiligd WLAN is, wordt u gevraagd een netwerkbeveiligingscode in te voeren. Typ de code en klik vervolgens op **OK** om de verbinding te voltooien.

**OPMERKING:** Als er geen WLAN's worden weergegeven, betekent dit dat u zich buiten het bereik van een draadloze router of toegangspunt bevindt.

**OPMERKING:** Als het gewenste netwerk niet wordt weergegeven, klikt u op **Netwerkcentrum openen** en vervolgens op **Een nieuwe verbinding of een nieuw netwerk instellen**. Een lijst met opties wordt weergegeven. U kunt ervoor kiezen om handmatig een netwerk te zoeken en daarmee verbinding te maken, of om een nieuwe netwerkverbinding tot stand te brengen.

#### **Windows XP**

- **1.** Controleer of het WLAN-apparaat is ingeschakeld. (Raadpleeg [Toetsenbordlampjes in- of](#page-13-0) [uitschakelen op pagina 4.](#page-13-0))
- **2.** Selecteer **Start > Verbinding maken**.
- **3.** Selecteer uw WLAN in de lijst.
	- Als het netwerk niet beveiligd is, wordt een waarschuwing weergegeven. Klik op **Toch verbinding maken** om de waarschuwing te accepteren en de verbinding tot stand te brengen.
	- Als het netwerk een beveiligd WLAN is, wordt u gevraagd een netwerkbeveiligingscode in te voeren. Typ de code en klik daarna op **Verbinden** om de verbinding tot stand te brengen.
	- **E**Y OPMERKING: Als er geen WLAN's worden weergegeven, betekent dit dat u zich buiten het bereik van een draadloze router of toegangspunt bevindt.

**OPMERKING:** Als het netwerk waarmee u verbinding wilt maken niet wordt weergegeven, klikt u op **Verbinding of netwerk instellen**. Een lijst met opties wordt weergegeven. U kunt ervoor kiezen om handmatig een netwerk te zoeken en daarmee verbinding te maken, of om een nieuwe netwerkverbinding tot stand te brengen.

Nadat de verbinding is gemaakt, beweegt u de muisaanwijzer over het netwerkstatuspictogram in het systeemvak aan de rechterkant van de taakbalk om de naam en status van de verbinding te controleren.

**OPMERKING:** Het effectieve bereik (de reikwijdte van de draadloze signalen) varieert al naargelang de WLAN-implementatie, het merk router en interferentie van andere elektronische apparatuur of vaste obstakels zoals wanden en vloeren.

### **Een nieuw draadloos netwerk installeren**

Vereiste apparatuur:

- Een breedbandmodem (DSL of kabel) **(1)** en een snelle internetservice van een ISP (Internet Service Provider)
- Een draadloze router (afzonderlijk aangeschaft) **(2)**
- De draadloze computer **(3)**

<span id="page-16-0"></span>**OPMERKING:** Bepaalde kabelmodems beschikken over een ingebouwde router. Neem contact op met uw internetprovider om na te gaan of u een afzonderlijke router nodig hebt.

De volgende afbeelding toont een voorbeeld van een draadloze netwerkinstallatie die is aangesloten op internet.

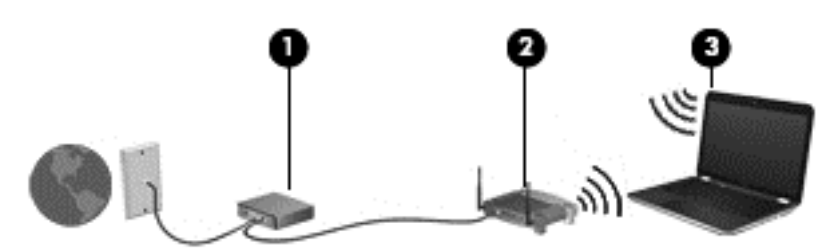

**OPMERKING:** Zorg bij het tot stand brengen van een draadloze verbinding dat de computer en de ₩ draadloze router zijn gesynchroniseerd. Om de computer en de draadloze router te synchroniseren, schakelt u de computer en de draadloze router uit en daarna weer in.

Naarmate het netwerk groeit, kunnen aanvullende draadloze en bekabelde computers op het netwerk worden aangesloten om toegang tot internet te verkrijgen.

Voor hulp bij het installeren van uw WLAN raadpleegt u de informatie die wordt verstrekt door de fabrikant van de router of door uw ISP.

### **Draadloos netwerk beveiligen**

Schakel bij het instellen van een WLAN of het gebruiken van een bestaand WLAN altijd beveiligingsvoorzieningen in om uw netwerk te beschermen tegen ongeoorloofde toegang. WLAN's in openbare gelegenheden (hotspots), zoals cafés en luchthavens bieden mogelijk geen extra beveiliging. Als u bezorgd bent om de beveiliging van uw computer in een hotspot, beperkt u uw netwerkactiviteiten tot niet-vertrouwelijke e-mail en eenvoudig surfen op internet.

Draadloze radiosignalen hebben bereik tot buiten het netwerk, zodat andere WLAN-apparaten onbeveiligde signalen kunnen ontvangen. U kunt de volgende voorzorgsmaatregelen nemen om uw WLAN te beveiligen:

- Firewall–Een barrière die zowel gegevens als verzoeken om gegevens die naar uw netwerk zijn verzonden, controleert en eventuele verdachte onderdelen verwijdert. Er zijn zowel software- als hardwarematige firewalls beschikbaar. Sommige netwerken gebruiken een combinatie van beide typen.
- **Versleuteling voor draadloze communicatie**–WPA (Wi-Fi Protected Access) maakt net als WEP gebruik van beveiligingsinstellingen om gegevens die via het netwerk worden verzonden, te versleutelen of te ontsleutelen. WPA maakt gebruik van TKIP (Temporal Key Integrity Protocol) om op dynamische wijze een nieuwe sleutel te genereren voor elk pakket. Bovendien worden voor elke computer op het netwerk andere sleutelsets gegenereerd.

#### **Roamen naar een ander netwerk**

Wanneer u uw computer binnen het bereik van een ander WLAN plaatst, probeert Windows verbinding te maken met dat netwerk. Als dit lukt, wordt automatisch een verbinding gemaakt tussen uw computer en het nieuwe netwerk. Als Windows het nieuwe netwerk niet herkent, volgt u dezelfde procedure als bij het tot stand brengen van een eerste verbinding met het WLAN.

# <span id="page-17-0"></span>**HP mobiel breedband gebruiken (alleen bepaalde modellen)**

Met HP mobiel breedband kan de computer via een WWAN (Wireless Wide Area Network) verbinding maken met internet vanaf meer locaties en over grotere gebieden dan bij gebruik van een WLAN. Voor het gebruik van HP mobiel breedband hebt u een netwerkserviceprovider nodig. In de meeste gevallen is dit een aanbieder van mobiele telefonie.

Wanneer u HP mobiel breedband gebruikt met de diensten van een mobiele-netwerkexploitant, hebt u de mogelijkheid verbonden te blijven met internet, e-mail te verzenden of verbinding te maken het bedrijfsnetwerk wanneer u onderweg bent of zich buiten het bereik van Wi-Fi-hotspots bevindt.

**OPMERKING:** Mogelijk hebt u het serienummer van de HP-module voor mobiel breedband nodig om de mobiele breedbanddiensten te activeren. Raadpleeg de handleiding *Aan de slag* als u wilt weten waar het serienummer wordt vermeld.

Sommige netwerkserviceproviders vereisen het gebruik van een SIM-kaart (SIM: Subscriber Identity Module). Een SIM-kaart bevat basisgegevens over u, zoals een pincode, en over het netwerk. Bepaalde computers beschikken over een vooraf geïnstalleerde SIM-kaart. Als de SIM-kaart niet vooraf is geïnstalleerd, wordt deze mogelijk meegeleverd met de informatie over HP mobiel breedband bij de computer of wordt deze mogelijk apart geleverd door de mobiele netwerkserviceprovider.

Raadpleeg SIM-kaart plaatsen op pagina 8 en [SIM-kaart verwijderen op pagina 9](#page-18-0) voor informatie over het plaatsen en verwijderen van de SIM-kaart.

Voor informatie over HP mobiel breedband en het activeren van diensten van de mobiele netwerkserviceprovider die uw voorkeur heeft, raadpleegt u de informatie over HP mobiel breedband die is meegeleverd bij de computer. Ga naar de website van HP op [http://www.hp.com/go/](http://www.hp.com/go/mobilebroadband) [mobilebroadband](http://www.hp.com/go/mobilebroadband) en klik op de koppeling voor uw land of regio voor meer informatie (alleen VS).

### **SIM-kaart plaatsen**

- **PPMERKING:** Raadpleeg de handleiding Aan de slag als u wilt weten waar de sleuf voor de SIMkaart zich bevindt.
	- **1.** Sluit de computer af. Als u niet weet of de computer is uitgeschakeld of in de hibernationstand staat, zet u de computer aan door op de aan/uit-knop te drukken. Sluit de computer vervolgens af via het besturingssysteem.
	- **2.** Sluit het beeldscherm.
	- **3.** Ontkoppel alle randapparatuur die op de computer is aangesloten.
	- **4.** Haal de stekker van het netsnoer uit het stopcontact.
	- **5.** Verwijder de accu.
	- **6.** Plaats de SIM-kaart voorzichtig in het SIM-slot en druk de SIM-kaart in het slot aan tot deze stevig op zijn plaats zit.

<span id="page-18-0"></span>**VOORZICHTIG:** Wanneer u een SIM-kaart installeert, moet u de kaart plaatsen in overeenstemming met het pictogram naast het SIM-slot op de computer. Als een SIM-kaart op onjuiste wijze wordt geïnstalleerd, kunnen de SIM-kaart en de SIM-connector worden beschadigd.

Oefen zo min mogelijk kracht uit bij het plaatsen van een SIM-kaart om beschadiging van de connector zoveel mogelijk te voorkomen.

- **7.** Plaats de accu terug.
- **EX OPMERKING:** HP mobiel breedband wordt uitgeschakeld als de accu niet wordt teruggeplaatst.
- **8.** Sluit de externe voedingsbron en de randapparatuur weer aan.
- **9.** Schakel de computer in.

### **SIM-kaart verwijderen**

- **FY OPMERKING:** Raadpleeg de handleiding Aan de slag als u wilt weten waar de sleuf voor de SIMkaart zich bevindt.
	- **1.** Sluit de computer af. Als u niet weet of de computer is uitgeschakeld of in de hibernationstand staat, zet u de computer aan door op de aan/uit-knop te drukken. Sluit de computer vervolgens af via het besturingssysteem.
	- **2.** Sluit het beeldscherm.
	- **3.** Ontkoppel alle randapparatuur die op de computer is aangesloten.
	- **4.** Haal de stekker van het netsnoer uit het stopcontact.
	- **5.** Verwijder de accu.
	- **6.** Druk op de SIM-kaart en verwijder deze vervolgens uit het slot.
	- **7.** Plaats de accu terug.
	- **8.** Sluit de externe voedingsbron en de randapparatuur weer aan.
	- **9.** Schakel de computer in.

# **Bluetooth-apparaten voor draadloze communicatie gebruiken**

Een Bluetooth-apparaat biedt draadloze communicatie binnen klein bereik, ter vervanging van fysieke kabelverbindingen waarmee elektronische apparaten, zoals de volgende, vroeger werden aangesloten:

- **Computers**
- **Telefoons**
- Weergaveapparaten (camera's en printers)
- Audioapparaten

<span id="page-19-0"></span>Bluetooth-apparaten bieden peer-to-peer mogelijkheden waarmee u een persoonlijk netwerk (PAN) van Bluetooth-apparaten kunt samenstellen. Voor meer informatie over de configuratie en het gebruik van Bluetooth-apparaten raadpleegt u de Help bij de Bluetooth-software.

## **Bluetooth en ICS (Internet Connection Sharing)**

HP raadt **af** om één computer met Bluetooth in te stellen als een host en deze vervolgens te gebruiken als een gateway waarlangs andere computers verbinding met internet kunnen maken. Wanneer twee of meer computers met behulp van Bluetooth met elkaar zijn verbonden, en ICS (Internet Connection Sharing) op een van de computers is ingeschakeld, kunnen de andere computers geen verbinding met internet maken via het Bluetooth-netwerk.

De kracht van Bluetooth ligt in het synchroniseren van informatieoverdrachten tussen uw computer en draadloze apparaten, waaronder mobiele telefoons, printers, camera's en PDA's. Het feit dat twee of meer computers niet consistent met elkaar kunnen worden verbonden om internet te gebruiken via Bluetooth, is een beperking van Bluetooth en het Windows-besturingssysteem.

# **GPS gebruiken (alleen bepaalde modellen)**

Uw computer kan zijn voorzien van GPS (Global Positioning System). GPS-satellieten bieden informatie over de locatie, snelheid en richting aan systemen met GPS.

Raadpleeg de helpfunctie van de HP Connection Manager-software voor meer informatie.

# **Verbinding maken met een bekabeld netwerk**

## **Een modem gebruiken (alleen bepaalde modellen)**

Een modem moet zijn aangesloten op een analoge telefoonlijn via een 6-pins RJ-11-modemkabel (niet meegeleverd). In sommige landen/regio's is bovendien een specifieke modemkabeladapter vereist. Connectoren voor digitale PBX-systemen lijken mogelijk op analoge telefoonconnectoren maar zijn niet compatibel met het modem.

**WAARSCHUWING!** Sluit geen modem- of telefoonkabel aan op een RJ-45-netwerkconnector, om het risico van een elektrische schok, brand of schade aan de apparatuur te beperken.

Als de modemkabel een ruisonderdrukkingscircuit **(1)** bevat, waarmee storing van de ontvangst van tv- en radiosignalen wordt voorkomen, sluit u de kabel aan op de computer met het uiteinde waar zich het ruisonderdrukkingscircuit bevindt **(2)**.

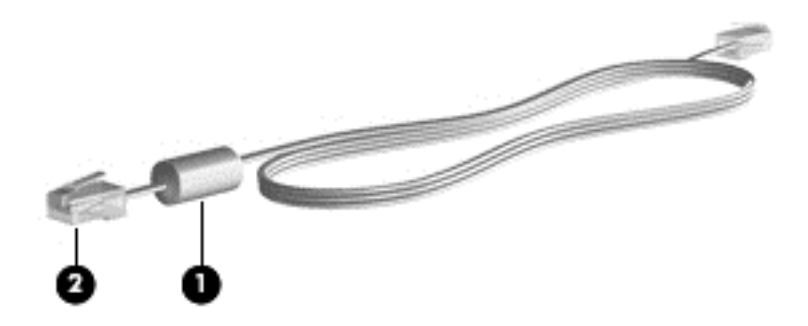

#### **Modemkabel aansluiten**

**1.** Steek de modemkabel in de modemconnector **(1)** van de computer.

<span id="page-20-0"></span>**2.** Steek de modemkabel in de RJ-11-telefoonaansluiting in de muur **(2)**.

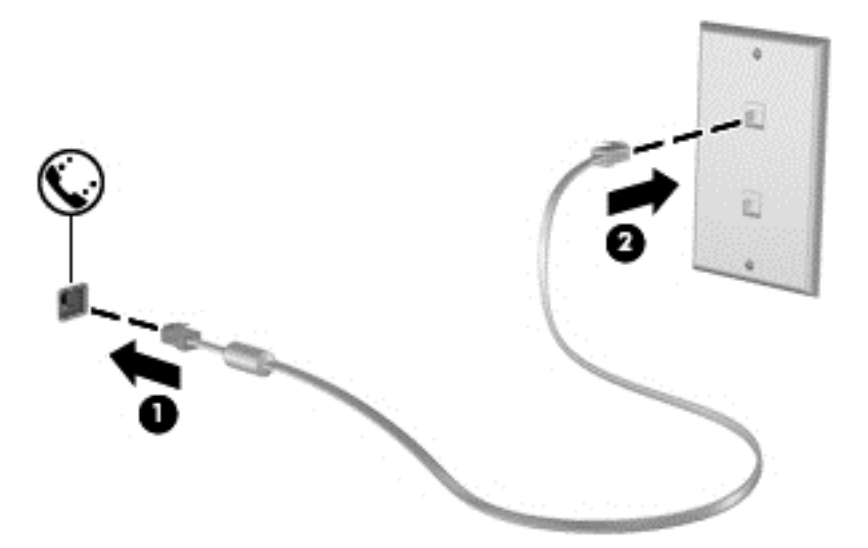

### **Modemkabeladapter voor specifieke landen/regio's aansluiten**

Telefoonconnectoren verschillen per land/regio. Als u het modem en de modemkabel wilt gebruiken buiten het land of de regio waarin u de computer heeft aangeschaft, moet u een modemkabeladapter aanschaffen voor specifieke landen/regio's.

Volg deze stappen om het modem aan te sluiten op een analoge telefoonlijn die geen RJ-11 telefoonconnector heeft:

- **1.** Steek de modemkabel in de modemconnector **(1)** van de computer.
- **2.** Steek de modemkabel in de modemkabelconnector **(2)**.
- **3.** Steek de modemkabeladapter **(3)** in de telefoonaansluiting in de muur.

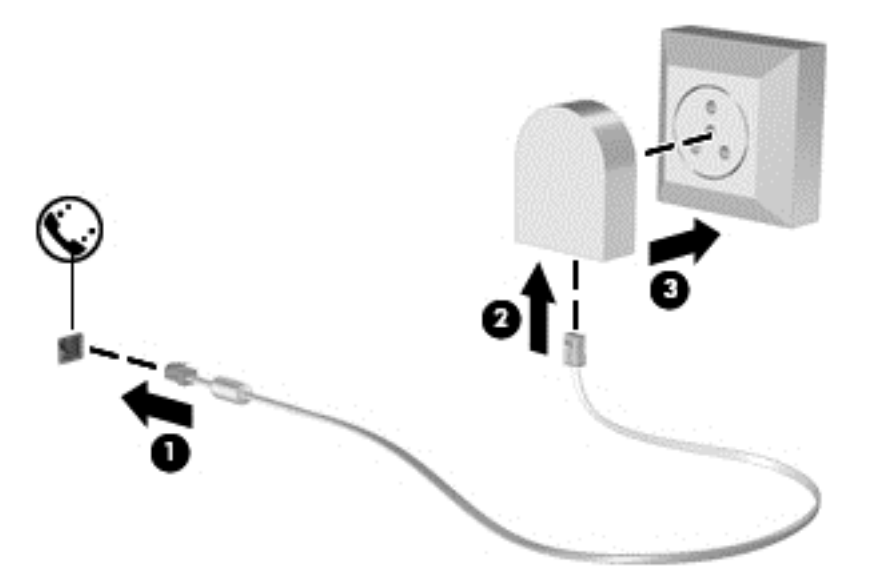

### <span id="page-21-0"></span>**Locatie-instelling selecteren**

#### **Huidige locatieselectie weergeven**

#### **Windows 7**

- **1.** Selecteer **Start > Configuratiescherm**.
- **2.** Klik op **Klok, taal en regio**.
- **3.** Klik op **Landinstellingen**.
- **4.** Klik op het tabblad **Locatie** om uw locatie weer te geven.

#### **Windows XP**

- **1.** Selecteer **Start > Configuratiescherm**.
- **2.** Klik op **Datum, tijd, taal en landinstellingen**.
- **3.** Klik op **Landinstellingen**.

Uw locatie wordt weergegeven onder Locatie.

#### **Nieuwe locaties toevoegen tijdens het reizen**

Een locatie-instelling voor het land of de regio waarin u de computer hebt aangeschaft, is op een nieuwe computer de enige beschikbare locatie-instelling voor het modem. Als u naar verschillende landen/regio's reist, stelt u het interne modem in op een locatie-instelling die voldoet aan de gebruiksnormen van het land of de regio waarin u de modem gebruikt.

Wanneer u nieuwe locatie-instellingen toevoegt, worden deze opgeslagen door de computer zodat u op elk moment kunt schakelen tussen de instellingen. U kunt meerdere locatie-instellingen toevoegen voor elk land en elke regio.

△ **VOORZICHTIG:** Wis de huidige land-/regio-instellingen voor het modem niet, om zoveel mogelijk te voorkomen dat u de instellingen voor uw eigen land/regio verliest. Voeg een nieuwe configuratie toe voor elke locatie waar u het modem gebruikt. Op die manier kunt u het modem in andere landen/ regio's gebruiken, terwijl de configuratie voor uw eigen land/regio behouden blijft.

**VOORZICHTIG:** Selecteer het land of de regio waarin de computer zich bevindt, om zoveel mogelijk te voorkomen dat u het modem configureert op een manier die in strijd is met de lokale weten regelgeving voor telecommunicatie. Mogelijk functioneert het modem niet correct als het verkeerde land of de verkeerde regio is geselecteerd.

#### **Windows 7**

- **1.** Selecteer **Start > Apparaten en printers**.
- **2.** Klik vervolgens met de rechtermuisknop op het apparaat dat uw computer weergeeft en klik op **Modeminstellingen**.
- **E** OPMERKING: U moet een initieel (actueel) locatie-netnummer instellen voordat u het tabblad Kiesregels kunt zien. Als u nog niet eerder een locatie hebt ingesteld, wordt u gevraagd om de locatie op te geven wanneer u op Modeminstellingen klikt.
- **3.** Klik vervolgens op het tabblad **Kiesregels**.
- **4.** Klik op **Nieuw**. Het venster Nieuwe locatie wordt geopend.
- **5.** In het vak **Locatienaam** typt u een naam (zoals thuis of werk) voor de nieuwe locatie-instelling.
- **6.** Selecteer een land of regio in de keuzelijst **Land/regio**. (Indien u een land of regio selecteert die niet ondersteund wordt door het modem, wordt de land/regio-selectie voor VS of VK weergegeven.)
- **7.** Voer het netnummer, een telecombedrijfcode (indien nodig) en het nummer om een externe lijn te openen in (indien nodig).
- **8.** Naast **Kiezen met**, klikt u op **Toon** of **Puls**.
- **9.** Klik op OK om uw nieuwe locatie-instelling op te slaan. Het venster Telefoon- en modemopties wordt geopend.
- **10.** Ga als volgt te werk:
	- Klik op **OK** om uw nieuwe locatie-instelling als de huidige locatie op te slaan.
	- Selecteer uw voorkeur in de instellingen in de lijst **Locatie** en klik vervolgens op **OK** om een andere locatie-instelling als de huidige locatie-instelling te selecteren.
		- **COPMERKING:** U kunt de voorgaande procedure gebruiken om locatie-instellingen toe te voegen voor locaties binnen uw eigen land/regio en in andere landen/regio's. U kunt bijvoorbeeld een instelling 'Werk' toevoegen met kiesregels voor het bereiken van een externe lijn.

#### **Windows XP**

- **1.** Selecteer **Start > Configuratiescherm**.
- **2.** Klik op **Printers en andere hardware**.
- **3.** Klik op **Telefoon- en modemopties**.
- **4.** Klik vervolgens op het tabblad **Kiesregels**.
- **5.** Klik op **Nieuw**. Het venster Nieuwe locatie wordt geopend.
- **6.** In het vak **Locatienaam** typt u een naam (zoals thuis of werk) voor de nieuwe locatie-instelling.
- **7.** Selecteer een land of regio in de keuzelijst **Land/regio**. (Indien u een land of regio selecteert die niet ondersteund wordt door het modem, wordt de land/regio-selectie voor VS of VK weergegeven.)
- **8.** Voer het netnummer, een telecombedrijfcode (indien nodig) en het nummer om een externe lijn te openen in (indien nodig).
- **9.** Naast **Kiezen met**, klikt u op **Toon** of **Puls**.
- **10.** Klik op **OK** om uw nieuwe locatie-instelling op te slaan. Het venster Telefoon- en modemopties wordt geopend.
- **11.** Ga als volgt te werk:
	- Klik op OK om uw nieuwe locatie-instelling als de huidige locatie op te slaan.
	- Selecteer uw voorkeur in de instellingen in de lijst **Locatie** en klik vervolgens op **OK** om een andere locatie-instelling als de huidige locatie-instelling te selecteren.

<span id="page-23-0"></span>**OPMERKING:** U kunt de voorgaande procedure gebruiken om locatie-instellingen toe te voegen voor locaties binnen uw eigen land/regio en in andere landen/regio's. U kunt bijvoorbeeld een instelling 'Werk' toevoegen met kiesregels voor het bereiken van een externe lijn.

### **Verbinding maken met een lokaal netwerk (LAN) (alleen bepaalde modellen)**

Als u verbinding wilt maken met een lokaal netwerk (LAN), hebt u een 8-pins RJ-45-netwerkkabel nodig (niet meegeleverd). Als de netwerkkabel een ruisonderdrukkingscircuit **(1)** bevat, waarmee storing van de ontvangst van tv- en radiosignalen wordt voorkomen, sluit u de kabel aan op de computer met het uiteinde waar zich het ruisonderdrukkingscircuit bevindt **(2)**.

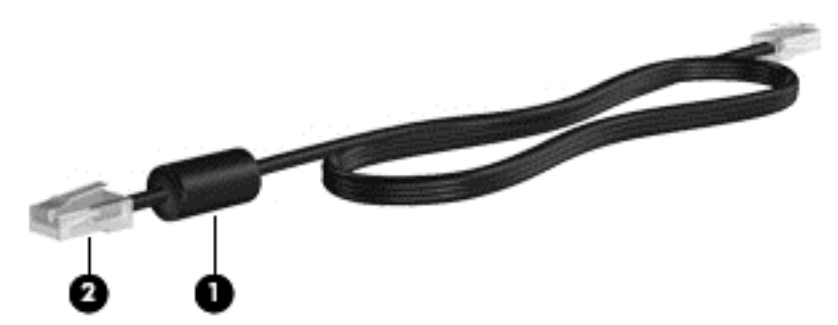

Ga als volgt te werk om de netwerkkabel aan te sluiten:

- **1.** Sluit de netwerkkabel aan op de netwerkconnector van de computer **(1)**.
- **2.** Sluit het andere uiteinde van de netwerkkabel aan op een netwerkaansluiting in de wand **(2)**.

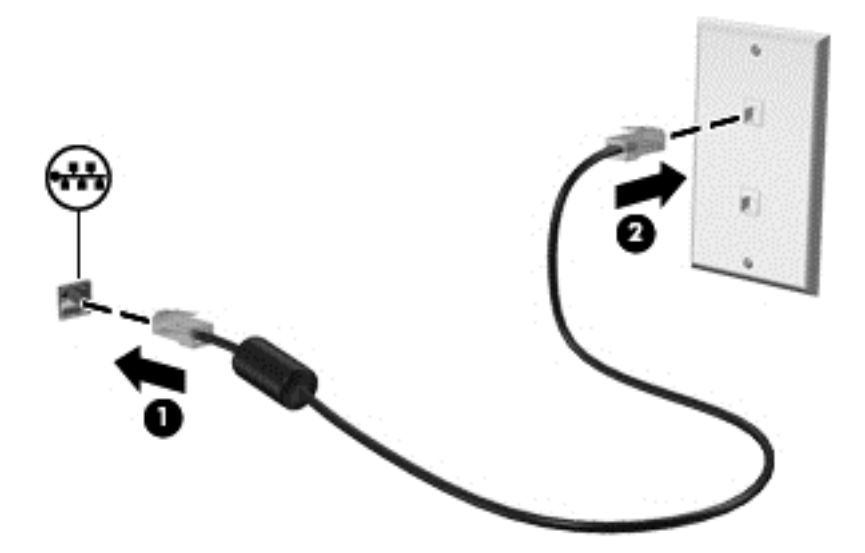

**WAARSCHUWING!** Sluit geen modemkabel of telefoonkabel aan op een RJ-45-netwerkconnector om het risico van een elektrische schok, brand of schade aan de apparatuur te beperken.

# <span id="page-24-0"></span>**3 Multimedia**

De computer beschikt mogelijk over het volgende:

- **•** Eén of twee geïntegreerde luidsprekers
- **•** Eén of twee geïntegreerde microfoons
- Geïntegreerde webcam
- Vooraf geïnstalleerde multimediasoftware
- Multimediaknoppen of -toetsen

# **Besturingselementen voor het afspelen van media gebruiken**

Afhankelijk van uw computermodel beschikt u mogelijk over de volgende bedieningselementen voor het afspelen van media waarmee u een mediabestand kunt afspelen, pauzeren, vooruit spoelen of terugspoelen:

- Media, knoppen
- Mediasneltoetsen (specifieke toetsen die in combinatie met de fn-toets worden ingedrukt)
- Actietoetsen voor media

Raadpleeg de handleiding *Aan de slag* voor meer informatie over de bedieningselementen voor het afspelen van media van uw computer.

# **Audio**

Uw computer beschikt over diverse mogelijkheden met betrekking tot audio:

- muziek afspelen;
- geluid opnemen;
- muziek downloaden van internet;
- multimediapresentaties maken;
- beeld en geluid overbrengen met expresberichtenprogramma's;
- <span id="page-25-0"></span>radioprogramma's streamen;
- audio-cd's maken (branden) met de geïnstalleerde optischeschijfeenheid (alleen bepaalde modellen) of een optionele externe optischeschijfeenheid (afzonderlijk aangeschaft).

### **Geluidsvolume aanpassen**

Afhankelijk van uw computermodel kunt u het volume aanpassen met:

- volumeknoppen;
- volumesneltoetsen:
- volumetoetsen.
- **WAARSCHUWING!** Zet het volume laag voordat u de hoofdtelefoon, oortelefoon of headset opzet. Zo beperkt u het risico van gehoorbeschadiging. Raadpleeg *Informatie over voorschriften, veiligheid en milieu* voor aanvullende informatie over veiligheid.
- **Form IV** OPMERKING: U kunt het geluidsvolume ook aanpassen via het besturingssysteem en via bepaalde programma's.

**OPMERKING:** Raadpleeg de handleiding *Aan de slag* voor meer informatie over het type van de bedieningselementen voor het volume waarover uw computer beschikt.

### **Audiofuncties op de computer controleren**

#### **Windows 7**

U controleert de audiofuncties van de computer als volgt:

- **1.** Selecteer **Start > Configuratiescherm > Hardware en geluiden > Geluid**.
- **2.** Wanneer het venster Geluid verschijnt, klikt u op het tabblad **Geluiden**. Selecteer onder **Programmagebeurtenissen** het gewenste geluid, zoals een pieptoon of een alarmsignaal, en klik op de knop **Test**.

Als het goed is, hoort u het geluid door de luidsprekers of de aangesloten hoofdtelefoon.

U controleert de opnamefuncties van de computer als volgt:

- **1.** Selecteer **Start > Alle programma's > Bureau-accessoires > Geluidsrecorder**.
- **2.** Klik op **Begin met opnemen** en spreek in de microfoon. Sla het bestand op het bureaublad op.
- **3.** Open een multimediaprogramma en speel het geluid af.
- **PPMERKING:** Voor optimale resultaten tijdens het opnemen spreekt u rechtstreeks in de microfoon en neemt u geluid op in een omgeving die vrij is van achtergrondruis.

Als u de audio-instellingen van de computer wilt bevestigen of wijzigen, selecteert u **Start > Configuratiescherm > Hardware en geluiden > Geluid**.

**Windows XP**

<span id="page-26-0"></span>U controleert de audiofuncties van de computer als volgt:

- **1.** Selecteer **Start > Configuratiescherm > Spraak, geluid en geluidsapparaten > Geluiden en audioapparaten**.
- **2.** Wanneer het venster Eigenschappen voor Geluiden en audioapparaten verschijnt, klikt u op de tab **Geluiden**. Selecteer onder **Programmagebeurtenissen** de gewenste vorm van geluid, zoals een pieptoon of een alarmsignaal, en klik op de pijlknop om het geluid te testen.

Als het goed is, hoort u het geluid door de luidsprekers of de aangesloten hoofdtelefoon.

U controleert de opnamefuncties van de computer als volgt:

- **1.** Selecteer **Start > Alle programma's > Bureau-accessoires > Entertainment > Geluidsrecorder**.
- **2.** Klik op de knop Opnemen en spreek in de microfoon. Sla het bestand op het bureaublad op.
- **3.** Open een multimediaprogramma en speel het geluid af.
- **The OPMERKING:** Voor optimale resultaten tijdens het opnemen spreekt u rechtstreeks in de microfoon en neemt u geluid op in een omgeving die vrij is van achtergrondruis.

Om de audio-instellingen van de computer te bevestigen of te wijzigen, klikt u met de rechtermuisknop op het pictogram **Volume** op de taakbalk, of selecteert u **Start > Configuratiescherm > Spraak, geluid en geluidsapparaten > Geluiden en audioapparaten**.

# **Webcam (alleen bepaalde modellen)**

Bepaalde computers zijn voorzien van een geïntegreerde webcam, die zich boven aan het beeldscherm bevindt. In combinatie met de vooraf geïnstalleerde software kunt u de webcam gebruiken om een foto te maken of een video op te nemen. U kunt de gemaakte foto of videoopname weergeven en op de vaste schijf van de computer opslaan.

Met de webcamsoftware kunt u experimenteren met de volgende voorzieningen:

- videobeelden vastleggen en delen;
- video streamen met software voor expresberichten;
- foto's maken

Raadpleeg de handleiding *Aan de slag* als u wilt weten hoe u toegang verkrijgt tot de webcam. Selecteer **Start > Help en ondersteuning** voor meer informatie over het gebruik van de webcam.

### **SkyRoom gebruiken (alleen bepaalde modellen)**

HP SkyRoom is een videohulpmiddel voor videovergaderingen en een gedeeld bureaublad waarmee deelnemers over de gehele wereld in real-time kunnen samenwerken.

U kunt uw bestaande contactpersonenlijsten van Microsoft Office Communicator of Jabber gebruiken of u kunt uw eigen lijst maken en handmatig contactpersonen toevoegen. Raadpleeg de Help bij de SkyRoom-software voor meer informatie.

# <span id="page-27-0"></span>**Video**

Uw computer kan zijn voorzien van een of meer van de volgende externe videopoorten:

- **VGA**
- **DisplayPort**
- **HDMI**

## **VGA**

De externe-monitorpoort of VGA-poort is een analoge weergave-interface waarmee u een extern VGA-weergaveapparaat aansluit op de computer, zoals een externe VGA-monitor of VGA-projector.

**▲** Sluit de kabel van het apparaat aan op de externe-monitorpoort om een VGA-weergaveapparaat aan te sluiten.

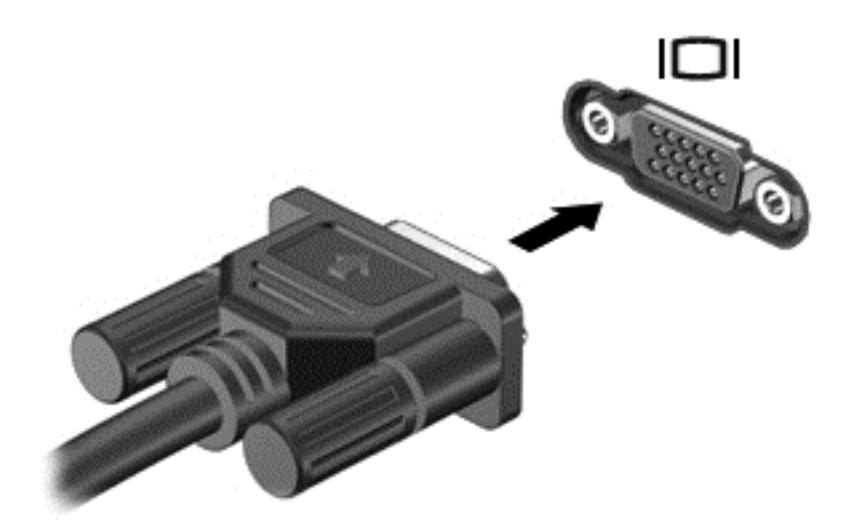

**The OPMERKING:** Raadpleeg de handleiding Aan de slag voor productspecifieke instructies voor het overschakelen op een ander scherm.

# **DisplayPort**

Met de DisplayPort sluit u een optioneel digitaal weergaveapparaat, zoals een hoogwaardige monitor of projector, op het apparaat aan. De DisplayPort levert een hogere prestatie dan de externe VGAmonitorpoort en verbetert de digitale aansluiting.

<span id="page-28-0"></span>**▲** Sluit de kabel van het apparaat aan op de DisplayPort om een digitaal weergaveapparaat aan te sluiten.

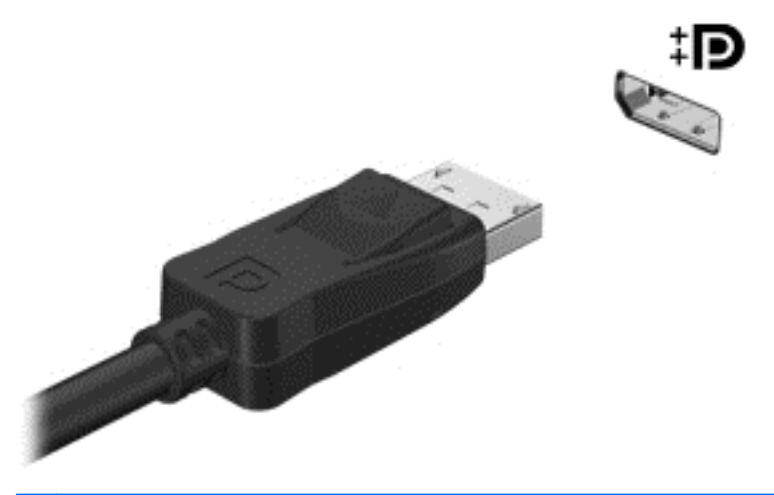

**FOPMERKING:** Raadpleeg de handleiding Aan de slag voor productspecifieke instructies voor het overschakelen op een ander scherm.

### **HDMI**

Met de HDMI-poort (High Definition Multimedia Interface) kan de computer worden aangesloten op een optioneel video- of audioapparaat, zoals een high-definition televisie of andere compatibele digitale video- of audioapparatuur.

**OPMERKING:** Als u videosignalen wilt verzenden via de HDMI-poort, heeft u een HDMI-kabel nodig (apart verkrijgbaar).

Er kan één HDMI-apparaat worden aangesloten op de HDMI-poort van de computer. De informatie die wordt weergegeven op het computerscherm kan gelijktijdig worden weergegeven op het HDMIapparaat.

<span id="page-29-0"></span>U sluit als volgt een video- of audioapparaat aan op de HDMI-poort:

**1.** Sluit het ene uiteinde van de HDMI-kabel aan op de HDMI-poort van de computer.

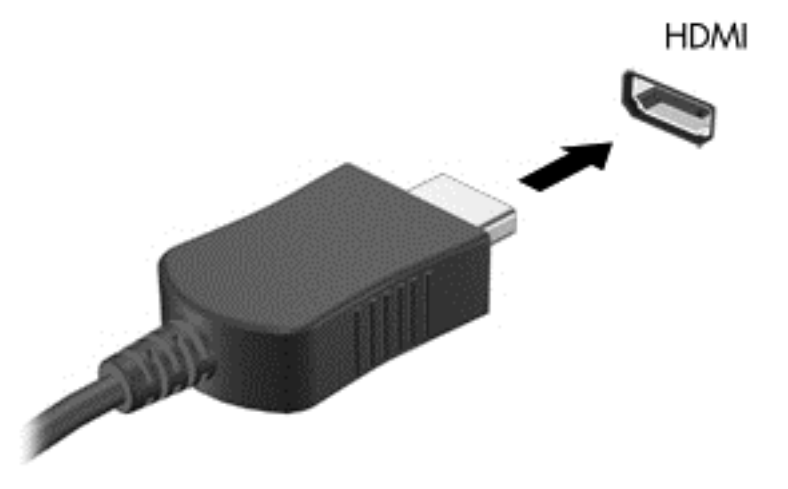

- **2.** Sluit het andere uiteinde van de kabel aan op het videoapparaat en raadpleeg vervolgens de instructies van de fabrikant voor meer informatie.
- **PMERKING:** Raadpleeg de handleiding Aan de slag voor productspecifieke instructies voor het overschakelen op een ander scherm.

#### **Audio configureren voor HDMI**

Als u HDMI-audio wilt configureren, sluit u eerst een audio- of videoapparaat, zoals een highdefinition televisie, aan op de HDMI-poort op de computer. Configureer vervolgens het standaardapparaat voor audioweergave.

- **1.** Klik met de rechtermuisknop op het pictogram **Luidsprekers** in het systeemvak aan de rechterkant van de taakbalk en klik vervolgens op **Afspeelapparaten**.
- **2.** Klik op het tabblad **Afspelen** op **Digitale uitvoer** of op **Apparaat voor digitale uitvoer (HDMI)**.
- **3.** Klik op **Standaard** en vervolgens op **OK**.

Ga als volgt te werk om de audio weer af te spelen via de computerluidsprekers:

- **1.** Klik met de rechtermuisknop op het pictogram **Luidsprekers** in het systeemvak aan de rechterkant van de taakbalk en klik vervolgens op **Afspeelapparaten**.
- **2.** Klik op het tabblad **Afspelen** op **Luidsprekers**.
- **3.** Klik op **Standaard** en vervolgens op **OK**.

#### **Intel Wireless Display (alleen bepaalde modellen)**

Met Intel® Wireless Display kunt u de content op uw computer draadloos delen via uw tv. Om te kunnen profiteren van draadloze weergave, is een draadloze tv-adapter (afzonderlijk aan te schaffen) vereist. Content met uitvoerbescherming, zoals dvd- en Blu-ray-schijven, kan niet worden afgespeeld via Intel Wireless Display. Voor meer informatie over het gebruik van de draadloze adapter raadpleegt u de documentatie die met het apparaat is meegeleverd.

<span id="page-30-0"></span>**PMERKING:** Voordat u Intel Wireless Display gebruikt, moet u controleren of op de computer draadloze communicatie is ingeschakeld.

# **HP MediaSmart gebruiken (alleen bepaalde modellen)**

HP MediaSmart maakt van uw computer een mobiel entertainmentcentrum. Met MediaSmart kunt u muziek-cd's beluisteren en films op dvd's en Blu-ray-schijven bekijken. U kunt ook uw fotoverzamelingen beheren en bewerken. MediaSmart bevat de volgende voorzieningen:

- Ondersteuning voor het uploaden van afspeellijsten:
	- MediaSmart-fotoafspeellijsten uploaden naar fotoalbums op internet;
	- MediaSmart-videoafspeellijsten uploaden naar YouTube;
	- uw MediaSmart-afspeellijst exporteren naar CyberLink DVD Suite.
- Pandora Internet-radio (alleen Noord-Amerika): luister naar muziek die speciaal voor u is geselecteerd, als streaming audio via Internet.
- **▲** Als u MediaSmart wilt starten, selecteert u **Start > Alle programma's > HP > HP MediaSmart**.

Selecteer **Start > Help en ondersteuning** voor meer informatie over het gebruik van de MediaSmart.

# <span id="page-31-0"></span>**4 Energiebeheer**

**OPMERKING:** Een computer kan een aan/uit-knop of een aan/uit-schakelaar hebben. De term *aan/ uit-knop* wordt in deze gehele handleiding gebruikt om te verwijzen naar de aan/uit-knop en aan/uitschakelaar.

**OPMERKING:** Windows 7 heeft een *slaapstand* en Windows XP een *stand-bystand*. De term *slaapstand* wordt in deze gehele handleiding gebruikt om te verwijzen naar de slaapstand en standbystand. Verschillen tussen besturingssystemen die gevolgen hebben voor procedures worden vermeld.

# **Computer afsluiten**

**VOORZICHTIG:** Wanneer u de computer uitschakelt, gaat alle informatie verloren die u niet hebt opgeslagen.

Met de opdracht Afsluiten worden alle geopende programma's gesloten, inclusief het besturingssysteem, en vervolgens het beeldscherm en de computer uitgeschakeld.

Sluit de computer af in de volgende gevallen:

- Als u de accu wilt vervangen of toegang wilt tot onderdelen in de computer.
- Als u externe hardware aansluit die niet op een USB-poort kan worden aangesloten.
- Als u de computer langere tijd niet gebruikt en loskoppelt van de externe voedingsbron.

Hoewel u de computer kunt uitschakelen met de aan/uit-knop, is het aan te raden om de opdracht Afsluiten van Windows te gebruiken:

- **Formal OPMERKING:** Als de computer in de slaapstand of in de hibernationstand staat, moet u eerst de slaapstand of de hibernationstand beëindigen voordat u de computer kunt afsluiten.
	- **1.** Sla uw werk op en sluit alle geopende programma's af.
	- **2. Windows 7**—Selecteer **Start > Afsluiten**.

**Windows XP**—Selecteer **Start > Computer uitschakelen > Afsluiten**.

**Form ERKING:** Als u bij een netwerkdomein bent geregistreerd, heet de knop waarop u moet klikken Afsluiten in plaats van Computer uitschakelen.

<span id="page-32-0"></span>Als de computer niet reageert en het niet mogelijk is de hierboven genoemde afsluitprocedures te gebruiken, probeert u de volgende noodprocedures in de volgorde waarin ze hier staan vermeld:

Windows 7—Druk op ctrl+alt+delete en druk vervolgens op de Aan/uit-knop

**Windows XP**—Druk op ctrl+alt+delete. Klik op **Afsluiten** en vervolgens op **Uitschakelen**.

- Druk op de aan/uit-knop en houd deze minimaal vijf seconden ingedrukt.
- Koppel de externe voedingsbron los en verwijder de accu uit de computer.

# **Opties voor energiebeheer instellen**

## **Energiebesparende standen gebruiken**

De computer beschikt over twee energiebesparende voorzieningen die standaard zijn ingeschakeld: de slaapstand en de hibernationstand.

Wanneer de slaapstand wordt geactiveerd, knipperen de aan/uit-lampjes en wordt het scherm leeggemaakt. Uw werk wordt opgeslagen in het geheugen. Het beëindigen van de slaapstand gaat sneller dan het beëindigen van de hibernationstand. Als de slaapstand gedurende lange tijd geactiveerd is of als de acculading een kritiek laag niveau bereikt terwijl de slaapstand is geactiveerd, wordt de hibernationstand geactiveerd.

Wanneer de hibernationstand wordt geactiveerd, wordt uw werk opgeslagen in een hibernationbestand op de vaste schijf en wordt de computer afgesloten.

- △ **VOORZICHTIG:** Activeer de slaapstand of de hibernationstand niet terwijl er wordt gelezen van of geschreven naar een schijf of een externe mediakaart. Zo voorkomt u mogelijke verslechtering van de audio- of videokwaliteit, verlies van audio- of video-afspeelfunctionaliteit of verlies van gegevens.
- **The OPMERKING:** Wanneer de computer in de slaapstand of de hibernationstand staat, is het niet mogelijk om netwerkverbindingen te maken of de computer te gebruiken.

#### **Slaapstand activeren of beëindigen**

Standaard is het systeem zo ingesteld dat de slaapstand wordt geactiveerd als de computer enige tijd inactief is geweest en op accuvoeding of een externe voedingsbron werkt.

U kunt de instellingen voor energiebeheer en de wachttijden wijzigen in het onderdeel Energiebeheer van het Configuratiescherm van Windows®.

Als de computer is ingeschakeld, kunt u op elk van de volgende manieren de slaapstand activeren:

- Druk kort op de aan/uit-knop.
- Sluit het beeldscherm.
- **Windows 7**—Selecteer **Start**, klik op de pijl naast de knop Afsluiten en klik vervolgens op **Slaapstand**.

#### **Windows XP**—Selecteer **Start > Computer uitschakelen > Stand-by**.

U beëindigt als volgt de slaapstand:

- Druk kort op de aan/uit-knop.
- Als het beeldscherm gesloten is, opent u het beeldscherm.
- <span id="page-33-0"></span>Druk op een toets op het toetsenbord.
- Tik op of beweeg over het TouchPad.

Wanneer de slaapstand wordt beëindigd, gaan de aan/uit-lampjes branden en verschijnt uw werk op het punt waar u was gestopt met werken en de slaapstand werd geactiveerd.

**OPMERKING:** Als u heeft ingesteld dat een wachtwoord nodig is om de slaapstand te beëindigen, moet u uw Windows-wachtwoord invoeren voordat uw werk weer op het scherm verschijnt.

#### **Hibernationstand activeren of beëindigen**

Standaard is het systeem zo ingesteld dat de hibernationstand wordt geactiveerd als de computer enige tijd inactief is geweest en op accuvoeding of netvoeding werkt of wanneer de acculading een kritiek laag niveau bereikt.

U kunt de instellingen voor energiebeheer en de time-outs wijzigen in het Configuratiescherm van Windows.

U activeert als volgt de hibernationstand:

**▲ Windows 7**—Selecteer **Start**, klik op de pijl naast de knop Afsluiten en klik vervolgens op **Sluimerstand**.

**Windows XP**—Selecteer **Start > Computer uitschakelen**, houd de shift-toets ingedrukt en selecteer **Slaapstand**.

U beëindigt als volgt de hibernationstand:

**▲** Druk kort op de aan/uit-knop.

De aan/uit-lampjes gaan branden en uw werk verschijnt op het scherm op het punt waar u was gestopt met werken en de hibernationstand werd geactiveerd.

**The OPMERKING:** Als u heeft ingesteld dat een wachtwoord nodig is om de hibernationstand te beëindigen, moet u uw Windows-wachtwoord invoeren voordat uw werk weer op het scherm verschijnt.

### **Energiemeter gebruiken**

De Energiemeter wordt standaard weergegeven in het systeemvak aan de rechterkant van de taakbalk. Met behulp van de energiemeter krijgt u snel toegang tot de instellingen van Energiebeheer en kunt u de resterende acculading bekijken.

- Beweeg de cursor over het pictogram van de energiemeter om de acculading en het huidige energiebeheerschema weer te geven.
- Als u de opties voor Energiebeheer wilt weergeven of het energiebeheerschema wilt wijzigen, klikt u op het pictogram van de Energiemeter en selecteert u een item in de lijst.

Aan de verschillende pictogrammen kunt u zien of de computer op accuvoeding of op externe netvoeding werkt. Het pictogram geeft tevens een bericht weer wanneer de accu een laag of kritiek ladingsniveau heeft bereikt.

## <span id="page-34-0"></span>**Energiebeheerschema's gebruiken**

Een energiebeheerschema is een reeks systeeminstellingen waarmee het energieverbruik van de computer wordt geregeld. U kunt energiebeheerschema's gebruiken om energie te besparen of de prestaties van de computer te maximaliseren.

#### **Huidig energiebeheerschema weergeven**

Gebruik een van de volgende methoden:

- Klik op het pictogram Energiemeter in het systeemvak aan de rechterkant van de taakbalk.
- **Windows 7**—Klik op **Start > Configuratiescherm > Systeem en beveiliging > Energiebeheer**.

**Windows XP**—Selecteer **Start > Configuratiescherm > Prestaties en onderhoud > Energiebeheer**.

#### **Ander energiebeheerschema selecteren**

Gebruik een van de volgende methoden:

- Klik op het pictogram Energiemeter in het systeemvak en selecteer een energiebeheerschema in de lijst.
- **Windows 7**—Klik op **Start > Configuratiescherm > Systeem en beveiliging > Energiebeheer** en selecteer een energiebeheerschema in de lijst.

**Windows XP**—Klik op **Start > Configuratiescherm > Prestaties en onderhoud > Energiebeheer** en selecteer een energiebeheerschema in de lijst.

#### **Energiebeheerschema's aanpassen**

#### **Windows 7**

**1.** Klik op het pictogram Energiemeter in het systeemvak en klik vervolgens op **Meer opties**.

 $-$  of  $-$ 

Klik op **Start > Configuratiescherm > Systeem en beveiliging > Energiebeheer**.

- **2.** Selecteer een energiebeheerschema en klik vervolgens op **Instellingen voor schema wijzigen**.
- **3.** Breng de gewenste wijzigingen aan.
- **4.** Klik op **Geavanceerde energie-instellingen wijzigen** om meer instellingen te wijzigen.

#### **Windows XP**

- **1.** Selecteer **Start > Configuratiescherm > Prestaties en onderhoud > Energiebeheer**.
- **2.** Selecteer een energiebeheerschema in de lijst met **Energiebeheerschema's**.
- **3.** Wijzig indien nodig de instellingen voor **Netstroom** en **Accustroom**.
- **4.** Klik op **OK**.

## <span id="page-35-0"></span>**Wachtwoordbeveiliging instellen voor beëindigen slaapstand**

#### **Windows 7**

Ga als volgt te werk om in te stellen dat een wachtwoord moet worden opgegeven bij het beëindigen van de slaapstand of de hibernationstand:

- **1.** Klik op **Start > Configuratiescherm > Systeem en beveiliging > Energiebeheer**.
- **2.** Klik in het linkerdeelvenster op **Wachtwoord vereisen bij uit slaapstand komen**.
- **3.** Klik op **Instellingen wijzigen die momenteel niet beschikbaar zijn**.
- **4.** Klik op **Een wachtwoord vereisen (aanbevolen)**.
- **FY OPMERKING:** Als u een wachtwoord voor uw gebruikersaccount wilt maken of het bestaande wachtwoord wilt wijzigen, klikt u op **Het wachtwoord voor uw gebruikersaccount instellen of wijzigen** en volgt u de instructies op het scherm. Als u geen wachtwoord voor een gebruikersaccount hoeft in te stellen of te wijzigen, gaat u door met stap 5.
- **5.** Klik op **Wijzigingen opslaan**.

#### **Windows XP**

- **1.** Klik met de rechtermuisknop op het pictogram **Energiemeter** in het systeemvak en klik vervolgens op **Eigenschappen van energiebeheer aanpassen**.
- **2.** Klik op het tabblad **Geavanceerd**.
- **3.** Schakel de optie **Wachtwoord vragen als computer uit stand-by wordt gehaald** in.
- **4.** Klik op **Toepassen**.

# **Accuvoeding gebruiken**

Wanneer er zich een opgeladen accu in de computer bevindt en de computer niet is aangesloten op een externe voedingsbron, werkt de computer op accuvoeding. Wanneer de computer is aangesloten op een externe netvoedingsbron, werkt de computer op netvoeding.

Als er een opgeladen accu in de computer is geplaatst en de computer op externe voeding werkt, schakelt de computer over op accuvoeding wanneer de netvoedingsadapter wordt losgekoppeld van de computer.

**FY OPMERKING:** De helderheid van het beeldscherm wordt verlaagd om accuvoeding te besparen wanneer u de computer loskoppelt van de netvoeding. Raadpleeg de handleiding *Aan de slag* voor meer informatie over het verlagen of verhogen van de helderheid van het beeldscherm.

U kunt een accu in de computer laten zitten of de accu verwijderen en opbergen. Dit is afhankelijk van de manier waarop u de computer gebruikt. Als u de accu in de computer laat zitten wanneer de computer is aangesloten op een netvoedingsbron, wordt de accu opgeladen. Bovendien wordt zo uw werk beschermd in geval van een stroomstoring. Een accu in de computer wordt echter langzaam ontladen wanneer de computer is uitgeschakeld en niet is aangesloten op een externe voedingsbron.

**WAARSCHUWING!** Gebruik om veiligheidsredenen alleen de bij de computer geleverde accu, een door HP geleverde vervangende accu of een compatibele accu die als accessoire is aangeschaft bij HP.
De werktijd van de accu van een computer kan verschillen, afhankelijk van de instellingen voor energiebeheer, geopende programma's, de helderheid van het beeldscherm, externe apparatuur die op de computer is aangesloten en andere factoren.

### **Accu-informatie zoeken in Help en ondersteuning in Windows 7**

Help en ondersteuning biedt de volgende hulpprogramma's en informatie over de accu:

- Battery Check (Accucontrole), waarmee u de prestaties van de accu kunt controleren.
- Informatie over kalibreren, energiebeheer en de juiste manier om een accu te hanteren en op te slaan om de levensduur van de accu te maximaliseren.
- Informatie over soorten accu's, specificaties, levensduur en capaciteit.

Ga als volgt te werk om de informatie over de accu te openen:

**▲** Selecteer **Start > Help en ondersteuning > Informatie > Energiebeheerschema's: Veelgestelde vragen**.

### **Accucontrole gebruiken in Windows 7**

Accucontrole in Help en ondersteuning biedt informatie over de status van de in de computer geïnstalleerde accu.

Ga als volgt te werk om HP Battery Check uit te voeren:

- **1.** Sluit de netvoedingsadapter aan op de computer.
- **OPMERKING:** Accucontrole werkt alleen goed als de computer is aangesloten op een externe voedingsbron.
- **2.** Selecteer **Start > Help en ondersteuning > Problemen oplossen > Voeding, thermisch en mechanisch**.
- **3.** Klik op het tabblad **Voeding** en klik vervolgens op **Accucontrole**.

Dit hulpmiddel onderzoekt of de accu en accucellen naar behoren functioneren en brengt vervolgens verslag uit van de resultaten van het onderzoek.

### **Acculading weergeven**

Beweeg de cursor over het pictogram Energiemeter in het systeemvak aan de rechterkant van de taakbalk.

### **Ontlaadtijd van de accu maximaliseren**

De accuwerktijd varieert afhankelijk van de voorzieningen die u gebruikt terwijl de computer op accuvoeding werkt. De maximale accuwerktijd neemt geleidelijk af omdat de capaciteit van de accu afneemt ten gevolge van bepaalde natuurlijke processen.

Tips voor het maximaliseren van de ontlaadtijd van de accu:

- Verlaag de helderheid van het beeldscherm.
- Verwijder de accu uit de computer wanneer de accu niet wordt gebruikt of opgeladen.
- Bewaar de accu op een koele, droge plek.
- **Windows 7**—Selecteer de instelling **Energiebesparing** in Energiebeheer.

### **Omgaan met een lage acculading**

In dit gedeelte worden de waarschuwingen en systeemreacties beschreven die standaard zijn ingesteld. Sommige waarschuwingen voor een lage acculading en de manier waarop het systeem daarop reageert, kunt u wijzigen in het onderdeel Energiebeheer van het Configuratiescherm van Windows. Voorkeuren die u in Energiebeheer instelt, zijn niet van invloed op de werking van de lampjes.

#### **Lage acculading herkennen**

Als een accu die de enige voedingsbron van de computer is, een laag of kritiek niveau bereikt, gebeurt het volgende:

- Het acculampje (alleen bepaalde modellen) geeft een laag of kritiek accuniveau aan.
- **PPMERKING:** Raadpleeg de handleiding Aan de slag voor meer informatie over het acculampje.

 $-$  of  $-$ 

- Het pictogram Energiemeter in het systeemvak geeft een laag of kritiek accuniveau aan.
- **OPMERKING:** Raadpleeg [Energiemeter gebruiken op pagina 24](#page-33-0) voor meer informatie over de energiemeter.

Wanneer de acculading een kritiek laag niveau bereikt, gebeurt het volgende:

- Als de hibernationvoorziening is ingeschakeld en de computer aanstaat of in de slaapstand staat, wordt de hibernationstand geactiveerd.
- Als de hibernationvoorziening is uitgeschakeld en de computer aanstaat of in de slaapstand staat, blijft de computer nog even in de slaapstand staan. Vervolgens wordt de computer uitgeschakeld, waarbij niet-opgeslagen werk verloren gaat.

#### **Problemen met lage acculading verhelpen**

#### **Lage acculading verhelpen wanneer een externe voedingsbron beschikbaar is**

- Sluit een van de volgende apparaten aan:
	- netvoedingsadapter
	- optioneel docking- of uitbreidingsapparaat
	- optionele netvoedingsadapter die als accessoire bij HP is aangeschaft

#### **Lage acculading verhelpen wanneer een opgeladen accu beschikbaar is**

- **1.** Schakel de computer uit of activeer de hibernationstand.
- **2.** Vervang de lege accu door een opgeladen accu.
- **3.** Zet de computer aan.

#### **Lage acculading verhelpen wanneer geen voedingsbron beschikbaar is**

- Activeer de hibernationstand.
- Sla uw werk op en sluit de computer af.

#### **Lage acculading verhelpen wanneer de computer de hibernationstand niet kan beëindigen**

Als de computer niet voldoende acculading heeft om de hibernationstand te beëindigen, gaat u als volgt te werk:

- **1.** Vervang de lege accu door een opgeladen accu of sluit de netvoedingsadapter aan op de computer en een externe voedingsbron.
- **2.** Beëindig de hibernationstand door kort op de aan/uit-knop te drukken.

### **Accuvoeding besparen**

- Open het onderdeel Energiebeheer van het Configuratiescherm en selecteer instellingen voor een lager energieverbruik.
- Schakel draadloze verbindingen en LAN-verbindingen uit en sluit modemapplicaties af wanneer u deze niet gebruikt.
- Ontkoppel ongebruikte externe apparatuur die niet is aangesloten op een externe voedingsbron.
- Zet alle optionele externemediakaarten die u niet gebruikt stop, schakel ze uit of verwijder ze.
- Helderheid van beeldscherm verlagen.
- Activeer de slaapstand of de hibernationstand of sluit de computer af zodra u stopt met werken.

### **Accu opbergen**

**VOORZICHTIG:** Stel een accu niet gedurende langere tijd bloot aan hoge temperaturen, om beschadiging van de accu zoveel mogelijk te voorkomen.

Verwijder de accu en bewaar deze afzonderlijk als de computer meer dan 2 weken niet wordt gebruikt en niet is aangesloten op een externe voedingsbron.

Bewaar de accu op een koele en droge plaats, zodat de accu langer opgeladen blijft.

**EX OPMERKING:** Een opgeborgen accu moet elke 6 maanden worden gecontroleerd. Wanneer de capaciteit minder is dan 50 procent, laadt u de accu op voordat u de accu weer opbergt.

Kalibreer een accu die een maand of langer opgeborgen is geweest voordat u deze in gebruik neemt.

### **Afvoeren van afgedankte accu's**

**WAARSCHUWING!** Probeer de accu niet uit elkaar te halen, te pletten of te doorboren, zorg dat u geen kortsluiting veroorzaakt tussen de externe contactpunten en laat de accu niet in aanraking komen met water of vuur.

Raadpleeg voor het correct afvoeren van gebruikte accu's *Informatie over voorschriften, veiligheid en milieu*.

### **Accu vervangen**

In Windows 7 waarschuwt Accucontrole in Help en ondersteuning ervoor dat de accu moet worden vervangen wanneer een interne cel niet correct wordt opgeladen of wanneer de opslagcapaciteit van de accu de status Zwak heeft bereikt. Als de accu wordt gedekt door een HP garantie, wordt bij de instructies een garantie-id geleverd. Er verschijnt een bericht waarin u wordt verwezen naar de website van HP voor meer informatie over het bestellen van een vervangende accu.

# **Externe netvoeding gebruiken**

**The OPMERKING:** Raadpleeg de poster *Snel aan de slag* in de doos van de computer voor meer informatie over het aansluiten op netvoeding.

Externe netvoeding wordt geleverd via een goedgekeurde netvoedingsadapter of een optioneel docking- of uitbreidingsapparaat.

**WAARSCHUWING!** Gebruik om veiligheidsredenen alleen de bij de computer geleverde netvoedingsadapter, een door HP geleverde vervangende adapter of een door HP geleverde compatibele adapter.

Sluit de computer aan op een externe netvoedingsbron in de volgende situaties:

**WAARSCHUWING!** Laad de accu van de computer niet op aan boord van een vliegtuig.

- Wanneer u een accu oplaadt of kalibreert
- Wanneer u systeemsoftware installeert of aanpast
- Wanneer u informatie schrijft naar een cd, dvd of Blu-ray-schijf (alleen bepaalde modellen)
- Wanneer u schijfdefragmentatie gebruikt
- Wanneer u een back-up of hersteltaak uitvoert

Als u de computer aansluit op externe netvoeding, gebeurt het volgende:

- De accu laadt op.
- Als de computer is ingeschakeld, verandert het pictogram van de energiemeter in het systeemvak van vorm.

Als u de computer loskoppelt van externe netvoeding, gebeurt het volgende:

- De computer schakelt over op accuvoeding.
- De helderheid van het beeldscherm wordt automatisch verlaagd om accuvoeding te besparen.

# **Netvoedingsadapter testen**

Test de netvoedingsadapter als de computer is aangesloten op netvoeding en een van de volgende symptomen vertoont:

- De computer gaat niet aan.
- Het beeldscherm blijft leeg.
- De aan/uit-lampjes zijn uit.

Ga als volgt te werk om de netvoedingsadapter te testen:

- **1.** Sluit de computer af.
- **2.** Verwijder de accu uit de computer.
- **3.** Sluit de netvoedingsadapter aan op de computer en vervolgens op een stopcontact.
- **4.** Zet de computer aan.
	- Als de aan/uit-lampjes **aan** gaan, werkt de netvoedingsadapter naar behoren.
	- Als de aan/uit-lampjes **uit** blijven, werkt de netvoedingsadapter niet en moet deze worden vervangen.

Neem contact op met de technische ondersteuning voor informatie over het verkrijgen van een vervangende netvoedingsadapter.

# **5 Externe kaarten en apparaten**

# **Digitale-mediaslotkaarten gebruiken (alleen bepaalde modellen)**

Met optionele digitale kaarten kunt u gegevens veilig opslaan en gemakkelijk uitwisselen. Deze kaarten worden vaak gebruikt om gegevens uit te wisselen tussen computers of tussen een computer en apparatuur met digitale media, zoals camera's en PDA's.

Raadpleeg de handleiding *Aan de slag* voor meer informatie over indelingen van digitale kaarten die worden ondersteund op uw computer.

### **Digitale kaart plaatsen**

- **VOORZICHTIG:** Oefen zo min mogelijk kracht uit bij het plaatsen van een digitale kaart, om beschadiging van de connectoren van de digitale kaart zoveel mogelijk te voorkomen.
	- **1.** Houd de kaart met het label naar boven en de connectoren naar de computer gericht.
	- **2.** Plaats de kaart in het digitale-mediaslot en druk de kaart naar binnen tot die goed op zijn plaats zit.

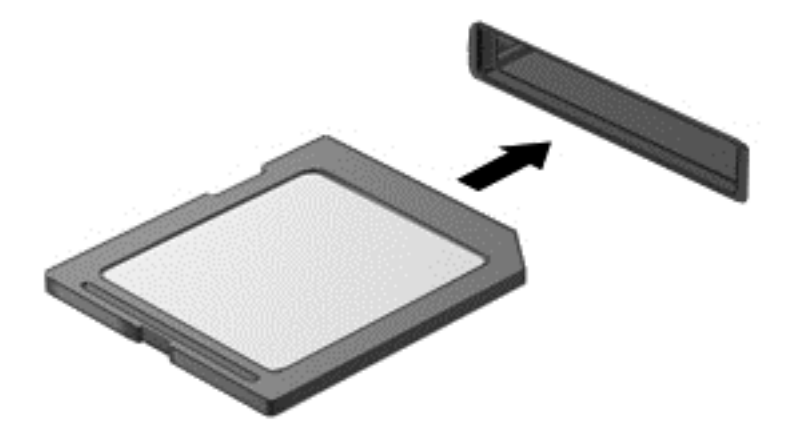

U hoort een geluidssignaal als het apparaat is gedetecteerd, en er kan een menu met beschikbare opties verschijnen.

## **Digitale kaart verwijderen**

- **VOORZICHTIG:** Gebruik de volgende procedure voor het veilig verwijderen van de digitale kaart, om zoveel mogelijk te voorkomen dat gegevens verloren gaan of het systeem vastloopt.
	- **1.** Sla uw gegevens op en sluit alle applicaties die gebruikmaken van de digitale kaart.
	- **2.** Klik op het pictogram voor het verwijderen van hardware in het systeemvak aan de rechterkant van de taakbalk. Volg daarna de instructies op het scherm.
	- **3.** Druk op de kaart **(1)** en verwijder deze vervolgens uit het slot **(2)**.

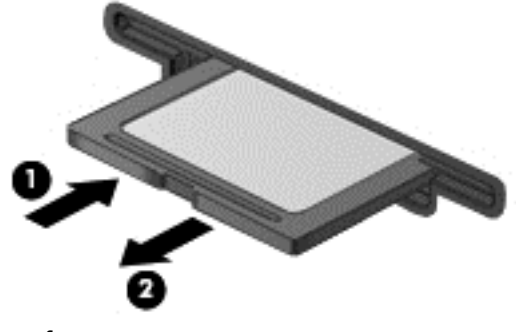

 $-$  of  $-$ 

Trek de kaart uit het slot.

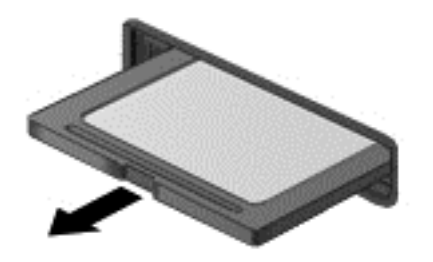

# **PC Cards gebruiken (alleen bepaalde modellen)**

Een PC Card is een accessoire ter grootte van een creditcard, met een functionaliteit die voldoet aan de specificaties van de PCMCIA (Personal Computer Memory Card International Association). Het PC Card-slot ondersteunt de volgende typen PC Cards:

- 32-bits (CardBus) en 16-bits PC Cards
- Type I en Type II PC Cards.

**COPMERKING:** Zoomed video PC Cards en 12 V PC Cards worden niet ondersteund.

### **PC Card configureren**

Om zoveel mogelijk te voorkomen dat andere PC Cards niet meer worden ondersteund tijdens het configureren, mag u alleen de software installeren die voor het apparaat is vereist. Als de fabrikant van de PC Card aangeeft dat installatie van stuurprogramma's noodzakelijk is, gaat u als volgt te werk:

- Installeer alleen de stuurprogramma's voor uw besturingssysteem.
- Installeer geen andere software, zoals card- of socketservices of ondersteunende software die door de fabrikant van de PC Card is geleverd.

### **PC Card plaatsen**

△ **VOORZICHTIG:** Voorkom beschadiging van de computer en externe mediakaarten: plaats een PC Card niet in een ExpressCard-slot.

**VOORZICHTIG:** Neem de volgende richtlijnen in acht om het risico van beschadiging van de connectoren te beperken:

Oefen zo min mogelijk kracht uit bij het plaatsen van een PC Card.

Verplaats of vervoer de computer niet wanneer een PC Card in gebruik is.

In het PC Card-slot kan een beschermplaatje zijn geplaatst. Verwijder dit plaatje voordat u een PC Card plaatst.

**1.** Druk op de uitwerpknop voor de PC Card **(1)**.

Hierdoor komt de knop in de positie waarin het beschermplaatje kan worden ontgrendeld.

- **2.** Druk nogmaals op de uitwerpknop voor de PC Card om het beschermplaatje te ontgrendelen.
- **3.** Haal het plaatje uit het slot **(2)**.

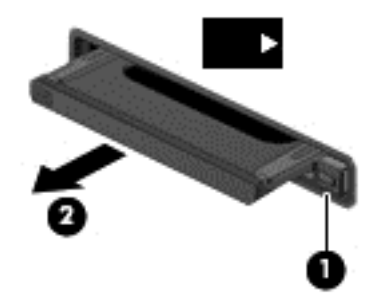

Ga als volgt te werk om een PC Card te plaatsen:

**1.** Houd de kaart met het label naar boven en de connectoren naar de computer gericht.

**2.** Plaats de kaart voorzichtig in het PC Card-slot en druk de kaart aan tot deze stevig op zijn plaats zit.

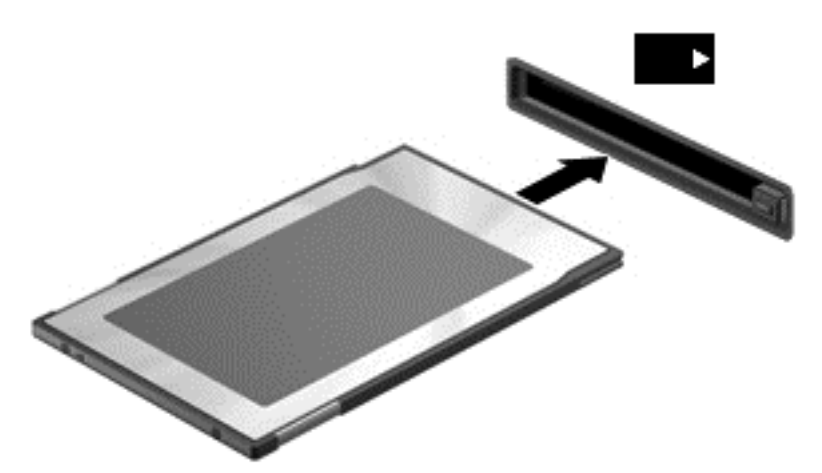

U hoort een geluidssignaal wanneer de kaart is gedetecteerd en er kan een menu met beschikbare opties verschijnen.

- **The OPMERKING:** De eerste keer dat u een PC Card aansluit, verschijnt er een bericht in het systeemvak om aan te geven dat het apparaat wordt herkend door de computer.
- **OPMERKING:** Wanneer een PC Card niet in gebruik is, kunt u energie besparen door de kaart stop te zetten of te verwijderen.

### **PC Card verwijderen**

- △ **VOORZICHTIG:** Zet de PC Card stop voordat u de kaart verwijdert, om zoveel mogelijk te voorkomen dat gegevens verloren gaan of het systeem vastloopt.
	- **1.** Sla uw gegevens op en sluit alle applicaties die gebruikmaken van de PC Card.
	- **2.** Klik op het pictogram voor het verwijderen van hardware in het systeemvak aan de rechterkant van de taakbalk en volg de instructies op het scherm.
	- **3.** Ga als volgt te werk om de PC Card te ontgrendelen en verwijderen:
		- **a.** Druk op de uitwerpknop voor de PC Card **(1)**.

Hierdoor komt de knop in de positie waarin de PC Card kan worden ontgrendeld.

- **b.** Druk nogmaals op de uitwerpknop voor de PC Card om de PC Card te ontgrendelen.
- **c.** Haal de PC Card **(2)** uit het slot.

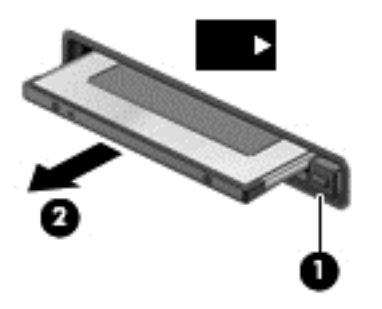

# **ExpressCards gebruiken (alleen bepaalde modellen)**

Een ExpressCard is een hoogwaardige PC Card die in het ExpressCard-slot wordt geplaatst.

Net als bij standaard PC Cards voldoet de functionaliteit van ExpressCards aan de specificaties van de Personal Computer Memory Card International Association (PCMCIA).

### **ExpressCard configureren**

Installeer alleen de software die voor de kaart is vereist. Als u volgens de instructies van de fabrikant van de ExpressCard stuurprogramma's moet installeren, gaat u als volgt te werk:

- Installeer alleen de stuurprogramma's voor uw besturingssysteem.
- Installeer geen aanvullende software zoals cardservices, socketservices of enablers, die de fabrikant van de ExpressCard heeft geleverd.

# **ExpressCard plaatsen**

**VOORZICHTIG:** Voorkom beschadiging van de computer en externe mediakaarten: plaats een PC Card niet in een ExpressCard-slot.

**VOORZICHTIG:** Neem de volgende richtlijnen in acht om het risico van beschadiging van de connectoren te beperken:

Oefen zo min mogelijk kracht uit bij het plaatsen van een ExpressCard.

Verplaats of vervoer de computer niet wanneer er een ExpressCard in gebruik is.

In het ExpressCard-slot kan een beschermplaatje zijn geplaatst. Ga als volgt te werk om het beschermplaatje te verwijderen:

- **1.** Druk het beschermplaatje **(1)** iets naar binnen om het te ontgrendelen.
- **2.** Haal het plaatje uit het slot **(2)**.

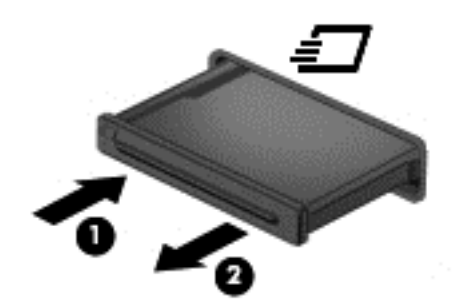

Ga als volgt te werk om een ExpressCard te plaatsen:

- **1.** Houd de kaart met het label naar boven en de connectoren naar de computer gericht.
- **2.** Plaats de kaart voorzichtig in het ExpressCard-slot en druk de kaart aan tot deze stevig op zijn plaats zit.

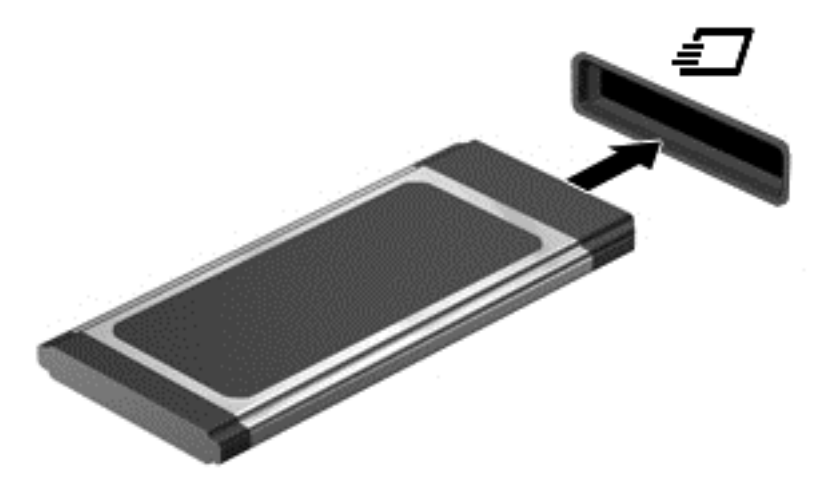

U hoort een geluidssignaal als de kaart is gedetecteerd en er kan een menu met beschikbare opties verschijnen.

**OPMERKING:** De eerste keer dat u een ExpressCard aansluit, verschijnt er een bericht in het systeemvak om aan te geven dat het apparaat wordt herkend door de computer.

**PMERKING:** Wanneer een ExpressCard niet in gebruik is, kunt u energie besparen door de kaart stop te zetten of te verwijderen.

### **ExpressCard verwijderen**

- **VOORZICHTIG:** Gebruik de volgende procedure om de ExpressCard te verwijderen zodat u voorkomt dat gegevens verloren gaan of het systeem vastloopt.
	- **1.** Sla uw gegevens op en sluit alle applicaties die gebruikmaken van de ExpressCard.
	- **2.** Klik op het pictogram voor het verwijderen van hardware in het systeemvak aan de rechterkant van de taakbalk en volg de instructies op het scherm.
	- **3.** Ga als volgt te werk om de ExpressCard te ontgrendelen en verwijderen:
		- **a.** Druk de ExpressCard **(1)** voorzichtig iets naar binnen om de kaart te ontgrendelen.
		- **b.** Haal de ExpressCard uit het slot **(2)**.

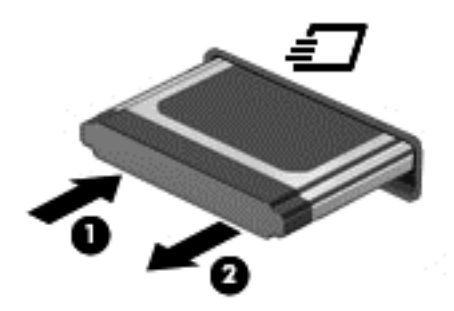

# **Smart Cards gebruiken (alleen bepaalde modellen)**

**OPMERKING:** De term *Smart Card* verwijst in dit hoofstuk zowel naar Smart Cards als Java™ Cards.

Een Smart Card is een accessoire met het formaat van een creditcard, dat is voorzien van een microchip met geheugen en een microprocessor. Smart Cards hebben, net zoals personal computers, een besturingssysteem voor het beheer van de in- en uitvoer. Daarnaast zijn ze voorzien van beveiligingsvoorzieningen om ze te beveiligen tegen aanvallen van buitenaf. Standaard Smart Cards worden gebruikt in combinatie met de Smart Card-lezer (alleen bepaalde modellen).

U heeft een pincode nodig om toegang te krijgen tot de inhoud van de microchip. Raadpleeg Help en ondersteuning voor meer informatie over de beveiligingsvoorzieningen van Smart Cards.

### **Smart Card plaatsen**

**1.** Houd de het kaartlabel naar boven en schuif de kaart voorzichtig in de Smart Card-lezer tot de kaart goed op zijn plaats zit.

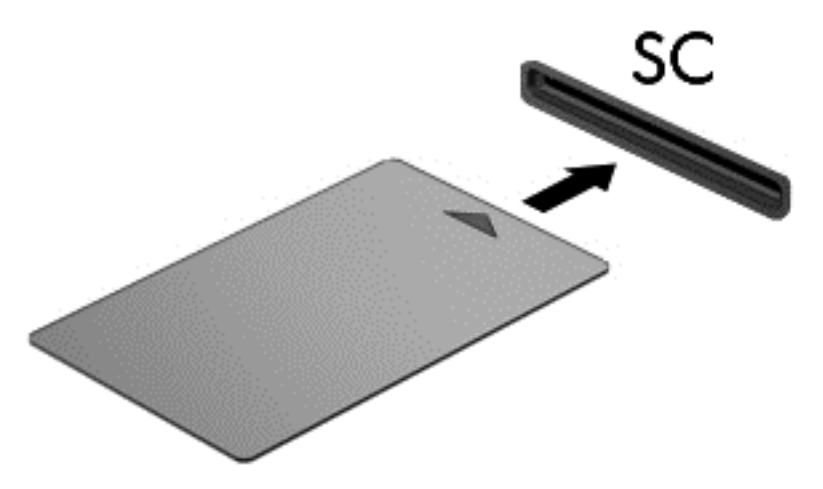

**2.** Volg de instructies op het scherm om u aan te melden op de computer met behulp van de pincode van de Smart Card.

### **Smart Card verwijderen**

Pak de Smart Card bij de zijkanten vast en trek de kaart vervolgens voorzichtig uit de Smart Card-lezer.

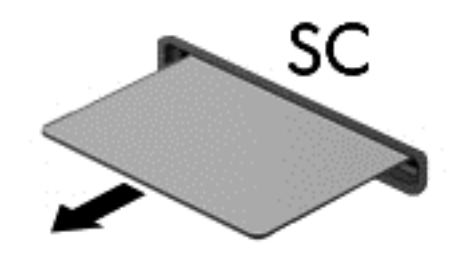

# **USB-apparaat gebruiken**

USB (Universal Serial Bus) is een hardwarematige interface die kan worden gebruikt om een optioneel extern apparaat aan te sluiten, zoals een USB-toetsenbord, -muis, -drive, -printer, -scanner of -hub.

Voor bepaalde USB-apparatuur is extra ondersteunende software nodig. Deze wordt meestal met het apparaat meegeleverd. Raadpleeg de instructies van de fabrikant voor meer informatie over apparaatspecifieke software. Deze instructies kunnen worden verstrekt bij de software of op schijven, of kunnen op de website van de fabrikant staan.

De computer heeft ten minste één USB-poort die ondersteuning biedt voor USB 1.0-, 1.1-, 2.0- of 3.0 apparaten. Uw computer kan ook beschikken over een USB-poort met voeding die stroom levert aan een extern apparaat als u het aansluit met een kabel die geschikt is voor USB met voeding. Een optioneel dockingapparaat of USB-hub biedt extra USB-poorten die met de computer kunnen worden gebruikt.

### **USB-apparaat aansluiten**

- **VOORZICHTIG:** Oefen zo min mogelijk kracht uit bij het aansluiten van het apparaat om beschadiging van een USB-connector zoveel mogelijk te voorkomen.
	- **▲** Sluit de USB-kabel voor het apparaat aan op de USB-poort.

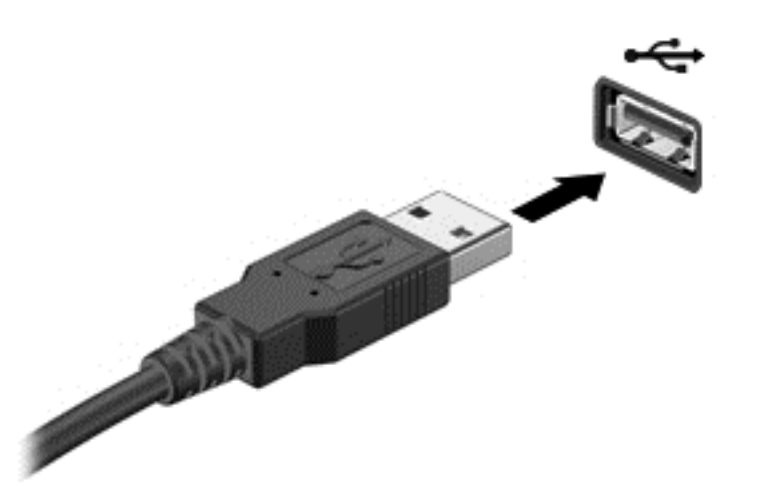

Wanneer het apparaat is gedetecteerd, geeft het systeem dit aan met een geluidssignaal.

**BY OPMERKING:** De eerste keer dat u een USB-apparaat aansluit, verschijnt er een bericht in het systeemvak om aan te geven dat het apparaat wordt herkend door de computer.

### **USB-apparaat verwijderen**

 $\triangle$  **VOORZICHTIG:** Trek niet aan de kabel om het USB-apparaat los te koppelen, om beschadiging van een USB-connector zoveel mogelijk te voorkomen.

**VOORZICHTIG:** Gebruik de volgende procedure voor het veilig verwijderen van een USB-apparaat, om zoveel mogelijk te voorkomen dat gegevens verloren gaan of het systeem vastloopt.

- **1.** Als u een USB-apparaat wilt verwijderen, slaat u uw gegevens op en sluit alle applicaties af die gebruikmaken van het apparaat.
- **2.** Klik op het pictogram voor het verwijderen van hardware in het systeemvak aan de rechterkant van de taakbalk en volg de instructies op het scherm.
- **3.** Koppel het apparaat los.

# **1394-apparaten gebruiken (alleen bepaalde modellen)**

IEEE 1394 is een hardwarematige interface waarmee een multimedia-apparaat of gegevensopslagapparaat met hoge snelheid wordt aangesloten op de computer. Voor scanners, digitale camera's en digitale camcorders is vaak een 1394-aansluiting vereist.

Voor bepaalde 1394-apparatuur is extra ondersteunende software nodig. Deze wordt meestal bij het apparaat geleverd. Raadpleeg de instructies van de fabrikant voor meer informatie over apparaatspecifieke software.

De 1394-poort ondersteunt ook IEEE 1394a-apparaten.

### **1394-apparaat aansluiten**

- **VOORZICHTIG:** Oefen zo min mogelijk kracht uit bij het aansluiten van het apparaat om beschadiging van een connector van de 1394-poort zoveel mogelijk te voorkomen.
	- **▲** Als u een 1394-apparaat wilt aansluiten op de computer, sluit u de 1394-kabel van het apparaat aan op de 1394-poort.

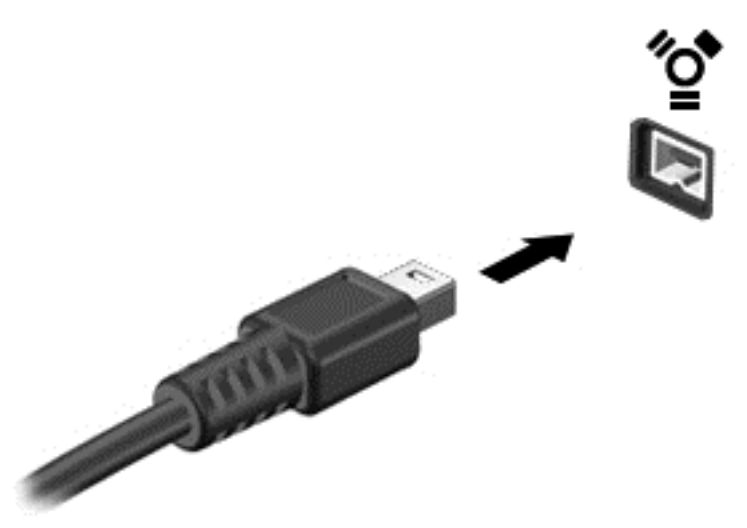

Wanneer het apparaat is gedetecteerd, geeft het systeem dit aan met een geluidssignaal.

### **1394-apparaat verwijderen**

△ **VOORZICHTIG:** Stop het 1394-apparaat voordat u het verwijdert, om zoveel mogelijk te voorkomen dat gegevens verloren gaan of het systeem vastloopt.

**VOORZICHTIG:** Trek niet aan de kabel om het 1394-apparaat los te koppelen, om beschadiging van een 1394-connector zoveel mogelijk te voorkomen.

- **1.** Als u een 1394-apparaat wilt verwijderen, slaat u uw gegevens op en sluit alle applicaties af die gebruikmaken van het apparaat.
- **2.** Klik op het pictogram voor het verwijderen van hardware in het systeemvak aan de rechterkant van de taakbalk en volg de instructies op het scherm.
- **3.** Koppel het apparaat los.

# **eSATA-apparaat gebruiken (alleen bepaalde modellen)**

Op een eSATA-poort kan een optionele, hoogwaardige eSATA-component worden aangesloten, bijvoorbeeld een externe eSATA vaste schijf.

Voor bepaalde eSATA-apparatuur is extra ondersteunende software nodig. Deze wordt meestal met het apparaat meegeleverd. Raadpleeg de instructies van de fabrikant voor meer informatie over apparaatspecifieke software.

**EV OPMERKING:** De eSATA-poort ondersteunt ook optionele USB-apparaten.

### **eSATA-apparaat aansluiten**

- **VOORZICHTIG:** Oefen zo min mogelijk kracht uit bij het aansluiten van het apparaat om beschadiging van een connector van de eSATA-poort zoveel mogelijk te voorkomen.
	- **▲** Als u een eSATA-apparaat wilt aansluiten op de computer, sluit u de eSATA-kabel van het apparaat aan op de eSATA-poort.

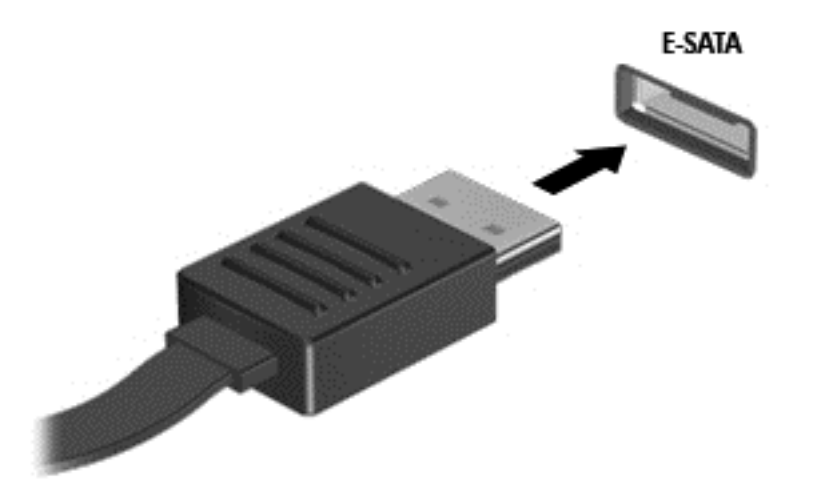

Wanneer het apparaat is gedetecteerd, geeft het systeem dit aan met een geluidssignaal.

### **eSATA-apparaat verwijderen**

△ **VOORZICHTIG:** Trek niet aan de kabel om het eSATA-apparaat los te koppelen, om beschadiging van een eSATA-connector zoveel mogelijk te voorkomen.

**VOORZICHTIG:** Gebruik de volgende procedure voor het veilig verwijderen van een apparaat, om zoveel mogelijk te voorkomen dat gegevens verloren gaan of het systeem vastloopt.

- **1.** Als u een eSATA-apparaat wilt verwijderen, slaat u uw gegevens op en sluit alle applicaties af die gebruikmaken van het apparaat.
- **2.** Klik op het pictogram voor het verwijderen van hardware in het systeemvak aan de rechterkant van de taakbalk en volg de instructies op het scherm.
- **3.** Verwijder het apparaat.

# **Optionele externe apparaten gebruiken**

**COPMERKING:** Raadpleeg de instructies van de fabrikant voor informatie over benodigde software, stuurprogramma's en de te gebruiken poort op de computer.

Ga als volgt te werk om een extern apparaat op de computer aan te sluiten:

- △ **VOORZICHTIG:** Als u een apparaat met eigen netvoedingsaansluiting aansluit, kunt u het risico van schade aan de apparatuur beperken door ervoor te zorgen dat het apparaat is uitgeschakeld en de stekker uit het stopcontact is gehaald.
	- **1.** Sluit het apparaat aan op de computer.
	- **2.** Als u een apparaat met een eigen netvoedingsaansluiting aansluit, steekt u de stekker van het apparaat in een geaard stopcontact.
	- **3.** Zet het apparaat aan.

Als u een extern apparaat zonder eigen netvoedingsaansluiting wilt verwijderen, schakelt u het apparaat uit en koppelt u het vervolgens los van de computer. Als u een extern apparaat met een eigen netvoedingsaansluiting wilt verwijderen, schakelt u het apparaat uit, koppelt u het los van de computer en haalt u vervolgens de stekker uit het stopcontact.

### **Optionele externe schijfeenheden gebruiken**

Verwisselbare externe schijfeenheden bieden u meer mogelijkheden voor het opslaan en gebruiken van informatie. U kunt een USB-schijfeenheid toevoegen door de schijfeenheid aan te sluiten op een USB-poort op de computer.

**OPMERKING:** Er moet een externe optische USB-schijf van HP worden aangesloten op de USBpoort met eigen voeding van de computer.

Verwisselbare USB-stations zijn er van de volgende typen:

- 1.44-MB diskettestation
- Vaste-schijfmodule (een vaste schijf met een adapter)
- Externe optischeschijfeenheid (cd, dvd en Blu-ray)
- MultiBay-apparaat

#### **De uitbreidingspoort gebruiken (alleen bepaalde modellen)**

Via de uitbreidingspoort kunt u een optioneel docking- of uitbreidingsapparaat op de computer aansluiten, zodat extra poorten en connectoren met de computer kunnen worden gebruikt.

**OPMERKING:** De computer heeft slechts één dockingpoort. De "3" in de term *dockingpoort 3* duidt op het type dockingpoort.

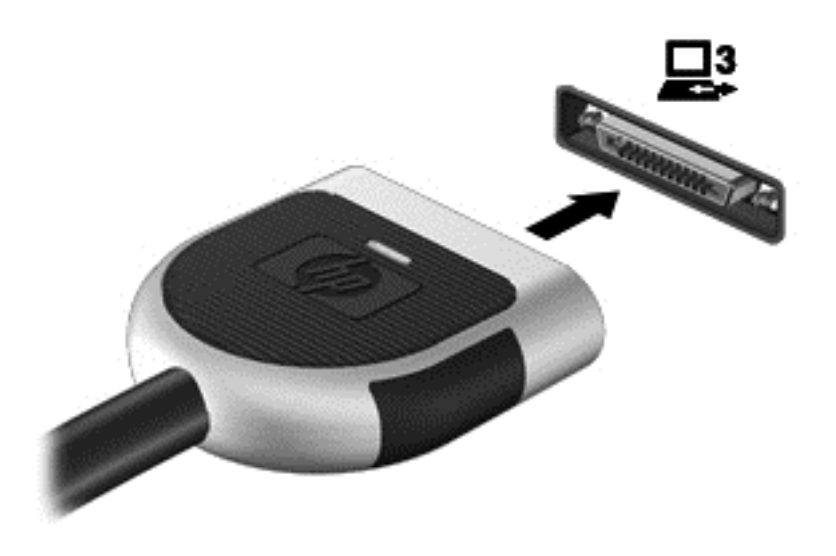

# **De dockingconnector gebruiken (alleen bepaalde modellen)**

Met de dockingconnector kunt u de computer aansluiten op een optioneel dockingapparaat. Een optioneel dockingapparaat biedt extra poorten en connectoren die met de computer kunnen worden gebruikt.

**OPMERKING:** De volgende afbeelding kan enigszins afwijken van uw computer of dockingapparaat.

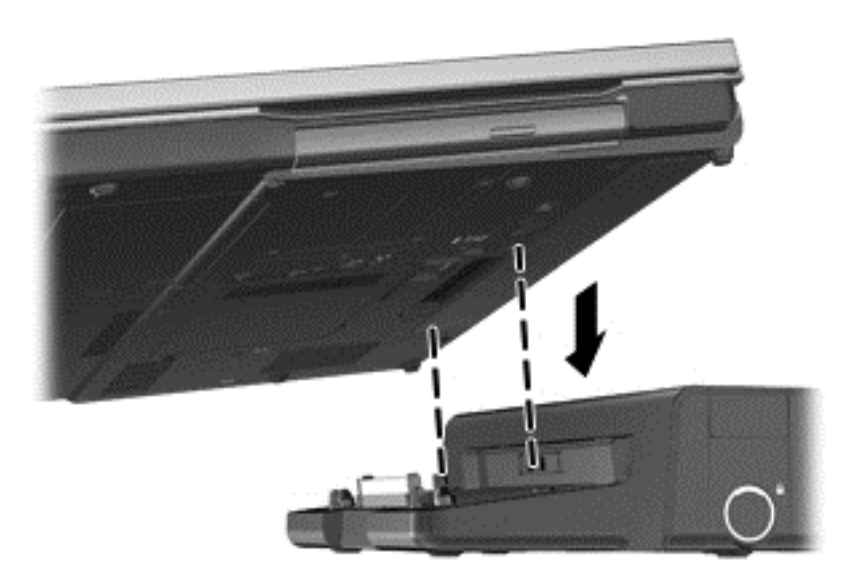

# **6 Schijfeenheden**

# **Schijfeenheden hanteren**

Schijfeenheden zijn kwetsbare computeronderdelen, die voorzichtig moeten worden behandeld. Lees de volgende waarschuwingen voordat u schijfeenheden hanteert. Waarschuwingen die betrekking hebben op specifieke procedures worden vermeld bij de desbetreffende procedures.

Neem deze voorzorgsmaatregelen in acht:

- Activeer de slaapstand en wacht tot het scherm leeg is of koppel de externe vaste schijf los voordat u een computer verplaatst die op een externe vaste schijf is aangesloten.
- Raak voordat u de schijfeenheid aanraakt, eerst het ongeverfde metalen oppervlak van de schijfeenheid aan, zodat u niet statisch geladen bent.
- Raak de connectorpinnen op een verwisselbare schijfeenheid of op de computer niet aan.
- Behandel een schijfeenheid voorzichtig. Laat de schijfeenheid niet vallen en zet er niets op.
- Schakel de computer uit voordat u een schijfeenheid plaatst of verwijdert. Als u niet zeker weet of de computer is afgesloten of in de slaap- of hibernationstand staat, schakelt u de computer in en vervolgens via het besturingssysteem weer uit.
- Gebruik niet te veel kracht wanneer u een schijfeenheid in een schijfruimte plaatst.
- Gebruik het toetsenbord van de computer niet en verplaats de computer niet als een optionele optischeschijfeenheid naar een schijf schrijft. Het schrijfproces is gevoelig voor trillingen.
- Zorg ervoor dat de accu voldoende is opgeladen alvorens naar een medium te schrijven wanneer de accu de enige voedingsbron is.
- Stel schijfeenheden niet bloot aan extreme temperaturen of extreme vochtigheid.
- Stel schijfeenheden niet bloot aan vloeistoffen. Spuit geen reinigingsmiddelen op een schijfeenheid.
- Verwijder het medium uit een schijfeenheid alvorens de schijfeenheid uit de schijfruimte te verwijderen, of voordat u een schijfeenheid meeneemt op reis, verzendt of opbergt.
- Verzend een schijfeenheid in goed beschermend verpakkingsmateriaal, zoals noppenfolie. Vermeld op de verpakking dat het om breekbare apparatuur gaat.
- Stel schijfeenheden niet bloot aan magnetische velden. Voorbeelden van beveiligingsapparatuur met magnetische velden zijn detectiepoortjes op vliegvelden en detectorstaven. In beveiligingsapparatuur waarmee handbagage wordt gescand, worden röntgenstralen gebruikt in plaats van magnetische velden. Deze beveiligingsapparatuur brengt geen schade toe aan schijfeenheden.

# **Externe vaste schijven gebruiken**

### **Prestaties van de vaste schijf verbeteren**

### **Schijfdefragmentatie gebruiken**

Wanneer u de computer gebruikt, raken de bestanden op de vaste schijf gefragmenteerd. Met Schijfdefragmentatie worden de gefragmenteerde bestanden en mappen samengevoegd op de vaste schijf zodat het systeem efficiënter werkt.

#### **PPMERKING:** Schijfdefragmentatie hoeft niet te worden uitgevoerd voor SSD's.

Nadat u Schijfdefragmentatie hebt gestart, werkt het zelfstandig verder. Al naargelang de grootte van de vaste schijf en het aantal gefragmenteerde bestanden kan de defragmentatie meer dan een uur in beslag nemen. U kunt instellen dat de schijfdefragmentatie 's nachts wordt uitgevoerd of op een ander tijdstip waarop u de computer niet hoeft te gebruiken.

HP adviseert u om de vaste schijf minstens één keer per maand te defragmenteren. U kunt instellen dat Schijfdefragmentatie maandelijks wordt uitgevoerd, maar u kunt ook op elk gewenst moment Schijfdefragmentatie handmatig starten.

U gebruikt Schijfdefragmentatie als volgt:

- **1.** Sluit de computer aan op een netvoedingsbron.
- **2.** Selecteer **Start > Alle programma's > Bureau-accessoires > Systeemwerkset > Schijfdefragmentatie**.
- **3. Windows 7**—Klik op **Schijf defragmenteren**.
- **OPMERKING:** Windows bevat de functie Gebruikersaccountbeheer om de beveiliging van de computer te verbeteren. Mogelijk wordt om uw toestemming of wachtwoord gevraagd bij taken als het installeren van software, het uitvoeren van hulpprogramma's of het wijzigen van Windows-instellingen. Raadpleeg Help en ondersteuning voor meer informatie.

**Windows XP**—Klik onder **Volume** op de vermelding van de vaste schijf die u wilt defragmenteren. Meestal wordt dit volume weergegeven als (C:). Klik vervolgens op **Defragmenteren**.

Raadpleeg voor meer informatie de helpfunctie van Schijfdefragmentatie.

#### **Schijfopruiming gebruiken**

Met Schijfopruiming wordt op de vaste schijf gezocht naar overbodige bestanden, die u veilig kunt verwijderen om schijfruimte vrij te maken, zodat de computer efficiënter werkt.

U gebruikt Schijfopruiming als volgt:

- **1.** Selecteer **Start > Alle programma's > Bureau-accessoires > Systeemwerkset > Schijfopruiming**.
- **2.** Volg de instructies op het scherm.

### **HP ProtectSmart Hard Drive Protection gebruiken in Windows 7 (alleen bepaalde modellen)**

HP ProtectSmart Hard Drive Protection beschermt een vaste schijf door deze te parkeren en gegevensverzoeken tegen te houden onder de volgende omstandigheden:

- U laat de computer vallen.
- U verplaatst de computer met gesloten beeldscherm, terwijl de computer op accuvoeding werkt.

Kort na deze gebeurtenissen wordt de normale werking van de schijfeenheid door HP ProtectSmart hersteld.

**EX OPMERKING:** Omdat solid-state drives (SSD) geen bewegende onderdelen bevatten, hoeven deze niet te worden beschermd door HP ProtectSmart Hard Drive Protection.

**OPMERKING:** Vaste schijven in de ruimte voor de primaire of secundaire vaste schijf worden beschermd door HP ProtectSmart Hard Drive Protection. Vaste schijven die zijn aangesloten op USB-poorten, worden niet beschermd door HP ProtectSmart Hard Drive.

Raadpleeg de Help-functie van HP ProtectSmart voor meer informatie.

#### **Status van HP ProtectSmart vaststellen**

Het schijflampje op de computer gaat in een andere kleur branden om te tonen dat een schijf in de ruimte van de primaire vaste schijf of een schijf in de ruimte van de secundaire vaste schijf (alleen bij bepaalde modellen) is geparkeerd. Als u wilt weten of schijfeenheden worden beschermd en of een eenheid is geparkeerd, selecteert u **Start > Configuratiescherm > Hardware en geluiden > Windows Mobiliteitscentrum**.

- Als HP ProtectSmart Hard Drive Protection is ingeschakeld, wordt er een groen vinkje weergegeven over het pictogram van de vaste schijf.
- Als HP ProtectSmart Hard Drive Protection is uitgeschakeld, wordt er een rode X weergegeven over het pictogram van de vaste schijf.
- Als de schijfeenheden zijn geparkeerd, wordt er een geel maantje weergegeven over het pictogram van de vaste-schijfeenheid.

Het pictogram in het Mobiliteitscentrum geeft mogelijk niet de laatste status weer voor de schijfeenheid. Als u statuswijzigingen direct wilt zien, kunt u het systeemvakpictogram inschakelen.

U schakelt als volgt de weergave van het pictogram in het systeemvak in:

- **1.** Selecteer **Start > Configuratiescherm > Hardware en geluiden > HP ProtectSmart Hard Drive Protection**.
- **Form ERKING:** Klik op Ja als u door Gebruikersaccountbeheer wordt verzocht dat te doen.
- **2.** Klik op de rij **Pictogram in systeemvak** op **Tonen**.
- **3.** Klik op **OK**.

#### **Energiebeheer met een geparkeerde vaste schijf**

Als HP ProtectSmart Hard Drive Protection de schijfeenheid heeft geparkeerd, kan het volgende gebeuren:

- De computer sluit niet af.
- De computer activeert niet automatisch de slaapstand of de hibernationstand, behalve in de situatie beschreven in de opmerking hieronder.
- **FY OPMERKING:** Als de computer op accuvoeding werkt en de acculading een kritiek laag niveau bereikt, staat HP ProtectSmart Hard Drive Protection toe dat de hibernationstand wordt geactiveerd.

HP adviseert om de computer af te sluiten of om de slaapstand of hibernationstand te activeren voordat u de computer verplaatst.

#### **HP ProtectSmart Hard Drive Protection gebruiken**

De HP ProtectSmart Hard Drive Protection-software kan worden ingeschakeld door een administrator.

**EX OPMERKING:** Afhankelijk van uw gebruikersrechten is het mogelijk dat u de HP ProtectSmart Hard Drive Protection niet kunt activeren of deactiveren. Leden van de groep Administrators kunnen de gebruikersrechten van andere gebruikers aanpassen.

U start de software en wijzigt instellingen als volgt:

**1.** Klik in het Mobiliteitscentrum op het pictogram van de vaste schijf om het venster HP ProtectSmart Hard Drive Protection te openen.

 $-$  of  $-$ 

Selecteer **Start > Configuratiescherm > Hardware en geluiden > HP ProtectSmart Hard Drive Protection**.

- **PPMERKING:** Klik op Ja als u door Gebruikersaccountbeheer wordt verzocht dat te doen.
- **2.** Klik op de relevante knop om de instellingen te wijzigen.
- **3.** Klik op **OK**.

# **Optischeschijfeenheden gebruiken (alleen bepaalde modellen)**

Er bestaan optischeschijfeenheden van de volgende typen:

- cd
- dvd
- Blu-ray (bd)

### **Achterhalen welk type optischeschijfeenheid is geïnstalleerd**

**▲ Windows 7**—Selecteer **Start > Computer**.

**Windows XP**—Selecteer **Start > Deze computer**.

Er wordt een lijst weergegeven met alle apparaten die zijn geïnstalleerd op de computer, waaronder de optischeschijfeenheid.

# **Optische schijf plaatsen**

### **Met lade**

- **1.** Schakel de computer in.
- **2.** Druk op de ejectknop **(1)** op de schijfeenheid om de lade te ontgrendelen.
- **3.** Trek de lade uit **(2)**.
- **4.** Houd de schijf bij de randen vast om te voorkomen dat u het oppervlak aanraakt en plaats de schijf op de as in de lade met het label naar boven.
- **OPMERKING:** Als de lade niet volledig kan worden uitgetrokken, houdt u de schijf enigszins schuin zodat u deze voorzichtig op de as kunt plaatsen.
- **5.** Druk de schijf voorzichtig op de as van de lade totdat de schijf vastklikt **(3)**.

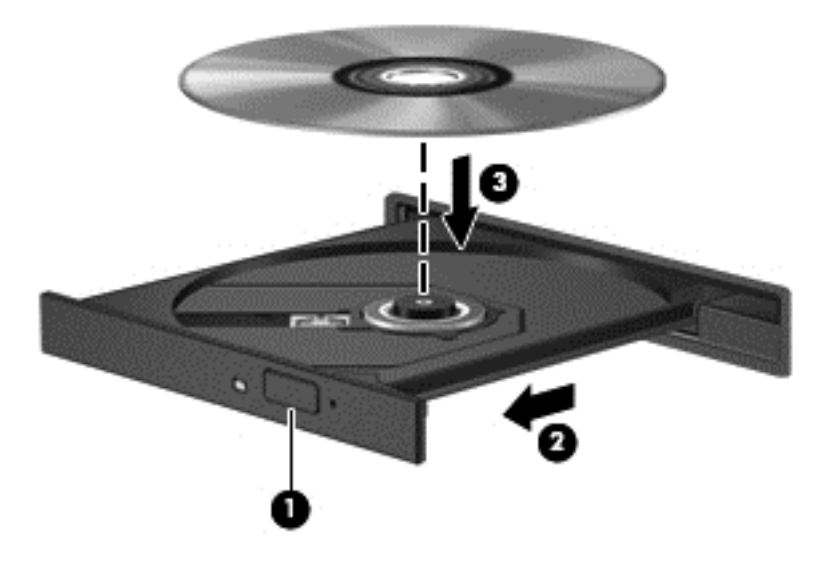

- **6.** Sluit de lade.
- **OPMERKING:** Nadat u een schijf hebt geplaatst, volgt een korte pauze. Als u geen mediaspeler heeft geselecteerd, wordt het dialoogvenster Automatisch afspelen geopend. In dit venster kunt u selecteren hoe u de inhoud van het medium wilt gebruiken.

#### **Met slot**

- **VOORZICHTIG:** Plaats geen **8-cm** optische schijven in een optischeschijfeenheid met slot. Hierdoor kan de optischeschijfeenheid beschadigd raken.
	- **1.** Schakel de computer in.
	- **2.** Houd de schijf bij de randen vast om te voorkomen dat u het oppervlak aanraakt en plaats de schijf met het label naar boven.

**3.** Plaats de schijf voorzichtig in de optischeschijfeenheid.

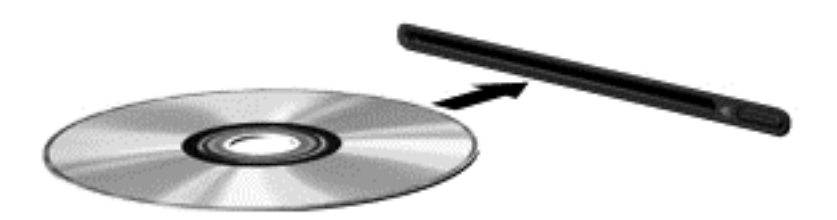

# **Optische schijf verwijderen**

#### **Met lade**

Er zijn twee manieren om een schijf te verwijderen, afhankelijk van of de lade normaal opengaat of niet.

#### **Als de lade normaal opengaat**

- **1.** Druk op de ejectknop **(1)** op de schijfeenheid om de lade te ontgrendelen en trek de lade voorzichtig zo ver mogelijk uit **(2)**.
- **2.** Verwijder de schijf **(3)** uit de lade door voorzichtig op de as te drukken terwijl u de schijf aan de randen optilt. Houd de schijf bij de randen vast en raak het oppervlak niet aan.
- **OPMERKING:** Als de lade niet volledig kan worden uitgetrokken, houdt u de schijf voorzichtig enigszins schuin bij het verwijderen.

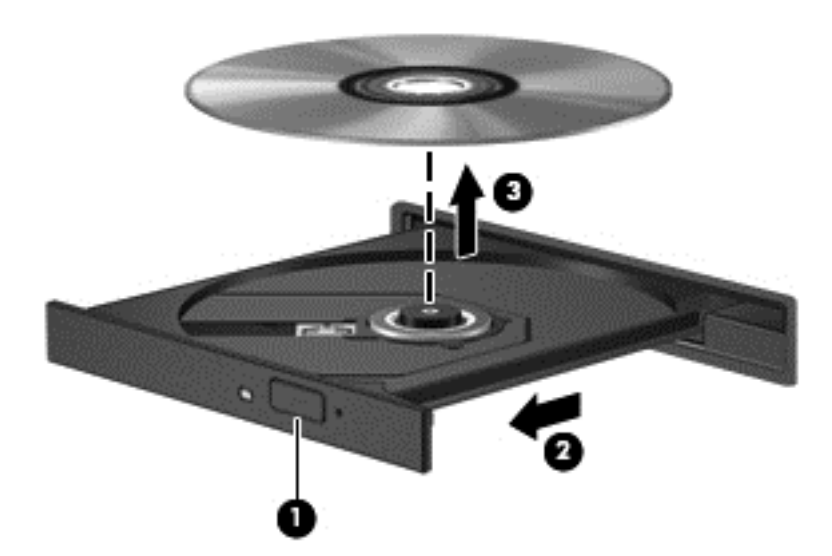

**3.** Sluit de lade en berg de schijf op in het bijbehorende doosje.

#### **Als de lade niet opengaat**

- **1.** Steek het uiteinde van een paperclip **(1)** in de ontgrendelingsopening in het voorpaneel van de schijfeenheid.
- **2.** Druk voorzichtig op de paperclip om de lade te ontgrendelen en trek de lade vervolgens zo ver mogelijk uit **(2)**.
- **3.** Verwijder de schijf **(3)** uit de lade door voorzichtig op de as te drukken terwijl u de schijf aan de randen optilt. Houd de schijf bij de randen vast en raak het oppervlak niet aan.
- **OPMERKING:** Als de lade niet volledig kan worden uitgetrokken, houdt u de schijf voorzichtig enigszins schuin bij het verwijderen.

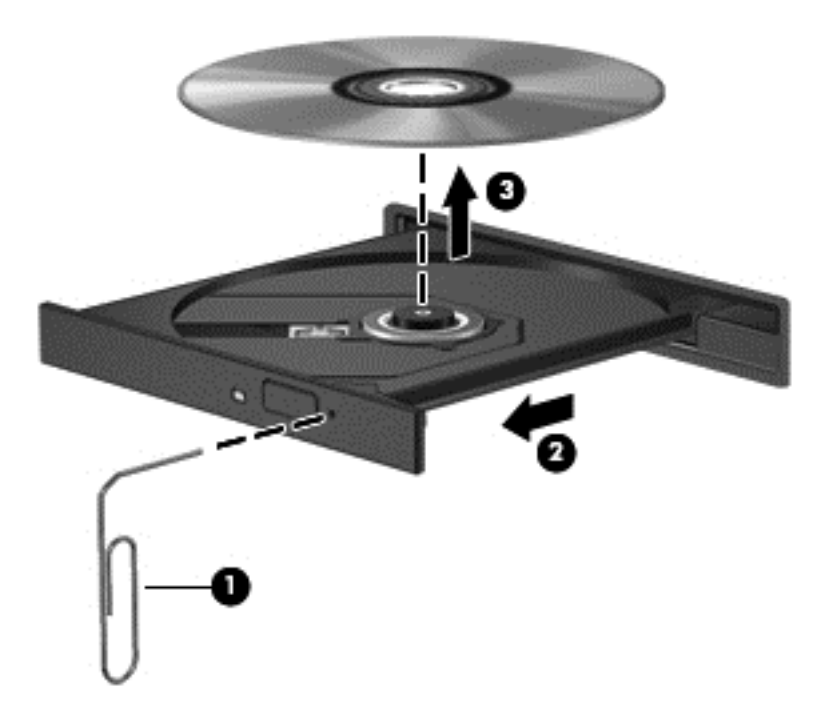

**4.** Sluit de lade en berg de schijf op in het bijbehorende doosje.

#### **Met slot**

- **1.** Druk op de vrijgaveknop **(1)** naast de schijfeenheid.
- **2.** Verwijder de schijf **(2)** door deze aan de randen vast te houden en raak het oppervlak niet aan.

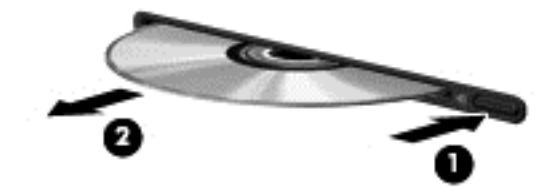

**3.** Berg de schijf op in het bijbehorende doosje.

### **Optischeschijfeenheden delen**

Hoewel de computer geen geïntegreerde optischeschijfeenheid heeft, kunt u software en gegevens gebruiken en applicaties installeren door een optischeschijfeenheid te delen die is aangesloten op een andere computer in het netwerk. Het delen van schijfeenheden is een voorziening van het besturingssysteem Windows, waardoor een schijfeenheid op een computer toegankelijk is voor andere computers binnen hetzelfde netwerk.

**EX OPMERKING:** Er moet een netwerk zijn geïnstalleerd om een optischeschijfeenheid te kunnen delen; raadpleeg [Netwerk \(alleen bepaalde modellen\) op pagina 2](#page-11-0) voor aanvullende informatie over het installeren van een netwerk.

**OPMERKING:** Sommige schijven, zoals dvd-films en schijven met spellen, zijn mogelijk auteursrechtelijk beschermd en kunnen daardoor niet worden gedeeld.

U deelt een optischeschijfeenheid als volgt:

**1. Windows 7**—Selecteer op de computer met de optischeschijfeenheid die u wilt delen **Start > Computer**.

**Windows XP**—Selecteer op de computer met de optischeschijfeenheid die u wilt delen **Start > Deze computer**.

- **2.** Klik met de rechtermuisknop op de optischeschijfeenheid die u wilt delen en klik op **Eigenschappen**.
- **3. Windows 7**—Selecteer het tabblad **Delen > Geavanceerd delen**.

**Windows XP**—Selecteer het tabblad **Delen**.

- **4.** Schakel het selectievakje **Deze map delen** in.
- **5.** Typ een naam voor de optischeschijfeenheid in het tekstvak **Sharenaam**.
- **6.** Klik op **Toepassen** en vervolgens op **OK**.
- **7.** De gedeelde optischeschijfeenheid weergeven:

**Windows 7**—Selecteer **Start > Configuratiescherm > Netwerk en internet > Netwerkcentrum**.

**Windows XP**—Selecteer **Start > Configuratiescherm > Netwerk- en Internet-verbindingen**.

# **RAID gebruiken (alleen bepaalde modellen)**

Met RAID-technologie (Redundant Arrays of Independent Disks) kan een computer twee of meer harde schijven tegelijk gebruiken. Bij RAID worden meerdere schijfeenheden als één schijfeenheid behandeld, via hardware- of software-instellingen. Meerdere schijven die op deze manier samenwerken, worden een RAID-array genoemd.

Ga voor meer informatie over RAID naar de website van HP op [http://www.hp.com/support.](http://www.hp.com/support)

# **7 Beveiliging**

# **Computer beschermen**

De standaard beveiligingsvoorzieningen die worden geboden door het besturingssysteem Windows® en het setupprogramma, dat geen deel uitmaakt van Windows, kunnen uw persoonlijke instellingen en gegevens beschermen tegen uiteenlopende veiligheidsrisico's.

**Formal OPMERKING:** Van beveiligingsvoorzieningen moet op de eerste plaats een ontmoedigingseffect uitgaan. Deze voorzieningen zijn niet altijd afdoende om softwarematige aanvallen te voorkomen en kunnen niet voorkomen dat de computer verkeerd wordt gebruikt of wordt gestolen.

**OPMERKING:** Voordat u uw computer verzendt voor reparatie, moet u back-ups maken van alle vertrouwelijke bestanden en deze verwijderen en alle wachtwoordinstellingen verwijderen.

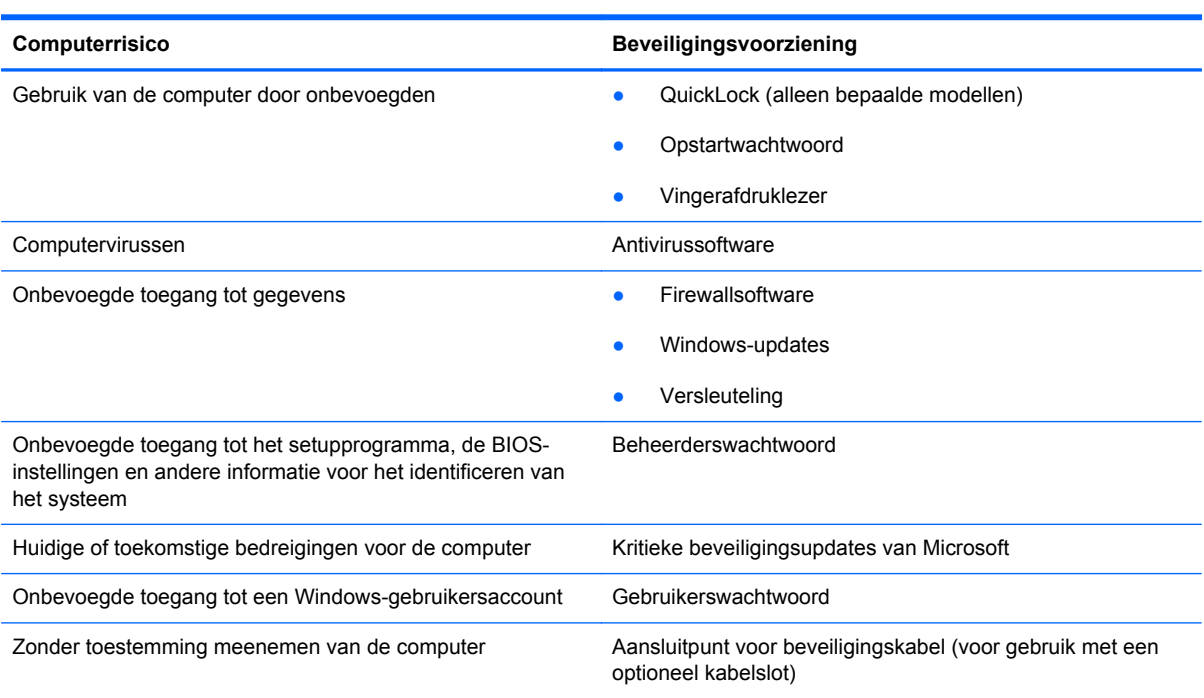

**OPMERKING:** Bepaalde voorzieningen die in dit hoofdstuk worden genoemd, zijn mogelijk niet beschikbaar op uw computer.

# **Wachtwoorden gebruiken**

Een wachtwoord is een groep tekens die u kiest om uw computergegevens te beveiligen. U kunt verschillende typen wachtwoorden instellen, afhankelijk van de manier waarop u de toegang tot uw informatie wilt regelen. Wachtwoorden kunnen worden ingesteld in Windows of in het setupprogramma, dat geen deel uitmaakt van Windows en dat vooraf is geïnstalleerd op de computer.

**PPMERKING:** Om zoveel mogelijk te voorkomen dat u niet meer toegang kunt verkrijgen tot bepaalde voorzieningen van de computer, moet u elk wachtwoord vastleggen en op een veilige plaats bewaren.

U kunt voor de voorzieningen van het setupprogramma dezelfde wachtwoorden gebruiken als voor de beveiligingsvoorzieningen van Windows. U kunt hetzelfde wachtwoord gebruiken voor meerdere voorzieningen van het setupprogramma.

Als u meer informatie wilt ontvangen over Windows-wachtwoorden, bijvoorbeeld een wachtwoord voor de schermbeveiliging, selecteert u **Start > Help en ondersteuning**.

#### **Wachtwoord Functie** Beheerderswachtwoord Beveiligt de toegang tot de inhoud van een computer op beheerdersniveau. **OPMERKING:** Dit wachtwoord kan niet worden gebruikt om het setupprogramma te openen. Gebruikerswachtwoord enter a beveiligt de toegang tot een Windows-gebruikersaccount. Tevens wordt de toegang tot de inhoud van de computer beveiligd en moet u dit wachtwoord opgeven als u de slaapstand of de hibernationstand wilt beëindigen. QuickLock (alleen bepaalde modellen) QuickLock beveiligt uw gegevens door het aanmeldingsvenster van het besturingssysteem weer te geven. Als het aanmeldingsvenster wordt weergegeven, kan de computer pas worden gebruikt nadat een gebruikerswachtwoord of beheerderswachtwoord voor Windows is ingevoerd. Nadat u een gebruikerswachtwoord of beheerderswachtwoord heeft ingesteld, doet u het volgende: **1.** QuickLock activeren. **2.** Sluit QuickLock door uw Windowsgebruikerswachtwoord of -beheerderswachtwoord in te voeren.

### **Wachtwoorden instellen in Windows**

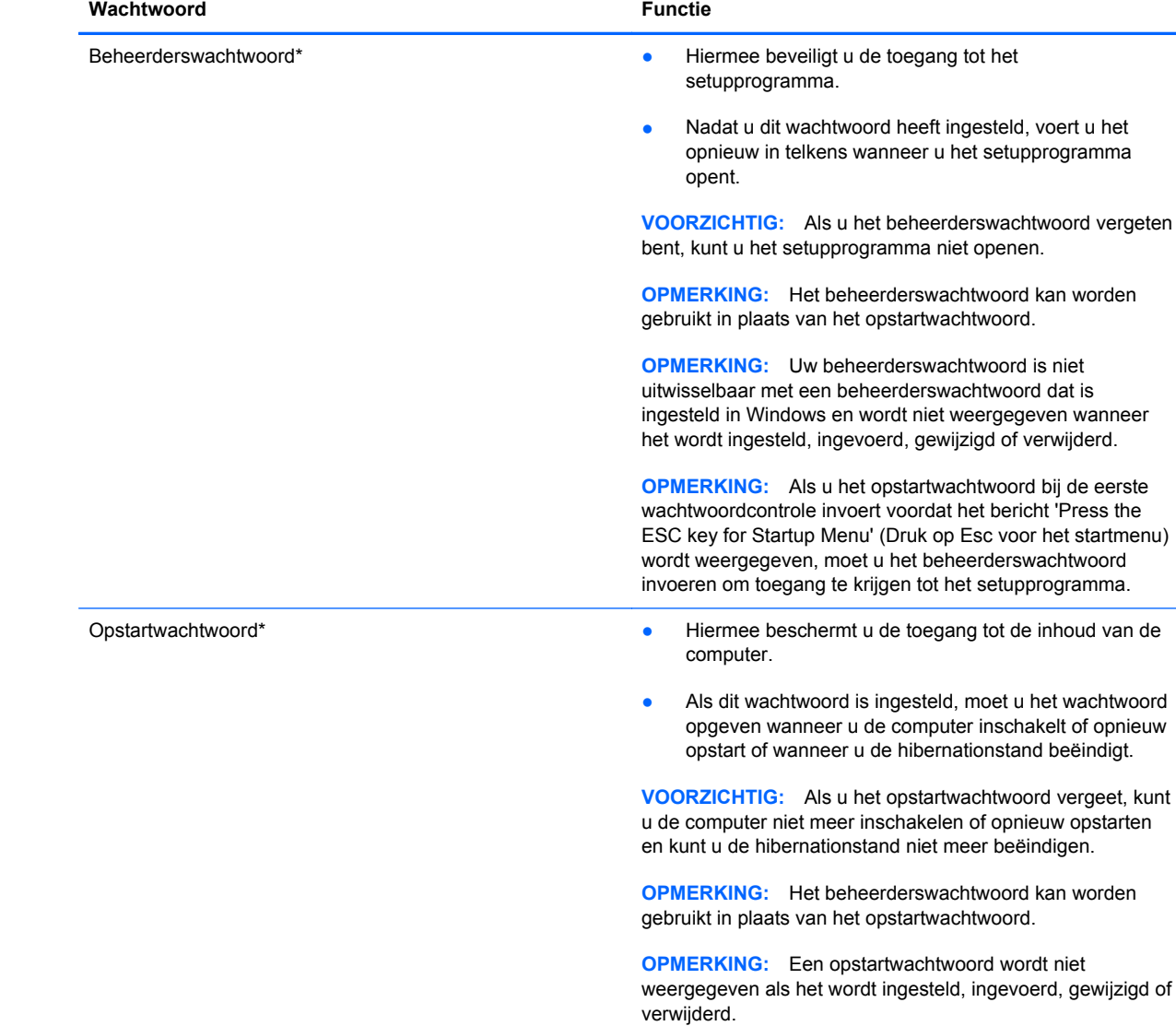

# **Wachtwoorden instellen in het setupprogramma**

\*Raadpleeg de volgende onderwerpen voor meer informatie over elk van deze wachtwoorden.

#### **Beheerderswachtwoord beheren**

U kunt dit wachtwoord als volgt instellen, wijzigen of verwijderen:

- **1.** Open het setupprogramma door de computer in te schakelen of opnieuw op te starten. Druk op esc wanneer het bericht 'Press the ESC key for Startup Menu' (Druk op Esc voor het startmenu) in de linkerbenedenhoek van het scherm verschijnt. Druk op f10 wanneer het startmenu wordt weergegeven.
- **2.** Selecteer met de pijltoetsen **Security** (Beveiliging) **> Set Administrator Password** (Beheerderswachtwoord instellen) en druk op enter.
	- Beheerderswachtwoord instellen: typ het wachtwoord in het veld **Enter New Password** (Nieuwe wachtwoord invoeren) en in het veld **Confirm New Password** (Nieuwe wachtwoord bevestigen). Druk daarna op enter.
	- Beheerderswachtwoord wijzigen: typ het huidige wachtwoord in het veld **Enter Current Password** (Huidige wachtwoord invoeren) en typ een nieuw wachtwoord in de velden **Enter New Password** (Nieuwe wachtwoord invoeren) en **Confirm New Password** (Nieuwe wachtwoord bevestigen). Druk daarna op enter.
	- Beheerderswachtwoord verwijderen: typ het huidige wachtwoord in het veld **Enter Password** (Wachtwoord invoeren) en druk vier keer op enter.
- **3.** Als u uw wijzigingen wilt opslaan en het setupprogramma wilt afsluiten, gebruikt u de pijltoetsen om **Exit** (Afsluiten) **> Exit Saving Changes** (Afsluiten en wijzigingen opslaan) te selecteren.

De wijzigingen worden geactiveerd wanneer de computer opnieuw wordt gestart.

#### **Beheerderswachtwoord invoeren**

Typ achter de prompt **Enter Password** (Wachtwoord invoeren) het beheerderswachtwoord en druk op enter. Na 3 mislukte pogingen om het beheerderswachtwoord in te voeren, moet u de computer opnieuw opstarten en het opnieuw proberen.

#### **Opstartwachtwoord beheren**

U kunt dit wachtwoord als volgt instellen, wijzigen of verwijderen:

- **1.** Open het setupprogramma door de computer in te schakelen of opnieuw op te starten. Druk op esc wanneer het bericht 'Press the ESC key for Startup Menu' (Druk op Esc voor het startmenu) in de linkerbenedenhoek van het scherm verschijnt. Druk op f10 wanneer het startmenu wordt weergegeven.
- **2.** Selecteer met de pijltoetsen **Security** (Beveiliging) **> Set Power-On Password** (Opstartwachtwoord instellen) en druk op enter.
	- Opstartwachtwoord instellen: typ het wachtwoord in de velden **Enter New Password** (Nieuwe wachtwoord invoeren) en **Confirm New Password** (Nieuwe wachtwoord bevestigen). Druk daarna op enter.
	- Opstartwachtwoord wijzigen: typ het huidige wachtwoord in het veld **Enter Current Password** (Huidige wachtwoord invoeren) en typ een nieuw wachtwoord in de velden **Enter New Password** (Nieuwe wachtwoord invoeren) en **Confirm New Password** (Nieuwe wachtwoord bevestigen). Druk daarna op enter.
	- Opstartwachtwoord verwijderen: typ het huidige wachtwoord in het veld **Enter Current Password** (Huidige wachtwoord invoeren) en druk daarna vier keer op enter.
- **3.** Als u uw wijzigingen wilt opslaan en het setupprogramma wilt afsluiten, gebruikt u de pijltoetsen om **Exit** (Afsluiten) **> Exit Saving Changes** (Afsluiten en wijzigingen opslaan) te selecteren.

De wijzigingen worden geactiveerd wanneer de computer opnieuw wordt gestart.

#### **Opstartwachtwoord invoeren**

Typ achter de prompt **Enter Password** (Wachtwoord invoeren) het wachtwoord en druk op enter. Na 3 mislukte pogingen om het wachtwoord in te voeren, moet u de computer opnieuw opstarten en het opnieuw proberen.

# **Antivirussoftware gebruiken**

Wanneer u de computer gebruikt om toegang te krijgen tot e-mail, een netwerk of internet, kunt u deze mogelijk blootstellen aan computervirussen. Computervirussen kunnen het besturingssysteem, programma's en hulpprogramma's uitschakelen, of de werking ervan verstoren.

Met antivirussoftware kunt u de meeste virussen detecteren, vernietigen en in veel gevallen eventuele aangerichte schade herstellen. Om uw computer te blijven beschermen tegen nieuw ontdekte virussen, moet antivirussoftware bijgehouden worden.

Er kan een antivirusprogramma vooraf zijn geïnstalleerd op uw computer en dit kan een probeerversie zijn. Het wordt ten zeerste aanbevolen dat u de probeerversie omzet in een reguliere versie of dat u een antivirusprogramma naar keuze aanschaft om uw computer volledig te beschermen.

Voor meer informatie over computervirussen typt u virus in het vak Zoeken van Help en ondersteuning.

# **Firewallsoftware gebruiken**

Firewalls zijn bedoeld om ongeoorloofde toegang tot een systeem of netwerk te voorkomen. Een firewall kan een softwareprogramma zijn dat u op uw computer en/of netwerk installeert of het kan een oplossing zijn die zowel uit hardware als software bestaat.

U kunt twee soorten firewalls in overweging nemen:

- hostgebaseerde firewallsoftware die alleen de computer beschermt waarop deze is geïnstalleerd;
- netwerkgebaseerde firewalls die tussen de ADSL- of kabelmodem en uw thuisnetwerk worden geïnstalleerd om alle computers op het netwerk te beschermen.

Wanneer een firewall is geïnstalleerd op een systeem, worden alle gegevens die vanaf en naar het systeem worden verzonden, gecontroleerd en vergeleken met een reeks door de gebruiker gedefinieerde beveiligingscriteria. Gegevens die niet aan deze criteria voldoen worden geblokkeerd.

Mogelijk is er al een firewall geïnstalleerd op uw computer of netwerkapparatuur. Als dat niet het geval is, zijn er softwareoplossingen voor firewalls beschikbaar.

**PPMERKING:** Onder bepaalde omstandigheden kan een firewall de toegang tot games op internet blokkeren, voor storingen zorgen bij het afdrukken of delen van bestanden in een netwerk, en toegestane bijlagen bij e-mail tegenhouden. U kunt dat probleem tijdelijk oplossen door de firewall uit te schakelen, te doen wat de bedoeling was en daarna de firewall weer in te schakelen. Als u het probleem blijvend wilt oplossen, configureert u de firewall opnieuw.

# **Essentiële beveiligingsupdates installeren**

△ **VOORZICHTIG:** Microsoft verzendt waarschuwingen met betrekking tot essentiële updates. Installeer alle essentiële updates van Microsoft zodra u een waarschuwing ontvangt, om de computer te beschermen tegen beveiligingslekken en computervirussen.

Het is mogelijk dat updates van het besturingssysteem en andere software beschikbaar zijn gekomen nadat de computer is verzonden. Volg deze richtlijnen om er zeker van te zijn dat alle beschikbare updates op de computer zijn geïnstalleerd:

- Voer Windows Update uit zodra u de computer gebruiksklaar heeft gemaakt. Klik op de updatekoppeling bij **Start > Alle programma's > Windows Update**.
- Voer Windows Update daarna maandelijks uit.
- Haal updates op van Windows en andere programma's van Microsoft®, op het moment dat ze worden uitgebracht, via de website van Microsoft en via de updatekoppeling in Help en ondersteuning.

# **Optionele beveiligingskabel installeren**

**Formal OPMERKING:** Van een beveiligingskabel moet op de eerste plaats een ontmoedigingseffect uitgaan. Deze voorziening kan echter niet voorkomen dat de computer verkeerd wordt gebruikt of wordt gestolen.

**OPMERKING:** Het slot van de beveiligingskabel op de computer kan er iets anders uitzien dan de afbeelding in dit gedeelte. Raadpleeg de handleiding *Aan de slag* om het slot van de beveiligingskabel te vinden op uw computer.

- **1.** Leg de beveiligingskabel in een lus om een voorwerp dat niet verplaatst kan worden.
- **2.** Plaats het sleuteltje **(1)** in het kabelslot **(2)**.
- **3.** Steek het kabelslot in het slot voor de beveiligingskabel op de computer **(3)** en vergrendel het kabelslot met de sleutel.

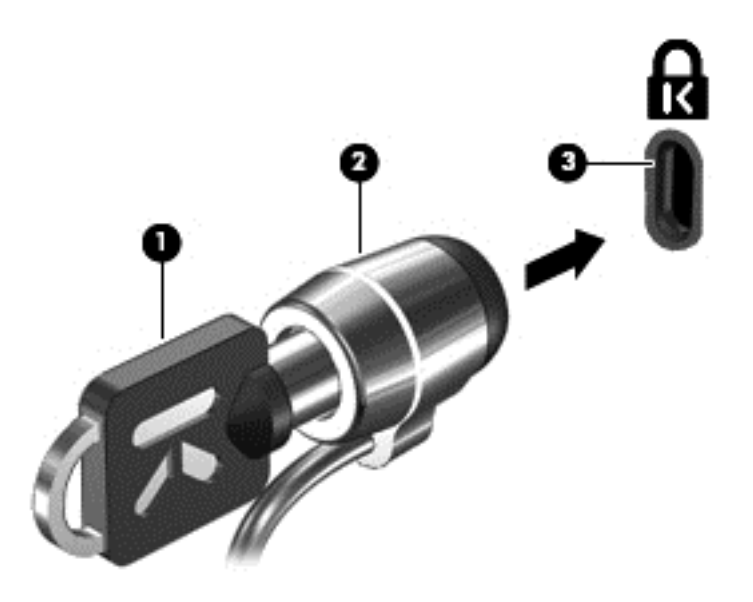

**4.** Haal de sleutel uit het slot en bewaar deze op een veilige plaats.

# **De vingerafdruklezer gebruiken (alleen bepaalde modellen)**

Op bepaalde computermodellen zijn geïntegreerde vingerafdruklezers beschikbaar. Als u de vingerafdruklezer wilt gebruiken, moet u een gebruikersaccount met een wachtwoord instellen op de computer. U kunt zich bij deze account aanmelden op uw computer door de gekozen vinger over de lezer te halen. Met de vingerafdruklezer kunt u ook wachtwoordvelden invullen op websites en in andere programma's die aanmelding vereisen. Raadpleeg de Help bij de vingerafdruksoftware voor instructies.

Nadat u een identiteit voor de vingerafdruksoftware hebt gedefinieerd, kunt u een Single Sign Onservice instellen zodat u de vingerafdruklezer kunt gebruiken om aanmeldingsgegevens te maken voor elke applicatie waarvoor u een gebruikersnaam en wachtwoord moet opgeven.

### **Plaats van de vingerafdruklezer**

De vingerafdruklezer is een kleine metalen sensor die zich bevindt in een van de volgende gedeelten van uw computer:

- bij de onderkant van de TouchPad;
- aan de rechterkant van het toetsenbord;
- **•** rechts boven het scherm;
- **•** links van het scherm.

Afhankelijk van uw computermodel kan de vingerafdruklezer horizontaal of verticaal zijn aangebracht. In beide gevallen moet u uw vinger in de richting loodrecht op de metalen sensor bewegen. Raadpleeg de handleiding *Aan de slag* om de vingerafdruklezer te vinden op uw computer.
# **8 Onderhoud**

# **Uw computer schoonmaken**

## **Beeldscherm reinigen**

**VOORZICHTIG:** voorkom blijvende schade aan de computer door nooit water, vloeibare schoonmaakmiddelen of chemische producten op het beeldscherm te spuiten.

Maak het beeldscherm regelmatig schoon met een zachte, vochtige en pluisvrije doek om vlekken en stof te verwijderen. Als het beeldscherm nog niet geheel schoon is, gebruikt u antistatische vochtige doekjes of een antistatisch schoonmaakmiddel speciaal voor beeldschermen.

### **Touchpad en toetsenbord reinigen**

Als het touchpad vies of vettig wordt, is het mogelijk dat de aanwijzer onverwachte bewegingen gaat maken. U kunt dit vermijden door het touchpad te reinigen met een vochtige doek en uw handen regelmatig te wassen wanneer u met de computer werkt.

**WAARSCHUWING!** Gebruik geen stofzuiger om het toetsenbord te reinigen, om het risico van een elektrische schok of schade aan interne onderdelen te beperken. Een stofzuiger kan stofdeeltjes op het oppervlak van het toetsenbord achterlaten.

Reinig het toetsenbord regelmatig om te voorkomen dat toetsen blijven steken en om stof, pluisjes en kruimels te verwijderen die onder de toetsen terechtkomen. U kunt een spuitbus met perslucht en een rietje gebruiken om lucht rondom en onder de toetsen te blazen en vuil te verwijderen.

## **Programma's en stuurprogramma's bijwerken**

U wordt aangeraden regelmatig een update uit te voeren van uw programma's en stuurprogramma's. Ga naar <http://www.hp.com/support> om de recentste versies te downloaden. U kunt zich ook aanmelden voor het ontvangen van automatische updateberichten wanneer nieuwe updates beschikbaar komen.

# <span id="page-73-0"></span>**SoftPaq Download Manager gebruiken**

HP SoftPaq Download Manager (SDM) is een hulpprogramma dat snel toegang verschaft tot SoftPaq-informatie voor zakelijke computers van HP zonder dat het SoftPaq-nummer benodigd is. Met dit hulpprogramma kunt u eenvoudig zoeken naar SoftPaq's en deze vervolgens downloaden en uitpakken.

Met SoftPaq Download Manager wordt vanaf de FTP-site van HP een gepubliceerd databasebestand gelezen en gedownload dat het computermodel en SoftPaq-informatie bevat. Met SoftPaq Download Manager kunt u een of meer computermodellen opgeven om vast te stellen welke SoftPaqs beschikbaar zijn om te worden gedownload.

SoftPaq Download Manager controleert de HP FTP-site op updates van de database en software. Als updates worden gevonden, worden deze gedownload en automatisch toegepast.

SoftPaq Download Manager is beschikbaar op de website van HP. Om SoftPaq Download Manager te kunnen gebruiken voor het downloaden van SoftPaqs, moet u eerst het programma downloaden en installeren. Ga naar de website van HP op<http://www.hp.com/go/sdm>en volg de instructies voor het downloaden en installeren van SoftPaq Download Manager.

U downloadt SoftPaqs als volgt:

- **1.** Selecteer **Start > Alle programma's > HP Software Setup > HP SoftPaq Download Manager**.
- **2.** Als SoftPaq Download Manager voor het eerst wordt geopend, verschijnt er een venster waarin wordt gevraagd of u alleen software wilt weergeven voor de computer die u gebruikt, of dat u de software voor alle ondersteunde modellen wilt weergeven. Selecteer **Show software for all supported models** (Software voor alle ondersteunde modellen weergeven). Als u HP SoftPaq Download Manager al eerder hebt gebruikt, gaat u door naar stap 3.
	- **a.** Selecteer uw besturingssysteem en taalfilters in het venster Configuratieopties. De filters beperken het aantal opties dat wordt weergegeven in het venster Productcatalogus. Als bijvoorbeeld alleen Windows 7 Professional wordt geselecteerd in het besturingssysteemfilter, wordt alleen Windows 7 Professional als besturingssysteem weergegeven in de productcatalogus.
	- **b.** Als u andere besturingssystemen wilt toevoegen, wijzigt u de filterinstellingen in het venster Configuratieopties. Raadpleeg de helpfunctie van de HP SoftPaq Download Manager software voor meer informatie.
- **3.** Klik in het linkerdeelvenster op het plusteken (+) om de lijst met modellen uit te vouwen en selecteer een of meer modellen van de producten die u wilt updaten.
- **4.** Klik op **Beschikbare SoftPaqs zoeken** om een lijst van beschikbare SoftPaqs te downloaden voor de geselecteerde computer.
- **5.** Selecteer een SoftPaq in de lijst en klik op **Download Only** (Alleen downloaden) als u veel SoftPaqs wilt downloaden. Hoe lang het downloadproces in beslag neemt, hangt namelijk af van de geselecteerde SoftPaqs en de snelheid van de internetverbinding.

Als u slechts één of twee SoftPaqs wilt downloaden en een internetverbinding met hoge snelheid heeft, klikt u op **Download & Unpack** (Downloaden en uitpakken).

**6.** Klik met de rechtermuisknop op **Install SoftPaq** (SoftPaq installeren) in de SoftPaq Download Manager-software om de geselecteerde SoftPaqs op de computer te installeren.

# <span id="page-74-0"></span>**9 Setupprogramma (BIOS) en Systeemdiagnose**

## **Setupprogramma gebruiken**

Het setupprogramma ofwel het BIOS (Basic Input/Output System) bevat instellingen voor de communicatie tussen alle invoer- en uitvoerapparaten in het systeem (zoals de schijfeenheden, het scherm, het toetsenbord, de muis en de printer). Het setupprogramma bevat ook instellingen voor de typen geïnstalleerde randapparaten, de opstartvolgorde van de computer en de hoeveelheid systeem- en uitgebreid geheugen.

**PPMERKING:** Wees zeer voorzichtig wanneer u wijzigingen aanbrengt in het setupprogramma. Fouten kunnen ertoe leiden dat de computer niet meer goed functioneert.

#### **Het setupprogramma starten**

**EX OPMERKING:** Externe, door middel van USB verbonden toetsenborden of muizen kunnen in het setupprogramma uitsluitend worden gebruikt wanneer de ondersteuning voor oudere USB-systemen is ingeschakeld.

Ga als volgt te werk om het setupprogramma te starten:

- **1.** Schakel de computer in of start deze opnieuw op en druk op esc wanneer de melding "Press the ESC key for Startup Menu" (Druk op esc om het opstartmenu te openen) onder in het scherm wordt weergegeven.
- **2.** Druk op f10 om het setupprogramma te openen.

### **Taal van het setupprogramma wijzigen**

- **1.** Start het setupprogramma.
- **2.** Selecteer met de pijltoetsen **System Configuration** (Systeemconfiguratie) **> Language** (Taal) en druk op enter.
- **3.** Selecteer met de pijltoetsen een taal en druk op enter.
- **4.** Wanneer er een bevestigingsprompt met de geselecteerde taal verschijnt, drukt u op enter.
- **5.** Als u uw wijziging wilt opslaan en het setupprogramma wilt afsluiten, selecteert u met de pijltoetsen **Exit** (Afsluiten) **> Exit Saving Changes** (Wijzigingen opslaan en programma verlaten). Druk daarna op enter.

De wijziging is onmiddellijk van kracht.

### <span id="page-75-0"></span>**Navigeren en selecteren in het setupprogramma**

Ga als volgt te werk om in het setupprogramma te navigeren en te selecteren:

- **1.** Schakel de computer in of start deze opnieuw op en druk op esc wanneer de melding "Press the ESC key for Startup Menu" (Druk op esc om het opstartmenu te openen) onder in het scherm wordt weergegeven.
	- Gebruik de tabtoets en de pijltoetsen op het toetsenbord en druk op enter om een menu of een menuonderdeel te selecteren, of gebruik de cursorbesturing om op het onderdeel te klikken.
	- Klik op de pijl-omhoog of pijl-omlaag in de rechterbovenhoek van het scherm of gebruik de toetsen pijl-omhoog of pijl-omlaag om omhoog of omlaag te bladeren.
	- Druk op esc om alle open dialoogvensters te sluiten en terug te keren naar het hoofdscherm van het setupprogramma. Volg daarna de instructies op het scherm.
	- **E** OPMERKING: U kunt gebruikmaken van een aanwijsapparaat (touchpad, EasyPointmuisbesturing of USB-muis) of het toetsenbord om in het setupprogramma te navigeren en te selecteren.
- **2.** Druk op f10 om het setupprogramma te openen.

Kies een van de volgende methoden om de menu's van het setupprogramma te sluiten:

Als u de menu's van het setupprogramma wilt afsluiten zonder uw wijzigingen op te slaan, klikt u op het pictogram **Exit** (Afsluiten) linksonder in het scherm en volgt u de instructies op het scherm.

 $-$  of  $-$ 

Selecteer met de tabtoets en de pijltoetsen **File** (Bestand) **> Ignore Changes and Exit** (Wijzigingen negeren en afsluiten) en druk op enter.

 $-$  of  $-$ 

● Als u uw wijzigingen wilt opslaan en het setupprogramma wilt afsluiten, klikt u op het pictogram **Save** (Opslaan) linksonder in het scherm en volgt u de instructies op het scherm.

 $-$  of  $-$ 

Selecteer met de tabtoets en de pijltoetsen **File** (Bestand) **> Save Changes and Exit** (Wijzigingen opslaan en afsluiten) en druk op enter.

De wijzigingen worden geactiveerd wanneer de computer opnieuw wordt opgestart.

#### **Systeeminformatie weergeven**

- **1.** Start het setupprogramma.
- **2.** Selecteer het menu **Main** (Hoofdmenu). Er wordt systeeminformatie weergegeven, zoals de tijd en datum van het systeem en identificatiegegevens van de computer.
- **3.** Als u het setupprogramma wilt afsluiten zonder de instellingen te wijzigen, selecteert u met de pijltoetsen **Exit** (Afsluiten) **> Exit Discarding Changes** (Afsluiten en wijzigingen niet opslaan). Druk daarna op enter.

## <span id="page-76-0"></span>**Fabrieksinstellingen herstellen in het setupprogramma**

**Formal OPMERKING:** Het herstellen van de standaardwaarden is niet van invloed op de vasteschiifmodus.

Ga als volgt te werk om in het setupprogramma de fabrieksinstellingen te herstellen:

- **1.** Schakel de computer in of start deze opnieuw op en druk op esc wanneer de melding "Press the ESC key for Startup Menu" (Druk op esc om het opstartmenu te openen) onder in het scherm wordt weergegeven.
- **2.** Druk op f10 om het setupprogramma te openen.
- **3.** Selecteer met de cursorbesturing of met de pijltoetsen **File** (Bestand) **> Restore defaults** (Standaardinstellingen herstellen).
- **4.** Volg de instructies op het scherm.
- **5.** Om de wijzigingen op te slaan en af te sluiten, klikt u op het pictogram **Save** (Opslaan) in de linkerbenedenhoek van het scherm en volgt u de instructies op het scherm.

 $-$  of  $-$ 

Selecteer met de pijltoetsen **File** (Bestand) **> Save Changes and Exit** (Wijzigingen opslaan en afsluiten) en druk op enter.

De wijzigingen worden geactiveerd wanneer de computer opnieuw wordt opgestart.

**Formal OPMERKING:** Uw wachtwoord- en beveiligingsinstellingen blijven ongewijzigd wanneer u de oorspronkelijke fabrieksinstellingen herstelt.

#### **Setupprogramma afsluiten**

U kunt als volgt het setupprogramma afsluiten en de wijzigingen van de huidige sessie opslaan:

Als de menu's van het setupprogramma niet worden weergegeven, drukt u op esc om terug te gaan naar de menuweergave. Selecteer vervolgens met de pijltoetsen **Exit** (Afsluiten) **> Exit Saving Changes** (Afsluiten en wijzigingen opslaan) en druk op enter.

● U sluit als volgt het setupprogramma af zonder de wijzigingen van de huidige sessie op te slaan:

Als de menu's van het setupprogramma niet worden weergegeven, drukt u op esc om terug te gaan naar de menuweergave. Selecteer vervolgens met de pijltoetsen **Exit** (Afsluiten) **> Exit Discarding Changes** (Afsluiten en wijzigingen niet opslaan) en druk op enter.

#### **BIOS bijwerken**

Mogelijk zijn op de website van HP updates beschikbaar van de software die bij de computer is geleverd.

De meeste software en BIOS-updates op de website van HP zijn verpakt in gecomprimeerde bestanden die *SoftPaqs* worden genoemd.

Sommige downloadpakketten bevatten een bestand met de naam Readme.txt. Dit bestand bevat informatie over de installatie en over het oplossen van problemen.

#### <span id="page-77-0"></span>**BIOS-versie bepalen**

Als u wilt vaststellen of er een recentere BIOS-versie beschikbaar is voor de computer, moet u weten welke versie van het systeem-BIOS momenteel is geïnstalleerd.

Informatie over de BIOS-versie (ook wel *ROM-datum* en *Systeem-BIOS* genoemd) kan worden weergegeven door op fn+esc te drukken (als u zich al in Windows bevindt) of door het setupprogramma te openen.

- **1.** Start het setupprogramma.
- **2.** Gebruik de cursorbesturing of de pijltoetsen om **File** (Bestand) **> System Information** (Systeeminformatie) te selecteren.
- **3.** Als u het setupprogramma wilt afsluiten zonder uw wijzigingen op te slaan, klikt u op het pictogram **Exit** (Afsluiten) linksonder in het scherm en volgt u de instructies op het scherm.

 $-$  of  $-$ 

Selecteer met de tabtoets en de pijltoetsen **File** (Bestand) **> Ignore Changes and Exit** (Wijzigingen negeren en afsluiten) en druk vervolgens op enter.

#### **BIOS-update downloaden**

**VOORZICHTIG:** Om schade aan de computer of een mislukte installatie te voorkomen, downloadt en installeert u een BIOS-update alleen terwijl de computer met de netvoedingsadapter is aangesloten op een betrouwbare externe voedingsbron. Download of installeer een BIOS-update niet terwijl de computer op accuvoeding werkt of is aangesloten op een optioneel dockingapparaat of een optionele voedingsbron. Volg tijdens het downloaden en installeren de volgende instructies:

Schakel de stroomvoorziening van de computer niet uit door de stekker van het netsnoer uit het stopcontact te halen.

Sluit de computer niet af en activeer de slaapstand of de hibernationstand niet.

Zorg dat u geen apparaten, kabels of snoeren plaatst, verwijdert, aansluit of loskoppelt.

**1. Windows 7** - Selecteer **Start > Help en ondersteuning > Onderhoud**.

**Windows XP** - Selecteer **Start > Help en ondersteuning** en selecteer daarna de update voor software en stuurprogramma's.

- **2.** Volg de instructies op het scherm om uw computer te herkennen en de BIOS-update te openen die u wilt downloaden.
- **3.** In de downloadsectie doet u het volgende:
	- **a.** Zoek de BIOS-update die recenter is dan de BIOS-versie die momenteel op de computer is geïnstalleerd. Noteer de datum, naam of andere informatie waaraan u de update kunt herkennen. Aan de hand van deze gegevens kunt u de update terugvinden nadat deze naar de vaste schijf is gedownload.
	- **b.** Volg de instructies op het scherm om uw selectie te downloaden naar de vaste schijf.

Noteer het pad naar de locatie op de vaste schijf waarnaar de BIOS-update wordt gedownload. U moet naar dit pad gaan om de update te installeren.

**OPMERKING:** Als uw computer is aangesloten op een netwerk, raadpleegt u de netwerkbeheerder voordat u software-updates installeert, vooral als het gaat om updates van het systeem-BIOS.

De procedures voor de installatie van BIOS-updates kunnen verschillen. Volg de instructies die op het scherm verschijnen nadat het downloaden is voltooid. Als er geen instructies verschijnen, gaat u als volgt te werk:

**1. Windows 7** - Open Windows Verkenner door **Start > Computer** te selecteren.

**Windows XP** - Open Windows Verkenner door **Start > Deze computer** te selecteren.

- **2.** Dubbelklik op de aanduiding van de vaste schijf. De vaste-schijfaanduiding is gewoonlijk Lokaal station (C:).
- **3.** Maak gebruik van het eerder genoteerde pad en open de map op de vaste schijf die de update bevat.
- **4.** Dubbelklik op het bestand met de extensie .exe (bijvoorbeeld *bestandsnaam*.exe).

De installatie van het BIOS begint.

- **5.** Volg de instructies op het scherm om de installatie te voltooien.
- **Form III COPMERKING:** Nadat op het scherm is aangegeven dat de installatie is voltooid, kunt u het gedownloade bestand van de vaste schijf verwijderen.

# **Systeemdiagnose gebruiken**

Met Systeemdiagnose kunt u diagnostische tests uitvoeren om te controleren of de hardware van de computer correct werkt. In Systeemdiagnose zijn de volgende diagnostische tests beschikbaar:

- Start-up test (Opstarttest): hiermee voert u een analyse uit van de belangrijkste systeemcomponenten die nodig zijn voor het opstarten van de computer.
- Run-in test (Uitvoeringstest): hiermee herhaalt u de Start-up test en controleert u op bepaalde problemen die de Start-up test niet kan detecteren.
- Hard disk test (Vasteschijftest): hiermee analyseert u de fysieke conditie van de vaste schijf en controleert u vervolgens alle gegevens in alle sectoren van de vaste schijf. Als er tijdens de test een beschadigde sector wordt gedetecteerd, wordt er geprobeerd om de aanwezige gegevens te verplaatsen naar een onbeschadigde sector.
- Memory test (Geheugentest): hiermee analyseert u de fysieke conditie van de geheugenmodules. Als er een fout wordt gevonden, moet u de geheugenmodules onmiddellijk vervangen.
- Battery test (Accutest): hiermee analyseert u de conditie van de accu. Als de accu de test niet doorstaat, neem dan contact op met HP ondersteuning om het probleem door te geven en een vervangende accu aan te schaffen.

Systeeminformatie en foutlogboeken kunt u ook bekijken in het venster Systeemdiagnose.

Ga als volgt te werk om Systeemdiagnose te starten:

- **1.** Zet de computer aan of start de computer opnieuw op. Druk op esc wanneer het bericht 'Press the ESC key for Startup Menu' (Druk op Esc voor het startmenu) in de linkerbenedenhoek van het scherm wordt weergegeven. Druk op f2 wanneer het startmenu wordt weergegeven.
- **2.** Klik op de diagnostische test die u wilt uitvoeren, en volg de instructies op het scherm.

**PMERKING:** Als u een diagnostische test tijdens het uitvoeren wilt stoppen, drukt u op esc.

# <span id="page-80-0"></span>**A Reizen met de computer**

Neem voor optimale resultaten de volgende transportrichtlijnen in acht:

- Ga als volgt te werk om de computer gereed te maken voor transport:
	- Maak een back-up van uw gegevens.
	- Verwijder alle schijven en alle externe mediakaarten, zoals digitale kaarten.
	- **VOORZICHTIG:** Verwijder media uit de schijfeenheid voordat u de schijfeenheid uit de schijfhouder haalt en voordat u de schijfeenheid vervoert, verstuurt of opbergt. Zo beperkt u het risico van schade aan de computer of een schijfeenheid en het risico van gegevensverlies.
	- Schakel alle externe apparaten uit en koppel ze vervolgens los.
	- Sluit de computer af.
- Neem een back-up van uw gegevens mee. Bewaar de back-up niet bij de computer.
- Wanneer u met het vliegtuig reist, neemt u de computer mee als handbagage en checkt u de computer niet in met de rest van de bagage.
- **VOORZICHTIG:** Stel schijfeenheden niet bloot aan magnetische velden. Voorbeelden van beveiligingsapparatuur met magnetische velden zijn detectiepoortjes op vliegvelden en detectorstaven. In beveiligingsapparatuur waarmee handbagage wordt gescand, worden röntgenstralen gebruikt in plaats van magnetische velden. Deze beveiligingsapparatuur brengt geen schade toe aan schijfeenheden.
- Elke luchtvaartmaatschappij heeft eigen regels voor het gebruik van computers tijdens vluchten. Overleg vooraf met de luchtvaartmaatschappij als u de computer in het vliegtuig wilt gebruiken.
- Verwijder de accu en bewaar deze afzonderlijk als de computer meer dan 2 weken niet wordt gebruikt en niet is aangesloten op een externe voedingsbron.
- Verzend een computer of schijfeenheid in goed beschermend verpakkingsmateriaal. Vermeld op de verpakking dat het om breekbare apparatuur gaat.
- Als de computer is voorzien van een apparaat voor draadloze communicatie of een HP module voor mobiel breedband, bijvoorbeeld via 802.11b/g, GSM (Global System for Mobile Communications) of GPRS (General Packet Radio Service), moet u er rekening mee houden dat het gebruik van deze apparaten in bepaalde omgevingen niet is toegestaan. Dit kan het geval zijn aan boord van een vliegtuig, in ziekenhuizen, in de buurt van explosieven en op gevaarlijke

locaties. Als u niet zeker weet wat het beleid is voor het gebruik van een bepaald apparaat, kunt u het beste vooraf toestemming vragen voordat u het apparaat gebruikt.

- Ga als volgt te werk als u de computer in het buitenland wilt gebruiken:
	- Vraag de douanebepalingen voor computers op voor de landen of regio's die u gaat bezoeken.
	- Controleer de netsnoer- en adaptervereisten voor elke locatie waar u de computer wilt gebruiken. De netspanning, frequentie en stekkers kunnen verschillen per land/regio.
		- **WAARSCHUWING!** Gebruik voor de computer geen adaptersets die voor andere apparaten zijn bedoeld, om het risico van een elektrische schok, brand of schade aan de apparatuur te beperken.

# <span id="page-82-0"></span>**B Hulpmiddelen voor het oplossen van problemen**

- Raadpleeg Help en ondersteuning voor aanvullende informatie en koppelingen naar handige websites. Selecteer **Start > Help en ondersteuning**.
- **OPMERKING:** Voor bepaalde controle- en reparatiehulpmiddelen is een internetverbinding vereist. HP levert ook aanvullende hulpmiddelen waarvoor geen internetverbinding vereist is.
- Neem contact op met HP klantenondersteuning op [http://www.hp.com/go/contactHP.](http://www.hp.com/go/contactHP)
- **PPMERKING:** Klik voor wereldwijde ondersteuning op **Contacteer hp in andere landen/ regio's** aan de linkerkant van de pagina of ga naar [http://welcome.hp.com/country/us/en/](http://welcome.hp.com/country/us/en/wwcontact_us.html) [wwcontact\\_us.html](http://welcome.hp.com/country/us/en/wwcontact_us.html).

Maak keuze uit de volgende soorten ondersteuning:

- Online interactie met HP.
- **PMERKING:** Wanneer een chatgesprek niet mogelijk is in een bepaalde taal, is deze optie wel beschikbaar in het Engels.
- E-mail met HP.
- Telefonisch contact met HP.
- Bezoek HP.

# <span id="page-83-0"></span>**C Elektrostatische ontlading**

Elektrostatische ontlading is de ontlading van statische elektriciteit wanneer twee objecten met elkaar in aanraking komen, bijvoorbeeld de schok die u ontvangt wanneer u over tapijt loopt en vervolgens een metalen deurklink aanraakt.

Elektronische onderdelen kunnen worden beschadigd door de ontlading van statische elektriciteit vanaf de vingers of andere elektrostatische geleiders. Neem de volgende voorschriften in acht om het risico van schade aan de computer of een schijfeenheid, of verlies van gegevens te beperken:

- Als u de computer moet loskoppelen met het oog op instructies voor het verwijderen of installeren van onderdelen, moet u zorg dragen voor een goede aarding voordat u de computer loskoppelt. Pas daarna kunt u de behuizing openen.
- Houd onderdelen in de antistatische verpakking totdat u klaar bent om ze te installeren.
- Raak geen pinnen, aansluitingen en circuits aan. Zorg dat u elektronische onderdelen zo weinig mogelijk hoeft aan te raken.
- Gebruik niet-magnetische gereedschappen.
- Raak voordat u de onderdelen aanraakt, een ongeverfd metalen oppervlak aan, zodat u niet statisch geladen bent.
- Als u een onderdeel verwijdert, plaatst u dit in een antistatische verpakking.

Neem contact op met de klantenondersteuning als u meer wilt weten over statische elektriciteit of hulp nodig hebt bij het verwijderen of installeren van onderdelen.

# **Index**

#### **Symbolen en getallen**

1394-apparaten aansluiten [42](#page-51-0) definitie [41](#page-50-0) verwijderen [42](#page-51-0) 1394-kabel, verbinden [42](#page-51-0) 16-bits PC Cards [34](#page-43-0) 32-bits PC Cards [34](#page-43-0)

### **A**

Aan/uit-knop [22](#page-31-0) Aan/uit-schakelaar [22](#page-31-0) **Accu** acculading weergeven [27](#page-36-0) afvoeren [29](#page-38-0) lage acculading [28](#page-37-0) ontladen [27](#page-36-0) opbergen [29](#page-38-0) vervangen [30](#page-39-0) voeding besparen [29](#page-38-0) Accu, temperatuur [29](#page-38-0) Accucontrole [27](#page-36-0) Accu-informatie zoeken [27](#page-36-0) Accu opbergen [29](#page-38-0) Accuvoeding [26](#page-35-0) Actietoetsen geluidsvolume [16](#page-25-0) media [15](#page-24-0) Afsluiten [22](#page-31-0) Antivirussoftware, gebruiken [59](#page-68-0) Audiofuncties, controleren [16](#page-25-0)

#### **B**

Beheerderswachtwoord beheren [58](#page-67-0) invoeren [58](#page-67-0) maken [58](#page-67-0) Beheren, beheerderswachtwoord [58](#page-67-0) Beheren, opstartwachtwoord [59](#page-68-0) Beschermen, computer [55](#page-64-0) Beschrijfbare media [23](#page-32-0) Besparen, voeding [29](#page-38-0) Bestaand draadloos netwerk, verbinding maken met [5](#page-14-0) Beveiligen, draadloos netwerk [7](#page-16-0) Beveiliging, draadloze communicatie [7](#page-16-0) Beveiligingskabel, installeren [60](#page-69-0) BIOS update downloaden [68](#page-77-0) updaten [67](#page-76-0) versie bepalen [68](#page-77-0) Bluetooth-apparaat [2,](#page-11-0) [9](#page-18-0)

#### **C**

CardBus PC Cards [34](#page-43-0) Computer, reizen met [29](#page-38-0), [71](#page-80-0) Computer reageert niet [22](#page-31-0) Configureren, audio voor HDMI [20](#page-29-0) Configureren, ExpressCards [37](#page-46-0) Connection Manager [5](#page-14-0) Connector, docking [45](#page-54-0) Controleren, audiofuncties [16](#page-25-0)

#### **D**

Digitale kaart ondersteunde indelingen [33](#page-42-0) plaatsen [33](#page-42-0) verwijderen [34](#page-43-0) DisplayPort, verbinding maken met [18](#page-27-0) Dockingconnector [45](#page-54-0) Dockingpoort [44](#page-53-0) Draadloos netwerk (WLAN) benodigde apparatuur [6](#page-15-0)

beveiliging [7](#page-16-0) verbinding maken met bestaand [5](#page-14-0) Draadloze apparaten in- of uitschakelen [4](#page-13-0) Draadloze communicatie actietoets [4](#page-13-0) beveiligen [7](#page-16-0) instellen [6](#page-15-0) knop [4](#page-13-0) pictogrammen [2](#page-11-0) schakelaar [4](#page-13-0) Draadloze verbinding tot stand brengen [2](#page-11-0)

### **E**

Elektrostatische ontlading [74](#page-83-0) Energiebeheerschema's aanpassen [25](#page-34-0) huidige weergeven [25](#page-34-0) selecteren [25](#page-34-0) Energiebeheerschema's gebruiken [25](#page-34-0) Energiebesparende standen [23](#page-32-0) Energiebesparende standen gebruiken [23](#page-32-0) Energiemeter [24](#page-33-0) Energiemeter gebruiken [24](#page-33-0) eSATA-apparaten aansluiten [43](#page-52-0) definitie [42](#page-51-0) verwijderen [43](#page-52-0) eSATA-kabel, verbinden [43](#page-52-0) Essentiële beveiligingsupdates, installeren [60](#page-69-0) **ExpressCard** beschermplaatje verwijderen [38](#page-47-0) configureren [37](#page-46-0)

definitie [37](#page-46-0) plaatsen [38](#page-47-0) verwijderen [39](#page-48-0) Externe apparaten [44](#page-53-0) Externe monitor, poort [18](#page-27-0) Externe netvoeding gebruiken [31](#page-40-0) Externe schijfeenheid [44](#page-53-0)

#### **F**

Firewallsoftware [7,](#page-16-0) [60](#page-69-0)

#### **G**

Gebruiken, externe netvoeding [31](#page-40-0) Geluidsvolume aanpassen [16](#page-25-0) knoppen [16](#page-25-0) toetsen [16](#page-25-0) GPS [10](#page-19-0)

#### **H**

HDMI configureren, audio [20](#page-29-0) HDMI-poort, verbinding maken met [19](#page-28-0) Hibernationstand activeren [24](#page-33-0) beëindigen [24](#page-33-0) geactiveerd bij kritiek lage acculading [28](#page-37-0) High-definitionapparatuur, aansluiten [19,](#page-28-0) [20](#page-29-0) HP Connection Manager [5](#page-14-0) HP MediaSmart [21](#page-30-0) HP-module voor mobiel breedband [8](#page-17-0) HP ProtectSmart Hard Drive Protection [48](#page-57-0) HP SkyRoom [17](#page-26-0) HP USB Ethernetadapter, aansluiten [14](#page-23-0) HP Wireless Assistant [4](#page-13-0) Hubs [40](#page-49-0)

#### **I**

Installatie van draadloos netwerk [6](#page-15-0) Installeren essentiële beveiligingsupdates [60](#page-69-0)

optionele beveiligingskabel [60](#page-69-0)

Intel Wireless Display [20](#page-29-0) Internetverbinding instellen [6](#page-15-0) Invoeren, beheerderswachtwoord [58](#page-67-0) Invoeren, opstartwachtwoord [59](#page-68-0)

#### **J**

Java Card definitie [39](#page-48-0) plaatsen [40](#page-49-0) verwijderen [40](#page-49-0)

#### **K**

Kabels 1394 [42](#page-51-0) eSATA [43](#page-52-0) USB [41](#page-50-0) Knoppen draadloze communicatie [4](#page-13-0) geluidsvolume [16](#page-25-0) media [15](#page-24-0) voeding [22](#page-31-0) Kritiek lage acculading [23](#page-32-0), [28](#page-37-0)

#### **L**

Lage acculading [28](#page-37-0) Lampjes, schijfeenheid [48](#page-57-0) Leesbare media [23](#page-32-0) Lokaal netwerk (LAN) kabel aansluiten [14](#page-23-0) kabel vereist [14](#page-23-0) Luchthavenbeveiliging [46](#page-55-0)

#### **M**

Media, actietoetsen [15](#page-24-0) Media afspelen, bedieningselementen voor [15](#page-24-0) MediaSmart [21](#page-30-0) Mediasneltoetsen [15](#page-24-0) Meer informatie zoeken [1](#page-10-0) Modem gebruiken [10](#page-19-0) Modems locatie-instelling selecteren [12](#page-21-0) modemkabel aansluiten [10](#page-19-0) modemkabeladapter aansluiten [11](#page-20-0)

#### **N**

Netvoedingsadapter, testen [32](#page-41-0) Netwerk, pictogram [2](#page-11-0) Netwerkkabel, aansluiten [14](#page-23-0)

#### **O**

**Onderhoud** schijfdefragmentatie [47](#page-56-0) schijfopruiming [47](#page-56-0) Ondersteuning voor oudere systemen, USB [65](#page-74-0) Opstartwachtwoord beheren [59](#page-68-0) invoeren [59](#page-68-0) maken [59](#page-68-0) Opties voor energiebeheer instellen [23](#page-32-0) Optionele externe apparaten gebruiken [44](#page-53-0) Optische schijf plaatsen [51](#page-60-0) verwijderen [52](#page-61-0) Optischeschijfeenheden delen [54](#page-63-0) Optischeschijfeenheid [44](#page-53-0) Optischeschijfeenheid met lade [51](#page-60-0) Optischeschijfeenheid met slot [51](#page-60-0)

### **P**

PC Card beschermplaatje verwijderen [35](#page-44-0) beschrijving [34](#page-43-0) configureren [34](#page-43-0) ondersteunde typen [34](#page-43-0) plaatsen [35](#page-44-0) software en stuurprogramma's [35](#page-44-0) verwijderen [36](#page-45-0) PC Cards configureren [34](#page-43-0) Pictogrammen draadloze communicatie [2](#page-11-0) netwerk [2](#page-11-0) Poorten DisplayPort [18](#page-27-0) dockingpoort [44](#page-53-0) externe monitor [18](#page-27-0) HDMI [19](#page-28-0) Intel Wireless Display [20](#page-29-0) VGA [18](#page-27-0) Probleemoplossing, hulpmiddelen [73](#page-82-0)

### **Q**

QuickLock [55,](#page-64-0) [56](#page-65-0)

#### **R**

RAID [54](#page-63-0) Reizen met de computer [29](#page-38-0), [71](#page-80-0) Roamen naar een ander netwerk [7](#page-16-0)

#### **S**

Schakelaar, aan/uit [22](#page-31-0) Schijfdefragmentatie, software [47](#page-56-0) Schijfeenheden externe [44](#page-53-0) gebruiken [47](#page-56-0) hanteren [46](#page-55-0) optische [44](#page-53-0) vaste [44](#page-53-0) Schijfeenheidlampje [48](#page-57-0) Schijfmedia [23](#page-32-0) Schijfopruiming, software [47](#page-56-0) setupprogramma fabrieksinstellingen herstellen [67](#page-76-0) navigeren en selecteren [66](#page-75-0) Setupprogramma fabrieksinstellingen herstellen [67](#page-76-0) navigeren en selecteren [66](#page-75-0) wachtwoorden ingesteld in [57](#page-66-0) Setupprogramma afsluiten [67](#page-76-0) SIM-kaart plaatsen [8](#page-17-0) verwijderen [9](#page-18-0) SkyRoom [17](#page-26-0) Slaapstand activeren [23](#page-32-0) beëindigen [23](#page-32-0) Smart Card definitie [39](#page-48-0) plaatsen [40](#page-49-0) verwijderen [40](#page-49-0) SoftPaqs, downloaden [64](#page-73-0) **Software** HP Connection Manager [5](#page-14-0) HP MediaSmart [21](#page-30-0) HP ProtectSmart Hard Drive Protection [49](#page-58-0) HP SkyRoom [17](#page-26-0) HP Wireless Assistant [4](#page-13-0)

schijfdefragmentatie [47](#page-56-0) schiifopruiming [47](#page-56-0) Standbystand [22](#page-31-0) Stuurprogramma's [35](#page-44-0) Systeeminformatie weergeven [66](#page-75-0)

#### **T**

Taal, wijzigen in setupprogramma [65](#page-74-0) Temperatuur [29](#page-38-0) Testen, netvoedingsadapter [32](#page-41-0) Toetsen geluidsvolume [16](#page-25-0) media [15](#page-24-0) Toetsenbordlampjes in- of uitschakelen [4](#page-13-0)

### **U**

Uitschakelen, computer [22](#page-31-0) USB, ondersteuning voor oudere systemen [65](#page-74-0) USB-apparaten beschrijving [40](#page-49-0) verwijderen [41](#page-50-0) USB-apparatuur aansluiten [41](#page-50-0) USB-hubs [40](#page-49-0) USB-kabel, aansluiten [41](#page-50-0)

#### **V**

Vaste schijf externe [44](#page-53-0) HP ProtectSmart Hard Drive Protection [48](#page-57-0) Verbinding maken met een bekabeld netwerk [10](#page-19-0) Verbinding maken met een bestaand draadloos netwerk [5](#page-14-0) Versleuteling voor draadloze communicatie [7](#page-16-0) VGA-poort, verbinding maken met [18](#page-27-0) Video [18](#page-27-0) Vingerafdruklezer gebruiken [61](#page-70-0) zoeken [61](#page-70-0) Voeding accu [26](#page-35-0) besparen [29](#page-38-0) opties [23](#page-32-0)

Voorzieningen van het besturingssysteem [5](#page-14-0)

### **W**

Wachtwoordbeveiliging instellen voor beëindigen slaapstand [26](#page-35-0) Wachtwoorden ingesteld in setupprogramma [57](#page-66-0) instellen in Windows [56](#page-65-0) Wachtwoorden gebruiken [56](#page-65-0) Webcam [17](#page-26-0) Windows, wachtwoorden ingesteld in [56](#page-65-0) Wireless Assistant (Assistent voor draadloze communicatie), software [4](#page-13-0) WWAN-apparaat [8](#page-17-0)

### **Z**

Zoomed video PC Cards [34](#page-43-0)